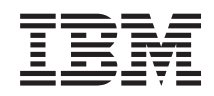

# System i Verbindung zu System i herstellen System i Access für Windows: Installation

*Version 6 Release 1*

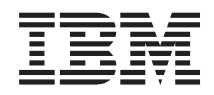

# System i Verbindung zu System i herstellen System i Access für Windows: Installation

*Version 6 Release 1*

#### **Hinweis**

Vor Verwendung dieser Informationen und des darin beschriebenen Produkts sollten die Informati-onen unter ["Bemerkungen",](#page-84-0) auf Seite 79 gelesen werden.

#### **Achte Ausgabe (Februar 2008)**

Diese Ausgabe betrifft Version 6, Release 1, Modifikation 0 von System i Access for Windows (5761–XE1) und alle nachfolgenden Releases, soweit keine anderen Angaben in neuen Ausgaben vorliegen. Diese Version kann nicht auf allen RISC-Modellen (Reduced Instruction Set Computer) ausgeführt werden. Auf CISC-Modellen ist sie nicht ausführbar.

Diese Veröffentlichung ist eine Übersetzung des Handbuchs *IBM System i Connecting to System i, System i Access for Windows: Installation and setup*, herausgegeben von International Business Machines Corporation, USA

© Copyright International Business Machines Corporation 2004, 2008 © Copyright IBM Deutschland GmbH 2004, 2008

Informationen, die nur für bestimmte Länder Gültigkeit haben und für Deutschland, Österreich und die Schweiz nicht zutreffen, wurden in dieser Veröffentlichung im Originaltext übernommen.

Möglicherweise sind nicht alle in dieser Übersetzung aufgeführten Produkte in Deutschland angekündigt und verfügbar; vor Entscheidungen empfiehlt sich der Kontakt mit der zuständigen IBM Geschäftsstelle.

Änderung des Textes bleibt vorbehalten.

Herausgegeben von: SW TSC Germany Kst. 2877 Februar 2008

## **Inhaltsverzeichnis**

|

#### **Kapitel 1. [Einführung](#page-6-0) . . . . . . . . . [1](#page-6-0)** System i Access für Windows: [Installation](#page-6-0) und Konfi[guration](#page-6-0) . . . . . . . . . . . . . . . . [1](#page-6-0) [Neuheiten](#page-7-0) bei V6R1 . . . . . . . . . . . [2](#page-7-0) [PDF-Datei](#page-7-0) für System i Access für Windows: Installation und [Konfiguration](#page-7-0) . . . . . . . [2](#page-7-0) [Lizenzinformationen](#page-7-0) für System i Access für Win[dows](#page-7-0) . . . . . . . . . . . . . . . [2](#page-7-0) System für System i Access für [Windows](#page-9-0) einrich[ten.](#page-9-0) . . . . . . . . . . . . . . . [4](#page-9-0)

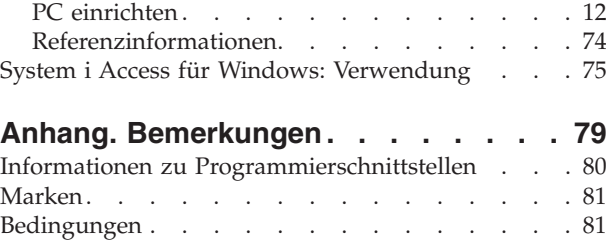

# <span id="page-6-0"></span>**Kapitel 1. Einführung**

IBM System i Access für Windows ist ein Schlüsselprodukt der System i Access-Produktfamilie. Es bietet eine leistungsstarke Palette von Funktionen für die Verbindung von PCs zu System i-Plattformen. Nachdem Sie die Installations- und Konfigurationsanweisungen ausgeführt haben, können Sie mit System i Access für Windows alle beschriebenen Tasks ausführen.

System i Access für Windows ist mit den Betriebssystemen Windows 2000, Windows XP, Windows Vista und Windows Server 2003 kompatibel. Durch die Erweiterung der System i auf den PC-Desktop können | Endbenutzer und Anwendungsprogrammierer Geschäftsdaten, -anwendungen und -ressourcen mit die-| sem Programm unternehmensweit nutzen. Die Funktionen der integrierten grafischen Benutzerschnitt-| stelle steigern die Produktivität von Benutzern, die auf Ressourcen von System i-Plattformen zugreifen. | Vor V5R2 hieß dieses Produkt ″Client Access Express″. ||

System i Access für Windows

- v ist ein Windows-Client, der über TCP/IP verwendet wird.
- v ist ein umfassend ausgestatteter Client, der neben vielen anderen Funktionen eine 5250-Anzeigesitzung und -Druckersitzung umfasst, System i Navigator für die Verwaltung Ihres Systems bietet und den Zugriff auf Dateien von DB2 UDB for System i ermöglicht.
- v tauscht über eine sichere Verbindung, bei der die Verschlüsselung von Secure Sockets Layer (SSL) verwendet wird, Daten mit System i-Plattformen aus. Außerdem wird durch einen clientseitigen Switch für die SSL-Verschlüsselung die Konformität mit FIPS (Federal Information Processing Standards) unterstützt.
- v bietet eine optimierte Installation, die Administratoren außerdem eine größere Flexibilität und umfangreichere Steuerung ermöglicht.
- ist Java-kompatibel.
- v nutzt die Datei- und Druckfreigabefunktionen der System i Unterstützung für Windows-Netzwerkumgebung (i5/OS NetServer).
- v enthält eine umfangreiche Anzahl von Anwendungsprogrammierschnittstellen (APIs), beispielsweise für ODBC, Active X, ADO, OLE DB und ADO.NET.

#### **Zugehörige Konzepte**

System i Access für Windows: Verwaltung

System i Access for Windows: Program

## **System i Access für Windows: Installation und Konfiguration**

Damit System i Access für Windows verwendet werden kann, muss das Programm sowohl auf der System i-Plattform als auch auf dem PC installiert und konfiguriert werden.

In diesem Thema wird davon ausgegangen, dass die Installation und Konfiguration auf der System i-Plattform vom Systemadministrator ausgeführt wird, während die Installation von System i Access für Windows auf dem PC vom Benutzer vorgenommen wird.

**Anmerkung:** Durch die Verwendung der Codebeispiele stimmen Sie den Bedingungen zu, die unter Haftungsausschluss für Programmcode und [Lizenzinformationen](#page-82-0) angegeben sind.

### **Zugehörige Konzepte**

System i Access für Windows: Verwaltung

System i Access for Windows: Program

## <span id="page-7-0"></span>**Neuheiten bei V6R1** |

| | |

|

|

Für das aktuelle Release von System i Access für Windows liegen neue und geänderte Informationen zur | Installation und Konfiguration vor. |

- | Es wird die Technologie von Windows Installer verwendet.
- 1 Die Unterstützung für Windows Vista wurde hinzugefügt.
- v Bislang konnten Administratoren mit dem Assistenten für die angepasste Installation steuern, welche Komponenten von System i Access für Windows die Benutzer installieren konnten. Diese Möglichkeit wurde durch Umsetzungen von Windows Installer ersetzt. Weitere Informationen finden Sie unter ["Umsetzungen"](#page-42-0) auf Seite 37 im Thema ″Methoden zur Anpassung eines Installationspakets″. |
- | . Die nicht überwachte Installation wurde durch die Schnittstelle auf Benutzerebene ersetzt.
- v Die Umgebung eines Benutzers kann nun durch öffentliche Eigenschaften gesteuert werden. Nähere Angaben hierzu können Sie unter "Öffentliche [Eigenschaften"](#page-50-0) auf Seite 45 nachlesen. |
- | Service-Packs werden durch die Verwendung von untergeordneten Upgrades implementiert. Weitere Informationen finden Sie unter ["Service-Pack-Installation](#page-66-0) auf mehreren PCs vorbereiten" auf Seite 61.
- 1 EZ-Setup und die ADO-Assistenten für Visual Basic wurden entfernt.

## **PDF-Datei für System i Access für Windows: Installation und Konfiguration**

Sie können eine PDF-Datei dieser Informationen anzeigen und drucken.

Wählen Sie zum Anzeigen oder Herunterladen der PDF-Version dieses Dokuments System i Access für Windows installieren und konfigurieren aus (ca. 773 KB).

## **PDF-Dateien speichern**

So können Sie eine PDF-Datei zum Anzeigen oder Drucken auf Ihrer Workstation speichern:

- 1. Klicken Sie mit der rechten Maustaste in Ihrem Browser auf dem PDF-Link.
- 2. Klicken Sie auf die Option, mit der die PDF-Datei lokal gespeichert werden kann.
- 3. Navigieren Sie zum Verzeichnis, in dem Sie die PDF-Datei speichern möchten.
- 4. Klicken Sie auf **Speichern**.

## **Adobe Reader herunterladen**

Der Adobe Reader muss auf dem System installiert sein, damit die PDF-Dateien angezeigt oder gedruckt

werden können. Auf der [Adobe-Website](http://www.adobe.com/products/acrobat/readstep.html) (www.adobe.com/products/acrobat/readstep.html) können Sie eine kostenlose Kopie dieses Programms herunterladen.

## **Lizenzinformationen für System i Access für Windows**

IBM System i Access für Windows ist ein Lizenzprogramm. Für einige Features ist eine Lizenz für die System i Access-Produktfamilie (5761-XW1) erforderlich, bevor sie verwendet werden können. Alle Features werden mit dem Programm ″System i Access für Windows″ installiert.

Zur Verwendung des Lizenzprogramms der System i Access-Produktfamilie (5761-XW1) müssen Sie die Nutzungsbeschränkung der Lizenz ermitteln, die Nutzungsbeschränkung auf der System i-Plattform aktualisieren und die Lizenzberechtigungsdaten eingeben.

Bei den folgenden Features ist eine Lizenz für die System i Access-Produktfamilie sowie eine i5/OS-Lizenz erforderlich, bevor Sie sie verwenden können:

- 5250-Anzeige- und -Druckeremulation
- Datenübertragung

**Wichtig:** Für die System i Access-Produktfamilie (5761-XW1) benötigen Sie eine Softwarelizenzberechtigung. Die System i Access-Produktfamilie befindet sich auf dem Datenträger (Keyed Stamped Media), der mit allen i5/OS-Softwarebestellungen für das jeweilige Release ausgeliefert wird. Sie erhalten eine Lizenzberechtigung, wenn Sie 5761-XW1 bestellen. Falls Sie 5761-XW1 nicht bestellt haben, können Sie das Programm vom Keyed Stamped Media 70 Tage lang testen. Am Ende der siebzigtägigen Testdauer wird das Produkt inaktiviert, wenn Sie es nicht bestellt und keine Softwarelizenzberechtigung erhalten haben. Die Softwarelizenzberechtigung ist ein achtzehnstelliger Berechtigungscode, mit dem das Softwareprodukt und -feature vom Keyed Stamped Media auf einer angegebenen System i-Plattform verwendet werden kann.

Abgesehen von den Features ″5250-Anzeige- und -Druckeremulation″ und ″Datenübertragung″ benötigen Sie zur Verwendung aller anderen Features nur eine Lizenz für i5/OS.

Welche Features installiert werden, richtet sich nach dem von Ihnen ausgewählten Installationstyp. Im Folgenden werden die einzelnen Installationstypen aufgeführt. Außerdem ist angegeben, ob für das Feature eine Lizenz erforderlich ist:

- v Die Installationsoptionen **Vollständig** und **PC5250-Benutzer** umfassen Features, für die eine Lizenz der System i Access-Produktfamilie erforderlich ist.
- v Bei der Installationsoption **Angepasst** können Sie auswählen, welche Features installiert werden sollen. Abhängig von den ausgewählten Features ist möglicherweise keine Lizenz für die System i Access-Produktfamilie erforderlich. Das Installationsprogramm listet die Features auf, für die eine Lizenz erforderlich ist.
- **Anmerkung:** Zur Installation der 5250-Anzeige- und Druckeremulation und des Features ″Datenübertragung″ ist keine Lizenz erforderlich. Sie benötigen jedoch eine Lizenz, um diese Features **auszuführen**.

#### **Nutzungsbeschränkung für eine Lizenz**

Die Clients von System i Access für Windows werden anhand der Anzahl gleichzeitig aktiver PCs lizenziert, die auf System i-Plattformen zugreifen. Eine Lizenz wird von einem PC, auf dem System i Access für Windows ausgeführt wird, für die Dauer der lizenzierten Funktion zuzüglich einer zusätzlichen Zeitspanne gehalten, die im Eigenschaftenfenster von System i Access für Windows definiert ist. Nachdem diese Zeit abgelaufen ist, kann die Lizenz von einem anderen PC verwendet werden. Greift ein PC auf mehreren System i-Plattformen auf ein Lizenzprogramm zu, benötigt dieser PC eine Lizenz auf jeder System i-Plattform, zu der unter Verwendung einer lizenzierten Funktion eine Verbindung hergestellt wird.

Bei der Verwendung von System i Access für Windows auf einem PC können auf dem PC mehrere Sitzungen mit der System i-Plattform aufgebaut werden, für die jedoch nur eine Lizenz für die System i Access-Produktfamilie benötigt wird. So können beispielsweise viele Sitzungen für die 5250-Emulation oder die Datenübertragung gestartet werden, wobei der PC nur eine Lizenz benötigt.

System i Access für Web (5761-XH2) ist ein weiteres Produkt, das Lizenzen für die System i Access-Produktfamilie erfordert. Wenn System i Access für Web auf demselben PC wie System i Access für Windows eingesetzt wird, ist zu beachten, dass für beide Programme eine eigene Lizenz erforderlich ist. Daher belegt ein PC bei der Verwendung beider Programme mindestens zwei Lizenzen für die System i Access-Produktfamilie. Weitere Informationen zur Lizenznutzung bei System i Access für Web finden Sie im Thema Lizenzinformationen zu System i Access für Web.

Die Lizenzvergabe wird auf der Ebene der System i Access-Produktfamilie und nicht auf der Ebene der einzelnen Clients verwaltet. Daher ist im Rahmen der Lizenzbegrenzung jede Kombination von System i Access für Windows- und System i Access für Web-Clients zulässig.

So können Sie die Nutzungsbeschränkung für System i Access ermitteln:

- <span id="page-9-0"></span>1. Geben Sie den Befehl WRKLICINF auf der System i-Plattform ein, zu der Sie eine Verbindung herstellen möchten. Es wird eine Liste mit Produkten aufgerufen.
- 2. Geben Sie den Wert 5 im Eingabefeld neben dem Programm 5761XW1 (Basiskomponente), Feature 5050, ein. Hierdurch werden die Details für das Lizenzprogramm der System i Access-Produktfamilie und auch die Nutzungsbeschränkung angezeigt. Die Nutzungsbeschränkung sollte mit der Anzahl der Lizenzen identisch sein, die für die System i Access-Produktfamilie erworben wurden. Überschreitet die Anzahl die erworbene Begrenzung, stellt dies eine Verletzung der IBM Lizenzvereinbarung dar.

#### **Lizenzprogramm der System i Access-Produktfamilie verwenden**

Zur Verwendung des Lizenzprogramms der System i Access-Produktfamilie (5761-XW1) müssen Sie die Nutzungsbeschränkung aktualisieren und die Lizenzberechtigungsdaten eingeben.

- 1. So können Sie die Nutzungsbeschränkung für das Produkt 5761-XW1 auf Ihrem System aktualisieren:
	- a. Geben Sie den Befehl WRKLICINF auf der System i-Plattform ein, zu der Sie eine Verbindung herstellen möchten. Es wird eine Liste mit Produkten aufgerufen.
	- b. Geben Sie den Wert 2 im Eingabefeld neben dem Programm 5761XW1 (Basiskomponente), Feature 5050, ein. Ändern Sie die Nutzungsbeschränkung in die Anzahl der Lizenzen, die Sie für System i Access erworben haben. Wenn Sie die prozessorbasierte Option für System i Access erworben haben, geben Sie für die Nutzungsbeschränkung den Wert \*NOMAX ein. Die Eingabe einer Anzahl, die die erworbene Nutzungsbeschränkung überschreitet, stellt eine Verletzung der IBM Lizenzvereinbarung dar.
- 2. So geben Sie die Lizenzberechtigungsdaten ein:
	- a. Geben Sie den Befehl WRKLICINF auf der System i-Plattform ein, zu der Sie eine Verbindung herstellen möchten. Es wird eine Liste mit Produkten aufgerufen.
	- b. Geben Sie den Wert 1 im Eingabefeld neben dem Programm 5761XW1 (Option 1), Feature 5101, ein.
	- c. Geben Sie die Lizenzberechtigungsdaten ein. Informationen zur Eingabe der Lizenzberechtigungsdaten finden Sie unter "Zu [installierende](#page-10-0) erforderliche und optionale Programme" auf Seite 5.

## **System für System i Access für Windows einrichten**

Damit System i Access für Windows verwendet werden kann, müssen Sie sowohl auf dem System als auch auf dem PC Software installieren und konfigurieren.

System i Access für Windows muss auf dem System installiert worden sein, bevor Service-Packs für System i Access für Windows auf dem System installiert werden können. Nachdem Sie System i Access für Windows auf dem System installiert haben, können Sie das Programm von der System i-Plattform aus auf den Client-PCs installieren.

Anhand der folgenden Informationen können Sie die zur Installation und Konfiguration von System i Access für Windows auf der System i-Plattform erforderlichen Schritte nachvollziehen.

#### **Zugehörige Konzepte**

"PC [einrichten"](#page-17-0) auf Seite 12

Nach der Installation und Konfiguration von System i Access für Windows unter i5/OS müssen Sie System i Access für Windows auf dem PC installieren und konfigurieren.

#### **Zugehörige Verweise**

["Referenzinformationen"](#page-79-0) auf Seite 74 Hier finden Sie weitere Informationsquellen zu System i Access für Windows.

### **Voraussetzungen für die Installation von System i Access für Windows unter der i5/OS**

Diese Angaben erläutern Ihnen, wie Sie die erforderlichen und optionalen Programme ermitteln können, die Sie unter i5/OS installieren müssen.

<span id="page-10-0"></span>Sie sollten alle erforderlichen und optionalen Programme auf einmal installieren.

In den folgenden Themen können Sie prüfen, ob IhreSystem i-Plattform die Voraussetzungen für die Installation von System i Access für Windows erfüllt.

#### **Releasevoraussetzungen für i5/OS:**

System i Access für Windows unterstützt bestimmte Versionen und Releases des Systems.

System i Access für Windows V6R1 (5761-XE1) kann nur auf Systemen mit V5R4 oder höher von i5/OS installiert werden. Wenn Sie die Installation auf einem System vornehmen, das diese Voraussetzung nicht erfüllt, müssen Sie die Anweisungen im Dokument ″i5/OS und zugehörige Software installieren, aktualisieren und Upgrade durchführen″ ausführen, bevor Sie 5761-XE1 installieren.

Außerdem müssen Sie möglicherweise für andere Systeme, zu denen Ihr PC Verbindungen herstellt, |

Upgrades vornehmen, nachdem System i Access für Windows auf dem PC installiert wurde. IBM unter-|

stützt nur PC-Verbindungen zu Systemen mit V5R3 oder höher von i5/OS. Falls diese Systeme diese Vor-|

aussetzung nicht erfüllen, müssen Sie dort einen Upgrade von i5/OS vornehmen. Gehen Sie hierbei |

anhand der Anweisungen im Dokument ″i5/OS und zugehörige Software installieren, aktualisieren und | Upgrade vornehmen″ vor. |

Um die Installation auf der System i-Plattform vornehmen zu können, benötigen Sie die Sicherheitsstufe eines Sicherheitsbeauftragten (\*SECOFR). Dies ist die höchste Sicherheitsstufe auf der System i-Plattform. Sie wird nur für die Installation, jedoch nicht für die normale Verwendung von System i Access für Windows benötigt.

#### **Zugehörige Informationen**

|

 $\overline{1}$ || $\overline{1}$  i5/OS und zugehörige Software installieren, löschen und Upgrade durchführen

#### **Speichervoraussetzungen für i5/OS:**

Ihr System muss über genügend Speicher verfügen, damit System i Access für Windows installiert werden kann.

| Größe                    | Verwendung                                                                                                    |
|--------------------------|----------------------------------------------------------------------------------------------------|
| 168 MB                   | Installationsimage für 32-Bit-Prozessoren                                                                      |
| 174 MB                   | Installationsimage für 64-Bit-AMD-Prozessoren                                                                  |
| 153 MB                   | Installationsimage für 64-Bit-Itanium-Prozessoren                                                              |
| 28.5 MB*                 | Onlinehilfetext, Onlinebenutzerhandbuch, Nachrichten                                                           |
| chen von diesem Wert ab. | *Die angegebene Größe gilt für die englischsprachige Version (2924). Die Größen für andere Landessprachen wei- |

*Tabelle 1. Zur Installation von System i Access für Windows benötigter Speicherplatz*

Anweisungen zur Prüfung des auf dem System verfügbaren Speicherplatzes finden Sie unter i5/OS und zugehörige Software auf einem neuen Server oder einer neuen logischen Partition installieren.

#### **Zu installierende erforderliche und optionale Programme:**

Je nach den Funktionen von System i Access für Windows, die Sie verwenden wollen, müssen bestimmte Programme installiert werden.

Notieren Sie beim Durcharbeiten dieses Themas die Programme, die Sie installieren müssen. Die Namen benötigen, wenn Sie die Installationsschritte ausführen.

**Anmerkung:** Die Primärsprache von System i Access für Windows wird auf der System i-Plattform auf die erste Sprache von System i Access für Windows festgelegt, die Sie installieren. Wenn Sie jedoch anschließend eine Sprache von System i Access für Windows installieren, die mit der i5/OS-Primärsprache identisch ist, wird diese Sprache zur neuen Primärsprache von System i Access für Windows auf der System i-Plattform.

#### **Erforderliche Lizenzprogrammoptionen**

*Tabelle 2. Erforderliche Programme, die für System i Access für Windows installiert werden müssen*

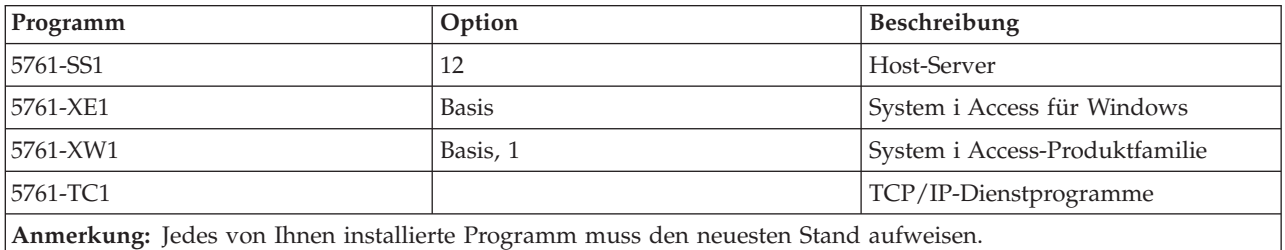

#### **Anmerkungen:**

1. Wenn Sie das Feature ″Datenübertragung″ oder ″PC5250-Anzeige- und -Druckeremulation″ verwenden wollen, müssen Sie lediglich die Basiskomponente der System i Access-Produktfamilie (5761-XW1) und Option 1 installieren. 2. 5761-XE1 muss nicht in allen Fällen auf dem System installiert sein. Wenn Sie die folgenden Komponenten von System i Access für Windows verwenden wollen, ist die Installation von 5761–XE1 jedoch erforderlich. • Service-Pack-Verwaltung v Installation über die System i-Plattform 3. Zur Verwendung von 5761-XW1 müssen Sie die Nutzungsbeschränkung für das Produkt 5761-XW1 auf dem System folgendermaßen aktualisieren: a. Geben Sie den Befehl WRKLICINF auf der System i-Plattform ein, zu der Sie eine Verbindung herstellen möchten. Es wird eine Liste mit Produkten aufgerufen. b. Geben Sie den Wert 2 im Eingabefeld neben dem Programm 5761XW1 (Basiskomponente), Feature 5050, ein. Ändern Sie die Nutzungsbeschränkung in die Anzahl der Lizenzen, die Sie für System i Access-Produktfamilie erworben haben. Wenn Sie die prozessorbasierte Option für System i Access-Produktfamilie erworben haben, geben Sie für die Nutzungsbeschränkung den Wert \*NOMAX ein. Die Eingabe einer Anzahl, die die erworbene Nutzungsbeschränkung überschreitet, stellt eine Verletzung der IBM Lizenzvereinbarung dar. 4. Zur Verwendung von 5761-XW1 geben Sie die Lizenzberechtigungsdaten folgendermaßen ein: a. Geben Sie den Befehl WRKLICINF auf der System i-Plattform ein, zu der Sie eine Verbindung herstellen möchten. Es wird eine Liste mit Produkten aufgerufen. b. Geben Sie den Wert 1 im Eingabefeld neben dem Programm 5761XW1 (Option 1), Feature 5101, ein. Geben Sie die Lizenzberechtigungsdaten ein. **Anmerkung:** Werte in ADDLICKEY für Nutzungsbeschränkung und Prozessorgruppe bei Feature 5101: v Geben Sie im Feld **Nutzungsbeschränkung** der Anzeige ADDLI-CKEY immer (wie in Ihrer Lizenzberechtigung angegeben) den Wert \*NOMAX ein, und zwar unabhängig davon, welchen Wert Sie bei der Aktualisierung der Nutzungsbeschränkung für die Basiskomponente von 5761XW1 (Feature 5050) eingegeben haben. Der Wert \*NOMAX für die Nutzungsbeschränkung wird als Teil des | | | | |

Softwareschlüssels benötigt, stellt jedoch nicht die Anzahl der Benutzer dar, die im Rahmen einer Lizenz auf Nutzungsbasis lizenziert sind.

v Geben Sie im Feld **Prozessorgruppe** der Anzeige ADDLICKEY den Wert \*ANY für eine benutzerabhängige Lizenz ein. Eine prozessorbasierte Lizenz hat einen Wert für die Prozessorgruppe, der der lizenzierten Prozessorgruppe entspricht.

#### <span id="page-12-0"></span>**Optionale Lizenzprogramme**

Mit System i Access für Windows wird eine Unterstützung für Secure Sockets Layer (SSL) zur Verfügung gestellt. Zur Verwendung von SSL müssen Sie die Produkte aus der folgenden Liste bestellen und installieren. Sie müssen sich vergewissern, dass Sie bei diesen Produkten die korrekte Verschlüsselung für Ihre Region und alle anderen Regionen verwenden, mit denen Sie über Ihre System i-Plattform Daten austauschen.

- 5761-SS1 Digital Certificate Manager (Boss Option 34)
- 5761-DG1 (HTTP Server)

#### **Anmerkungen:**

- 1. Ab V5R4M0 wird die SSL-Unterstützung bei einem Upgrade von System i Access für Windows automatisch installiert, wenn auf dem PC bereits eine Version des Programms ″Client Encryption″ installiert ist.
- 2. Die SSL-Komponente enthält Verschlüsselungssoftware von RSA Data Security, Inc.

Weitere Informationen zur Konfiguration von SSL können Sie unter ″SSL-Beschreibungen″ im Thema System i Access für Windows verwalten nachlesen.

#### **Zugehörige Tasks**

"System i Access für Windows unter i5/OS installieren"

Bei der Installation von System i Access für Windows unter i5/OS müssen Sie außerdem die erforderlichen und optionalen Programme unter i5/OS installieren.

#### **Zugehörige Informationen**

Zu installierende erforderliche und optionale Programme

Dieses Thema enthält weitere Informationen zu erforderlichen und optionalen Programmen für die Installation.

### **System i Access für Windows unter i5/OS installieren**

Bei der Installation von System i Access für Windows unter i5/OS müssen Sie außerdem die erforderlichen und optionalen Programme unter i5/OS installieren.

Jetzt sollten Sie alle erforderlichen und optionalen Programme installieren. Anhand der Angaben unter "Zu [installierende](#page-10-0) erforderliche und optionale Programme" auf Seite 5 können Sie ermitteln, welche Programme installiert werden müssen.

- 1. Melden Sie alle Workstationbenutzer ab, und beenden Sie alle Verbindungen.
- 2. Melden Sie sich an der System i-Plattform mit der Berechtigung \*SECOFR an.
- 3. Laden Sie den Datenträger mit den Lizenzprogrammen in die Installationseinheit. Sind die Lizenzprogramme auf mehrere Datenträger verteilt, können Sie einen beliebigen der Datenträger laden.
- 4. Wenn Sie 5761-SS1, Option 12 (OS/400 Host Server), installieren wollen, müssen Sie die System i-Plattform in den Status des eingeschränkten Betriebs setzen. So setzen Sie die System i-Plattform in den Status des eingeschränkten Betriebs:
	- a. Geben Sie an der System i-Eingabeaufforderung den Befehl CHGMSGQ QSYSOPR \*BREAK SEV(60) ein, und drücken Sie die Eingabetaste.
- b. Wenn die Anzeige ″Nachrichten anzeigen″ aufgerufen wird, drücken Sie die Eingabetaste. Daraufhin kehren Sie zur System i-Eingabeaufforderung zurück.
- c. Geben Sie an der System i-Eingabeaufforderung den Befehl ENDSBS \*ALL \*IMMED ein, und drücken Sie die Eingabetaste.
- d. Die Nachricht System beendet, eingeschränkter Zustand wird angezeigt. Drücken Sie die Eingabetaste, um fortzufahren.
- e. Geben Sie an der System i-Eingabeaufforderung den Befehl CHGMSGQ QSYSOPR SEV(95) ein, und drücken Sie die Eingabetaste.
- f. Wenn die Anzeige ″Nachrichten anzeigen″ aufgerufen wird, drücken Sie die Eingabetaste. Daraufhin kehren Sie zur System i-Eingabeaufforderung zurück.

Die System i-Plattform sollte jetzt im Status des eingeschränkten Betriebs sein.

**Anmerkung:** Nachdem Sie alle Programme installiert haben, können Sie den Status des eingeschränkten Betriebs beenden. Hierzu starten Sie das steuernde Subsystem mit dem Befehl **STRSBS**, und geben Sie den Systemwert **QCLTLSBSD** (für das steuernde Subsystem) an.

- 5. Geben Sie an der System i-Eingabeaufforderung den Befehl GO LICPGM ein, und wählen Sie anschließend Option 11 aus. Informationen zu Option 11 finden Sie unter Optionen zum Anzeigen, Installieren, Löschen und Sichern aus einer Liste im i5/OS Information Center.
- 6. Geben Sie in der Spalte ″Auswahl″ den Wert 1 neben jedem Lizenzprogramm ein, das Sie installieren müssen. Eine Liste der Programme, die installiert werden müssen, finden Sie unter "Zu [installie](#page-10-0)rende erforderliche und optionale [Programme"](#page-10-0) auf Seite 5. Drücken Sie die Eingabetaste, um fortzufahren.
- 7. Die Anzeige ″Lizenzprogramme installieren (Bestätigung)″ wird ausgegeben. Drücken Sie die Eingabetaste, um Ihre Auswahl zu bestätigen. Die Anzeige mit den Installationsoptionen wird aufgerufen.

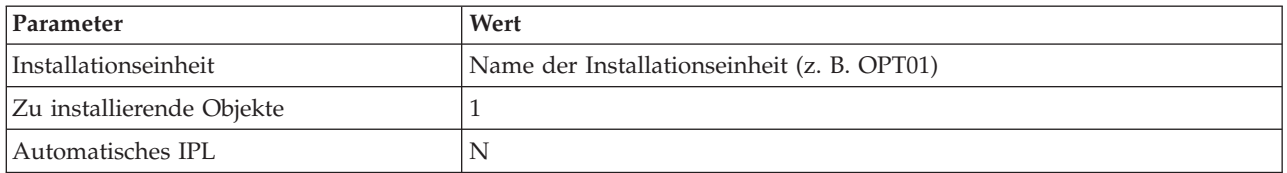

8. Geben Sie die folgenden Werte an, und drücken Sie die Eingabetaste:

- 9. Die Lizenzprogramme werden nun installiert.
	- v Es wird eine Anzeige ausgegeben, die Sie über den Status der Installation informiert. Die Statusanzeige muss nicht beantwortet werden.
	- v Wenn die Lizenzprogramme, die Sie ausgewählt haben, auf mehrere Datenträger verteilt sind, fordert das Installationsprogramm einen neuen Datenträger von Ihnen an. Laden Sie den nächsten Datenträger, drücken Sie die Taste G, und drücken Sie dann die Eingabetaste. Wenn Sie keine weiteren Datenträger haben, drücken Sie die Taste X und anschließend die Eingabetaste.
- 10. Sobald die Installation abgeschlossen ist, wird die Anzeige ″Mit Lizenzprogrammen arbeiten″ ausgegeben.
	- v Bei einer erfolgreich verlaufenen Installation wird die Nachricht Funktion "Mit Lizenzprogrammen arbeiten" ausgeführt ausgegeben. Drücken Sie die Taste F3, um zur System i-Eingabeaufforderung zurückzukehren.
	- v Wenn die Installation fehlgeschlagen ist, wird die Nachricht Funktion "Mit Lizenzprogrammen arbeiten" nicht beendet angezeigt. Informationen zur Fehlerbestimmung finden Sie unter i5/OS und zugehörige Software installieren, löschen und Upgrade durchführen.
- 11. Überprüfen Sie, ob System i Access für Windows korrekt installiert wurde. Geben Sie hierzu den Befehl CHKPRDOPT 5761XE1 an der System i-Eingabeaufforderung ein. Wenn System i Access für Windows korrekt installiert wurde, erhalten Sie eine Nachricht, dass der Befehl CHKPRDOPT keine Fehler festgestellt hat.
- 12. Installieren Sie das neueste kumulative PTF-Paket auf der System i-Plattform. Informationen zur Installation von PTFs enthält das Thema "PTFs anfordern und installieren". (Wenn Sie das neueste kumulative Paket bereits installiert haben, 5761-XE1 jedoch nicht installiert wurde, müssen Sie beachten, dass nach der Installation von 5761-XE1 alle Service-Pack-PTFs zu 5761-XE1 aus dem kumulativen PTF-Paket installiert werden müssen.)

### **PTFs anfordern und installieren**

Durch die Bereitstellung der neuesten PTFs und Service-Packs für das System können Sie unnötige Serviceaufrufe vermeiden und eine stabilere Betriebsumgebung erstellen.

Fixes für System i Access für Windows sind in Service-Packs integriert, die als PTF-Paket (Program Temporary Fix - vorläufige Programmkorrektur) geliefert werden. Durch das Herunterladen des neuesten PTFs auf Ihre System i-Plattform können Sie eine stabilere Betriebsumgebung für den System i Access für Windows-Client schaffen und bekannte Fehler beheben. Sobald Sie das PTF auf dem Hostsystem installiert haben, können Sie die Service-Packs mit der Funktion **Zeitpunkt für Überprüfung des Service-Levels** an die Client-PCs verteilen.

Service-Pack-PTFs aktualisieren das Installationsimage von System i Access für Windows auf der System i-Plattform. Alle Installationen sind mit dem neuesten Service-Pack-Level der System i-Plattform versehen.

**Anmerkung:** Installationen, Service-Pack-Aktualisierungen sowie Upgrades auf neue Releases können nur von Benutzern mit einer Administratorberechtigung vorgenommen werden. Sie können jedoch Benutzern den Fernzugriff auf geplante Tasks ohne Administratorberechtigung ermöglichen.

### **Neuestes PTF zur Installation auf der System i-Plattform anfordern**

Mit dem Befehl SNDPTFORD (PTF-Bestellung senden) können Sie das PTF für Ihre System i-Plattform anfordern. Da Service-Pack-PTFs in der Regel für einen elektronischen Versand zu umfangreich sind, können Sie das PTF auf einem Datenträger erhalten, indem Sie den Parameter für die Liefermethode (DELI-VERY) im Befehl SNDPTFORD in \*ANY ändern. (Der Standardwert des Parameters lautet \*LINKONLY). Alternativ können Sie auch die Funktion ″Fix Central″ verwenden.

Auf elektronischem Weg können Sie außerdem eine Service-Pack-CD bestellen und diese im Integrated File System direkt in eine virtuelle optische Einheit stellen, von der aus die Installation vorgenommen werden kann. Die Verwendung dieser Option muss allerdings vorab mit dem IBM Kundendienst vereinbart werden.

Mehr über die Optionen zur PTF-Bestellung finden Sie auf der Website IBM System i [Support](http://www-03.ibm.com/servers/eserver/support/iseries/index.html) (http://

www.ibm.com/servers/eserver/support/iseries/index.html)  $\rightarrow$ . Wählen Sie dort unter "Popular links" den Eintrag **Fixes** aus.

#### **Zugehörige Konzepte**

"Funktion ″[Service-Level](#page-67-0) überprüfen″" auf Seite 62

Mit der Funktion **Service-Level überprüfen** von System i Access für Windows können Sie Aktualisierungen für System i Access für Windows und zugehörige Komponenten auf dem System ermitteln sowie Service-Packs an Client-PCs verteilen.

### **Zugehörige Tasks**

"Geplante ferne Tasks [verwenden"](#page-33-0) auf Seite 28 Durch die Verwendung der Funktion ″Geplante Tasks″ des Windows-Betriebssystems im Fernzugriff <span id="page-15-0"></span>können Sie die Benutzer ohne Administratorberechtigung System i Access für Windows installieren bzw. Upgrades vornehmen sowie Service-Packs installieren lassen.

#### **Zugehörige Verweise**

["Service-Packs](#page-74-0) auf dem PC installieren" auf Seite 69

Indem Sie sicherstellen, dass jeweils das aktuellste PTF vorhanden ist, können Sie unnötige Kontakte mit dem Kundendienst auf Grund von Problemen vermeiden, für die möglicherweise bereits Fixes zur Verfügung stehen, und eine stabilere Betriebsumgebung für den System i Access für Windows-Client schaffen.

["Download-Sites](#page-69-0) für Service-Packs" auf Seite 64

Service-Packs, die Sie auf einem PC ausführen können, sind auf der Service-Pack-Seite von System i Access für Windows und der IBM FTP-Site verfügbar.

### **TCP/IP auf der i5/OS-Plattform konfigurieren**

Je nachdem, wie Sie den PC mit der System i-Plattform verbinden wollen, muss TCP/IP entsprechend konfiguriert werden.

TCP/IP ist ein Lizenzprogramm, das mit i5/OS ausgeliefert wird. Im vorliegenden Abschnitt wird davon ausgegangen, dass Sie TCP/IP auf Ihrer System i-Plattform installiert haben. Die Prozedur für die Installation von TCP/IP (5761-TC1) auf dem System ist unter Zusätzliche Lizenzprogramme installieren beschrieben.

Wenn Sie TCP/IP bereits auf Ihrem System konfiguriert haben, müssen Sie keine weitere TCP/IP-Konfiguration für System i Access für Windows vornehmen.

**Anmerkung:** VPN ist eine Komponente für sichere Fernverbindungen. Informationen zur Verwendung von VPN auf der System i finden Sie unter Virtual Private Networking.

### **TCP/IP zur Verwendung im LAN konfigurieren**

Wenn Sie System i Access für Windows über ein LAN verwenden wollen, müssen Sie TCP/IP für die Verwendung im LAN konfigurieren. Informationen dazu, wie Sie TCP/IP auf der System i-Plattform konfigurieren, können Sie im Thema zur Konfiguration von TCP/IP nachlesen.

### **TCP/IP für PPP- oder SLIP-Verbindungen konfigurieren**

Wenn Sie für die Verbindung des PCs mit der System i-Plattform SLIP oder PPP einsetzen, finden Sie im Thema PPP-Verbindungen Angaben zur Konfiguration von TCP/IP für Punkt-zu-Punkt-Verbindungen.

### **i5/OS NetServer unter i5/OS konfigurieren**

Mit i5/OS NetServer können Sie das Installationsimage von System i Access für Windows unter i5/OS für Benutzer verfügbar machen.

Wenn Sie i5/OS NetServer auf der System i-Plattform konfigurieren, haben Benutzer die Möglichkeit, System i Access für Windows über die System i-Plattform zu installieren.

System i Access für Windows verwendet die Netzlaufwerk- und Netzwerkdruckerfunktionen, die durch die System i Unterstützung für die Windows-Netzwerkumgebung (i5/OS NetServer) bereitgestellt werden. Durch den Einsatz von i5/OS NetServer kann System i Access für Windows die Funktionen für die Datei- und Druckerfreigabe nutzen, die in die Microsoft Windows-Betriebssysteme integriert sind.

#### **Anmerkungen:**

1. i5/OS NetServer lässt die Verwendung eines Kerberos-Tickets zur Benutzerauthentifizierung zu. Kerberos ist eine von einem Dritthersteller entwickelte Authentifizierungsmethode, bei der der Client seine Identität gegenüber einem Kerberos-Server, der auch als KDC (Key Distribution Center - Schlüsselverteilungszentrale) bezeichnet

wird, nachweist und im Gegenzug ein Ticket erhält. Mit diesem Ticket kann der Client anschließend seine Identität gegenüber den anderen Systemen im Netzwerk verschlüsselt nachweisen. Zur Authentifizierung eines Benutzers für ein System wird das Kerberos-Ticket verwendet, statt Benutzer-ID und Kennwort als Authentifizierungsdaten zu übergeben. Microsoft hat die Clients von Windows 2000 und Windows XP mit Funktionen für die Kerberos-Authentifizierung ausgestattet.

Weitere Informationen zu Kerberos-Tickets finden Sie unter Protokolle für Netzwerkauthentifizierungsservice.

2. Angaben zur Unterstützung der Domänenanmeldung von i5/OS NetServer können Sie unter i5/OS NetServer domain logon support nachlesen.

PCs können ohne zusätzliche Software auf i5/OS NetServer zugreifen und dessen Funktionen nutzen. Wenn Sie jedoch Eigenschaften von i5/OS NetServer vom PC-Client aus verwalten müssen, muss das Feature ″Netzwerk″ von System i Navigator in System i Access für Windows installiert sein.

**Anmerkung:** Anweisungen zur Konfiguration der Datei- und Druckerfreigabefunktionen von i5/OS Net-Server enthalten die folgenden Themen:

- i5/OS NetServer file shares
- i5/OS NetServer print shares

Zusätzliche Konfigurationsanweisungen können Sie unter Getting started with i5/OS Net-Server nachlesen.

#### **i5/OS NetServer konfigurieren**

Die System i muss wie im Folgenden beschrieben konfiguriert werden, wenn die Benutzer in Ihrem Netzwerk mit der Datei- und Druckerfreigabe arbeiten sollen.

#### **Anmerkung:**

- Bei den folgenden Anweisungen wird davon ausgegangen, dass TCP/IP auf Ihrer System i-Plattform installiert und konfiguriert wurde. Wenn dies noch nicht durchgeführt wurde, gehen Sie anhand der Anweisungen unter ["Voraussetzungen](#page-9-0) für die Installation von Sys-tem i Access für [Windows](#page-9-0) unter der i5/OS" auf Seite 4 und ["TCP/IP](#page-15-0) auf der i5/OS-Plattform [konfigurieren"](#page-15-0) auf Seite 10 vor.
- Die folgenden Konfigurationsanweisungen setzen voraus, dass System i Navigator bereits auf einem PC installiert ist.

So konfigurieren Sie Ihre System i-Plattform für die Unterstützung von i5/OS NetServer mit System i Navigator:

- 1. Verwenden Sie den Assistenten für i5/OS NetServer. So öffnen Sie den Assistenten:
	- a. Öffnen Sie auf der System i-Plattform eine Verbindung zu System i Navigator.
	- b. Erweitern Sie den Eintrag **Netzwerk**.
	- c. Erweitern Sie den Eintrag **Server**.
	- d. Klicken Sie auf **TCP/IP**.
	- e. Klicken Sie mit der rechten Maustaste auf **i5/OS NetServer**, und klicken Sie auf **Konfiguration**.
- 2. Folgen Sie der Bedienerführung im Assistenten.

**Anmerkung:** Zusätzliche Informationen zur Konfiguration von i5/OS NetServer finden Sie unter i5/OS NetServer.

3. Fügen Sie einen Eintrag für i5/OS NetServer zu einem Domänennamensserver (DNS) hinzu. Hierdurch können TCP/IP-Adressen leichter verwaltet und aufgelöst werden.

<span id="page-17-0"></span>**Anmerkung:** Die Konfigurationsanweisungen finden Sie in der Onlinehilfe von System i Navigator sowie unter Configuring and connecting your PC client.

- 4. Änderungen, die Sie an den Eigenschaften für i5/OS NetServer vornehmen, werden erst beim nächsten Start von i5/OS NetServer wirksam. So starten oder stoppen Sie i5/OS NetServer:
	- a. Öffnen Sie auf der System i-Plattform eine Verbindung zu System i Navigator.
	- b. Erweitern Sie den Eintrag **Netzwerk**.
	- c. Erweitern Sie den Eintrag **Server**.
	- d. Klicken Sie auf **TCP/IP**.
	- e. Klicken Sie mit der rechten Maustaste auf **i5/OS NetServer**, und klicken Sie dann auf **Starten** bzw. **Stoppen**.

#### **System i Access für Windows unter i5/OS entfernen**

Wenn Sie Plattenspeicherplatz einsparen oder nicht mehr benötigte Features entfernen wollen, können Sie bestimmte Features unter i5/OS löschen.

- 1. Melden Sie sich an der System i-Plattform mit einer Benutzer-ID an, die die Berechtigung eines Sicherheitsbeauftragten (\*SECOFR) hat.
- 2. Geben Sie den Befehl DLTLICPGM (Lizenzprogramm löschen) an der System i-Eingabeaufforderung ein. Geben Sie die folgenden Parameter und Werte an, und verwenden Sie für die restlichen Parameter die Standardwerte.

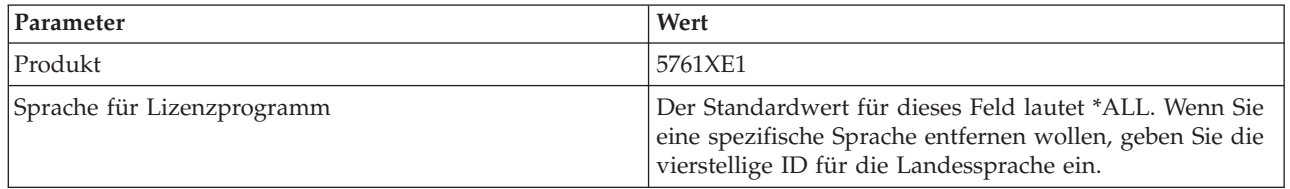

**Anmerkung:** Alle optionalen Programme für System i Access für Windows, die Sie installiert haben, müssen separat deinstalliert werden.

## **PC einrichten**

Nach der Installation und Konfiguration von System i Access für Windows unter i5/OS müssen Sie System i Access für Windows auf dem PC installieren und konfigurieren.

**Anmerkung:** Installationen, Service-Pack-Aktualisierungen sowie Upgrades auf neue Releases können nur von Benutzern mit einer Administratorberechtigung vorgenommen werden. Mit der Windows-Funktion Geplante Tasks mit [Fernzugriff](#page-33-0) können Sie den Benutzern die Durchführung von Installationen, Service-Pack-Aktualisierungen und Upgrades ohne Administratorberechtigung ermöglichen.

#### **Zugehörige Konzepte**

"System für System i Access für Windows [einrichten"](#page-9-0) auf Seite 4

Damit System i Access für Windows verwendet werden kann, müssen Sie sowohl auf dem System als auch auf dem PC Software installieren und konfigurieren.

#### **Voraussetzungen für die Einrichtung des PCs für System i Access für Windows**

Bevor Sie Ihren PC konfigurieren, müssen Sie prüfen, ob er die Voraussetzungen für die Verwendung von System i Access für Windows erfüllt. Weitere Informationen finden Sie auf der Webseite mit den PC- und Plattenspeicherplatzvoraussetzungen für System i Access für Windows (www.ibm.com/eservers/iseries/ access/pcreq.html).

|  | Betriebssystem                                                         | System i Access für Windows                                                                                                    | System i Access für Windows mit<br>System i Navigator                                              |
|--|------------------------------------------------------------------------|----------------------------------------------------------------------------------------------------|----------------------------------------------------------------------------------------------------|
|  | Windows 2000                                                           | Pentium 133 MHz und mindestens<br>64 MB                                                                                         | Pentium 850 MHz (Minimum) und<br>mindestens 256 MB (512 MB emp-<br>fohlen)                         |
|  | Windows XP Professional                                                | Pentium 233 MHz und mindestens<br>128 MB                                                                                        | Pentium 850 MHz und mindestens<br>256 MB (512 MB empfohlen)                                        |
|  | Windows XP Professional, x64 Edition                                   | Jede durch Windows XP Professio-<br>nal, x64 Edition, unterstützte Zen-<br>traleinheit und mindestens 256 MB<br>Arbeitsspeicher | 1 GHz und 512 MB Arbeitsspeicher                                                                   |
|  | Windows XP Tablet                                                      | 300 MHz und 256 MB Arbeitsspei-<br>cher                                                                                         | 1 GHz und 512 MB Arbeitsspeicher                                                                   |
|  | Windows Vista Business, Enterprise<br>oder Ultimate (32-Bit-Editionen) | Zentraleinheit mit 1 GHz und 1 GB<br>Arbeitsspeicher                                                                            | Zentraleinheit mit 1 GHz und 1 GB<br>Arbeitsspeicher                                               |
|  | Windows Vista Business, Enterprise<br>oder Ultimate (64-Bit-Editionen) | Zentraleinheit mit 1 GHz und 1 GB<br>Arbeitsspeicher                                                                            | Zentraleinheit mit 1 GHz und 1 GB<br>Arbeitsspeicher (Itanium-Prozessor<br>wird nicht unterstützt) |
|  | Windows Server 2003 (32-Bit-PC)                                        | Pentium 133 MHz und mindestens<br>128 MB                                                                                        | Pentium 850 MHz und mindestens<br>256 MB (512 MB empfohlen)                                        |
|  | Windows Server 2003 (x64-Editionen)                                    | Pentium 733 MHz und mindestens<br>192 MB                                                                                        | Pentium 850 MHz und mindestens<br>256 MB (512 MB empfohlen)                                        |

*Tabelle 3. PC-Voraussetzungen für Prozessor, Arbeitsspeicher und Service-Pack-Level*

#### **Anmerkungen:**

| | | |

 $\mathbf{I}$ 

| | |

- 1. Microsoft Windows Server 2003 gibt es in unterschiedlichen Editionen. Die Hardwarevoraussetzungen variieren abhängig von der verwendeten Edition. Informationen zu den Grundvoraussetzungen für alle Editionen finden Sie auf der Website von Microsoft.
- 2. Wenn Sie System i Navigator ausschließlich zur Verwaltung der System i-Verbindungen (Hinzufügen, Entfernen und Ändern der Verbindungseigenschaften) verwenden wollen, empfiehlt es sich, das Basisfeature von System i Navigator nicht zu installieren. Die Installation dieses Features hat eine höhere Speicherauslastung bei der Verwaltung der System i-Verbindungen zur Folge.
- 3. Windows Vista Home Basic Edition und Windows Vista Home Premium Edition werden nicht unterstützt.
- 4. Die Ausführung muss unter den Windows-Service-Pack-Leveln erfolgen, die von Microsoft unterstützt werden.

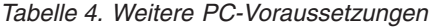

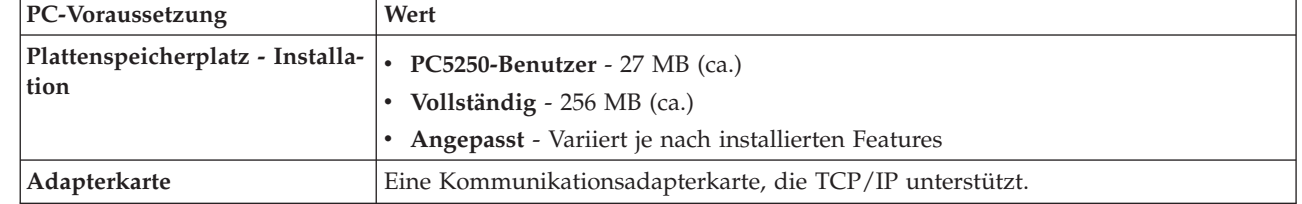

#### **Anmerkungen:**

<span id="page-19-0"></span>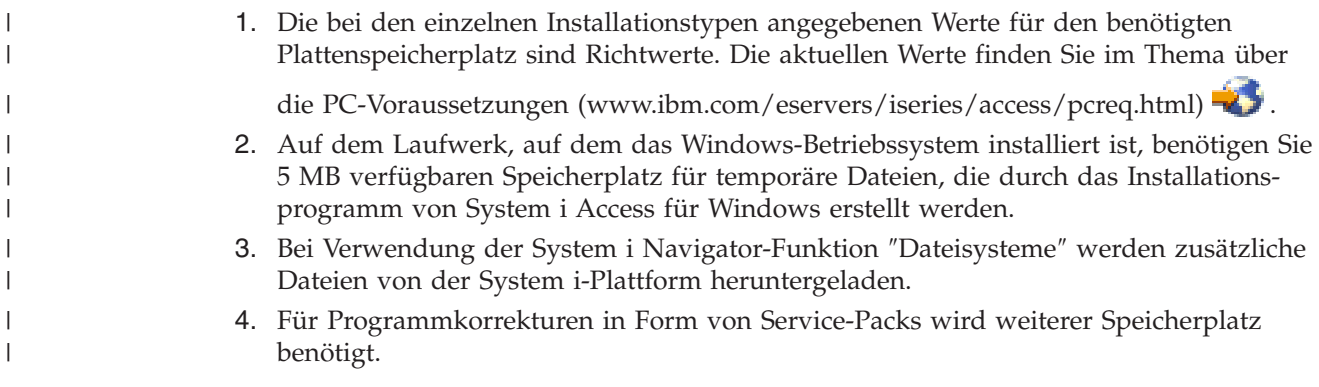

Informationen zum Upgrade des PC-Betriebssystems finden Sie unter Upgrade des [Windows-Betriebssys](rzaijupgradewindowsos.htm)tems [ausführen.](rzaijupgradewindowsos.htm)

### **Zugehörige Informationen**

PC- und [Festplattenvoraussetzungen](http://www.ibm.com/eservers/iseries/access/pcreq.html) für System i Access für Windows

#### **Upgrade des Windows-Betriebssystems durchführen:**

Hier ist beschrieben, wie Sie einen Upgrade für das PC-Betriebssystem durchführen.

So nehmen Sie für das Betriebssystem des PCs einen Upgrade auf eines der unterstützten Windows-Betriebssysteme vor:

- 1. Deinstallieren Sie System i Access für Windows.
- 2. Führen Sie den Upgrade des Windows-Betriebssystems durch.
- 3. Installieren Sie System i Access für Windows.

### **TCP/IP auf dem PC einrichten**

TCP/IP muss korrekt installiert und konfiguriert worden sein, bevor Sie versuchen können, eine Verbindung zu einer System i-Plattform herzustellen.

#### **Anmerkungen:**

- 1. In den folgenden Angaben wird davon ausgegangen, dass Sie TCP/IP auf Ihrer System i-Plattform konfiguriert haben. Wurde TCP/IP auf dem System nicht konfiguriert, lesen Sie die Informationen unter "TCP/IP auf der [i5/OS-Plattform](#page-15-0) [konfigurieren"](#page-15-0) auf Seite 10.
- 2. VPN (Virtual private network virtuelles privates Netzwerk) ist eine Komponente für sichere Fernverbindungen. VPN wird auf PCs mit Windows 2000, Windows XP, Windows Vista oder Windows Server 2003 sowie auf System i-Plattformen mit V5R1 oder höher von i5/OS unterstützt. Informationen zur Verwendung von VPN auf der System i finden Sie unter Virtual Private Networking.

Führen Sie die folgenden Tasks aus, um TCP/IP auf dem PC zu konfigurieren.

#### **Netzwerkadapter oder Modem installieren:**

Um TCP/IP auf Ihrem PC konfigurieren zu können, muss auf Ihrem PC ein Netzwerkadapter (Netzwerkkarte) oder Modem installiert sein.

Wenn Sie die Verbindung zur System i-Plattform über ein LAN herstellen wollen, muss ein Netzwerkadapter installiert sein. Wird die Verbindung zur System i-Plattform von einem fernen Standort aus über eine SLIP- oder PPP-Verbindung hergestellt, muss ein Modem installiert sein (SLIP = Serial Line Internet Protocol). Informationen zur Installation eines Netzwerkadapters oder eines Modems finden Sie in der Herstellerdokumentation, die mit der Hardware ausgeliefert wird. Die Herstellerdokumentation sollte außerdem Angaben über die Installation eines Treibers für die Hardware enthalten.

#### **DFÜ-Netzwerk auf dem PC installieren**

Wird die Verbindung zur System i-Plattform mit einem Modem über eine SLIP- oder PPP-Verbindung hergestellt, müssen Sie auf Ihrem PC die Komponenten ″DFÜ-Netzwerk″ und ″RAS-Dienst″ installieren. Wenn die Verbindung zu Ihrer System i-Plattform über ein LAN hergestellt wird oder die Komponente ″DFÜ-Netzwerk″ bereits auf Ihrem PC installiert ist, können Sie mit dem Abschnitt ["TCP/IP-Konfigura](#page-22-0)tion [prüfen"](#page-22-0) auf Seite 17 fortfahren. Anweisungen zur Installation der Komponenten ″DFÜ-Netzwerk″ und ″RAS-Dienst″ finden Sie auf der Website von Microsoft:

- 1. Rufen Sie [www.microsoft.com](http://www.microsoft.com) auf.
- 2. Klicken Sie auf **Search**
- 3. Geben Sie im Suchfeld den Begriff Dial-Up Networking ein, und drücken Sie die Eingabetaste, um die Suche zu starten.

#### **Anmerkungen:**

- 1. Wird ein unerwünschtes DFÜ-Netzwerk angezeigt, besteht entweder Zugriff auf das Internet, oder Sie müssen die Konfiguration der Komponente ″DFÜ-Netzwerk″ ändern.
- 2. Um die vollständige Unterstützung für automatisches Wählen zu erhalten, muss Internet Explorer Version 2.x oder eine höhere Version installiert sein. In den Eigenschaften für den Internet Explorer gibt es eine Einstellung ″Bei Bedarf mit dem Internet verbinden″. Diese Bedienerführung aktiviert oder inaktiviert eine Einstellung für die Selbstwählfunktion für den TCP/IP-Stack.

#### **TCP/IP-Unterstützung auf dem PC konfigurieren:**

Sie müssen die TCP/IP-Unterstützung von Microsoft konfigurieren, die mit dem Betriebssystem Windows ausgeliefert wird. Abhängig von der verwendeten Konfiguration müssen Sie außerdem möglicherweise den Systemnamen zur Datei HOSTS hinzufügen oder TCP/IP über eine Twinaxialverbindung konfigurieren.

#### *TCP/IP unter Windows-Betriebssystemen konfigurieren:*

Zur Konfiguration von Windows-Clients für TCP/IP müssen Sie das TCP/IP-Netzwerkprotokoll installieren und konfigurieren.

- 1. Klicken Sie nacheinander auf **Start** → **Einstellungen** → **Systemsteuerung**.
- 2. Doppelklicken Sie in der Systemsteuerung auf **Netzwerk und DFÜ-Verbindungen**.
- 3. Klicken Sie mit der rechten Maustaste auf **LAN-Verbindung**.
- 4. Klicken Sie auf **Eigenschaften**. Falls der Eintrag **Internetprotokoll (TCP/IP)** in der Liste nicht enthalten ist, führen Sie Folgendes aus:
	- a. Klicken Sie auf **Installieren**.
	- b. Wählen Sie die Option **Protokoll** aus, und klicken Sie anschließend auf **Hinzufügen**.
	- c. Wählen Sie den Eintrag **Internetprotokoll (TCP/IP)** aus.
	- d. Klicken Sie auf **OK**. Hierdurch werden Sie zum Fenster Eigenschaften von LAN-Verbindung zurückgeführt.
- 5. Wählen Sie **Internetprotokoll (TCP/IP)** aus, und klicken Sie danach auf **Eigenschaften**.
- 6. Wählen Sie die Option **Folgende IP-Adresse verwenden** aus. Die korrekten Einstellungen für diese Seite können Sie zusammen mit Ihrem Netzwerkadministrator ermitteln. Wenn Ihr PC die IP- und DNS-Adressen nicht automatisch abruft, gehen Sie folgendermaßen vor:
	- a. Geben Sie die IP-Adresse Ihres PCs ein (z. B. 199.5.83.205).
	- b. Geben Sie die Teilnetzmaske (Subnetzmaske) ein (z. B. 255.255.255.0).
	- c. Geben Sie den Standardgateway an (z. B. 199.5.83.1).
	- d. Geben Sie den bevorzugten DNS-Server an (z. B. 199.5.100.75).
	- e. Geben Sie den alternativen DNS-Server an (z. B. 199.5.100.76).
- 7. Wenn Sie einen Windows Internet Name Server verwenden, klicken Sie auf die Indexzunge **Erweitert**, wählen Sie **WINS-Adresse** aus, und führen Sie anschließend Folgendes aus:
	- a. Klicken Sie auf **Hinzufügen**.
	- b. Geben Sie den primären WINS-Server an (z. B. 199.5.83.205).
	- c. Geben Sie den sekundären WINS-Server an (z. B. 199.5.83.206).
	- d. Für die übrigen Einstellungen sollten Sie die Standardeinstellungen beibehalten.
- 8. Klicken Sie im Fenster **Eigenschaften von LAN-Verbindung** auf **OK**. Ein Neustart des PCs ist nicht erforderlich.

*Systemnamen zur Datei HOSTS hinzufügen:*

Wenn Sie nicht mit einem Domänennamensserver arbeiten, müssen Sie den Namen des System i, mit dem Sie Daten austauschen wollen, zur Datei HOSTS hinzufügen, damit das System im Netzwerk identifiziert werden kann.

Außerdem muss der Servername für i5/OS NetServer zur Datei LMHOSTS hinzugefügt werden, wenn Sie i5/OS NetServer für die Datei- und Druckerservices einsetzen wollen. Anweisungen zur Aktualisierung der Datei LMHOSTS finden Sie unter ″PC für die Verwendung von i5/OS NetServer konfigurieren″.

So erstellen oder ändern Sie die Datei HOSTS:

```
Anmerkung: Das Verzeichnis in den folgenden Beispielen könnte bei manchen Windows-Betriebssyste-
men ″\winnt\system32″ statt ″\windows\system32″ heißen.
```
- 1. Öffnen Sie eine Eingabeaufforderung.
- 2. Wechseln Sie in das Verzeichnis, in dem die Datei HOSTS vorhanden sein sollte und in dem sie verbleiben muss. Beispiel:

c:\>cd \windows\system32\drivers\etc

3. Optional: Wenn in diesem Verzeichnis bereits eine Datei mit dem Namen HOSTS vorhanden ist, überspringen Sie diesen Schritt. Erstellen Sie eine Datei namens HOSTS, indem Sie die (vom Windows-Betriebssystem bereitgestellte) Musterdatei kopieren. Diese Datei befindet sich im gleichen Verzeichnis und heißt hosts.sam.

Beispiel:

c:\windows\system32\drivers\etc>copy hosts.sam hosts

4. Bearbeiten Sie die Datei HOSTS. Beispiel:

c:\windows\system32\drivers\etc>edit hosts

Befolgen Sie die Anweisungen in der Musterdatei HOSTS, um die IP-Adresse und den Namen der System i-Plattform hinzuzufügen, zu der Sie eine Verbindung herstellen wollen.

5. Speichern Sie die Datei HOSTS.

**Anmerkung:** Wenn Sie keinen Namensserver und keine Hosttabelle verwenden, können Sie bei PC5250 den mit System i Access für Windows ausgelieferten 5250-Emulator nicht starten. In der unteren linken Ecke Ihrer Emulationsanzeige wird angegeben, dass ein Übertragungsfehler 657 aufgetreten ist (*beim Auflösen des Hostdomänennamens des TEL-NET 5250-Servers*).

<span id="page-22-0"></span>Die Verwendung einer Datei HOSTS kann sinnvoll sein, wenn Sie nur wenige Maschinen haben, die TCP/IP verwenden. Dies erfordert jedoch die Pflege einer aktuellen Liste auf jedem Computer. Wenn sich die Adresse eines System i ändert, müssen Sie den Eintrag in der Datei HOSTS (sofern vorhanden) ändern.

### **TCP/IP-Konfiguration prüfen:**

Nachdem Sie TCP/IP konfiguriert haben, sollten Sie prüfen, ob die Konfiguration korrekt vorgenommen wurde.

Sie können prüfen, ob TCP/IP auf Ihrem PC korrekt konfiguriert wurde. Hierzu setzen Sie einen Befehl PING an die System i-Plattform ab:

- 1. Öffnen Sie eine Eingabeaufforderung.
- 2. Geben Sie den Befehl PING *system* ein. Hierbei geben Sie anstelle von *system* den Namen der System i-Plattform ein, zu der eine Verbindung hergestellt werden soll.
- 3. Wenn Ihre TCP/IP-Konfiguration einwandfrei ist, sollten Sie Antwortnachrichten von der System i-Plattform erhalten. Werden diese Antwortnachrichten nicht angezeigt, kann die Ausführung des Befehls PING aus einem der folgenden Gründe fehlgeschlagen sein:
	- v Sie haben den Befehl PING mit einer falschen Adresse ausgeführt. Überprüfen Sie die Adresse der System i-Plattform.
	- v In Ihrer Datei HOSTS oder im DNS-Eintrag ist möglicherweise eine falsche IP-Adresse für die System i-Plattform angegeben. Dies kann nur dann der Fall sein, wenn Sie versucht haben, eine System i-Plattform mit dem Befehl PING über ihren Namen (im Gegensatz zur IP-Adresse) anzusprechen. Versuchen Sie in diesem Fall, den Befehl mit der folgenden Syntax zu verwenden: PING *nnn.nnn.nnn.nnn*. Hierbei steht *nnn.nnn.nnn.nnn* für die IP-Adresse der System i-Plattform, zu der Sie eine Verbindung herstellen wollen. Die IP-Adresse der System i-Plattform können Sie bei Ihrem Systemadministrator erfragen. Wenn der Befehl mit der IP-Adresse funktioniert, aktualisieren Sie Ihre Datei HOSTS oder den DNS-Eintrag mit der richtigen Adresse.
	- v In den Adaptereigenschaften des PCs ist eine falsche LAN-Adapteradresse angegeben.
	- v Es besteht keine physische Verbindung zur System i-Plattform.
	- v Der Name der System i-Plattform oder der Netzwerkname ist falsch.
	- TCP/IP ist auf dem PC nicht korrekt konfiguriert.
	- v TCP/IP ist auf der System i-Plattform nicht installiert oder nicht korrekt konfiguriert bzw. nicht gestartet worden. Diese Probleme müssen dem Systemadministrator mitgeteilt werden.
	- v Die System i-Plattform ist nicht in Betrieb.
	- v Die System i-Plattform wird durch eine Firewall geschützt, die den Befehl PING nicht zulässt. Versuchen Sie es in diesem Fall mit dem Befehl telnet *systemname*.
	- v Falls die vorstehenden Angaben das Problem nicht lösen können, starten Sie Ihren PC erneut, und wiederholen Sie den Konfigurationsprozess.

### **PC für die Verwendung von i5/OS NetServer konfigurieren**

Durch die Konfiguration eines PCs als Client der IBM System i Unterstützung für die Windows-Netzwerkumgebung (i5/OS NetServer) können Sie Ressourcen wie Dateien und Drucker im gesamten Netzwerk gemeinsam nutzen.

Die Installation von System i Access für Windows über ein Netzwerk kann mit Hilfe von i5/OS NetServer vorgenommen werden. Für diese Unterstützung ist keine zusätzliche Software auf dem PC erforderlich. i5/OS NetServer nutzt die integrierten Datei- und Druckerfreigabefunktionen der Windows-Betriebssysteme. Diese werden mit Hilfe des SMB-Protokolls (Server Message Block) von X/Open Company, das dem Industriestandard entspricht, aktiviert.

#### **Voraussetzungen zur Konfiguration des PCs für die Verwendung von i5/OS NetServer**

Damit Sie den PC für die Verwendung von i5/OS NetServer konfigurieren können, müssen die folgenden Voraussetzungen erfüllt sein:

- TCP/IP muss auf der System i-Plattform und dem PC konfiguriert sein (siehe ["TCP/IP](#page-15-0) auf der i5/OSPlattform [konfigurieren"](#page-15-0) auf Seite 10 und "TCP/IP auf dem PC [einrichten"](#page-19-0) auf Seite 14).
- i5/OS [NetServer](#page-15-0) muss auf der System i-Plattform konfiguriert sein (siehe "i5/OS NetServer unter i5/OS [konfigurieren"](#page-15-0) auf Seite 10).

#### **PC als i5/OS NetServer-Client konfigurieren**

Die Schritte, die Sie zur Konfiguration der Unterstützung für i5/OS NetServer auf Ihrem PC ausführen müssen, variieren je nach verwendetem Betriebssystem. Bitte fahren Sie mit dem Abschnitt für das von Ihnen verwendete Betriebssystem fort.

#### **Einstellungen von Windows 2000 prüfen:**

- 1. Klicken Sie auf dem Windows-Desktop mit der rechten Maustaste auf **Netzwerkumgebung**. Klicken Sie anschließend auf **Eigenschaften**.
- 2. Klicken Sie auf **Netzwerkidentifikation**. Vergewissern Sie sich, dass Sie einen eindeutigen Systemnamen und einen gültigen Domänennamen (Arbeitsgruppennamen) konfiguriert haben. Es ist günstig, wenn Letzterer mit dem Namen für i5/OS NetServer identisch ist. Schließen Sie diesen Dialog.
- 3. Klicken Sie mit der rechten Maustaste auf das Symbol **LAN-Verbindung**, und klicken Sie auf **Eigenschaften**. Vergewissern Sie sich, dass das TCP/IP-Protokoll dort angegeben und richtig konfiguriert ist.
- 4. Fahren Sie mit dem Abschnitt "TCP/IP-Unterstützung prüfen" fort.

#### **Einstellungen von Windows XP/Windows Server 2003 prüfen:**

- 1. Klicken Sie auf dem Windows-Desktop mit der rechten Maustaste auf **Netzwerkumgebung**. Klicken Sie anschließend auf **Eigenschaften**.
- 2. Klicken Sie mit der rechten Maustaste auf **LAN-Verbindung**, und klicken Sie auf **Eigenschaften**. Vergewissern Sie sich, dass das TCP/IP-Protokoll dort angegeben und richtig konfiguriert ist.
- 3. Fahren Sie mit dem Abschnitt "TCP/IP-Unterstützung prüfen" fort.

#### **TCP/IP-Unterstützung prüfen:**

- 1. Öffnen Sie eine Eingabeaufforderung.
- 2. Es gibt zwei Methoden, um die Konnektivität zwischen dem PC-Client und i5/OS NetServer zu prüfen. Geben Sie Folgendes ein, um sicherzustellen, dass Ihr PC i5/OS NetServer ansprechen kann: NBTSTAT -a i5/OS-NetServer*-servername*

Wenn der Befehl NBTSTAT fehlschlägt, prüfen Sie, ob die korrekte Strategie zur Auflösung von IP-Adressen verwendet wird. Hierzu geben Sie den folgenden Befehl ein:

PING i5/OS-NetServer*-servername*

- 3. Sind die Ergebnisse fehlerhaft, versuchen Sie, einen Eintrag für i5/OS NetServer zur lokalen PC-Datei LMHOSTS hinzuzufügen. Führen Sie Folgendes aus:
	- a. Suchen Sie im Verzeichnis ″\WINDOWS\system32\drivers\etc″ nach der Datei LMHOSTS.

#### **Anmerkungen:**

- v Das Verzeichnis kann abhängig vom verwendeten Betriebssystem auch ″\WINNT\system32″ statt ″\WINDOWS\system32″ heißen.
- v Wenn Sie keine Datei LMHOSTS im angegebenen Verzeichnis finden können, haben Sie zwei Möglichkeiten:
	- Sie erstellen eine neue Datei LMHOSTS.

– Sie kopieren die Datei LMHOSTS.SAM in demselben Verzeichnis in die Datei LMHOSTS oder benennen diese Datei entsprechend um.

Vollständige Anweisungen finden Sie in der Datei LMHOSTS.SAM.

b. Geben Sie den folgenden Befehl ein, um den PC-Cache aus der aktualisierten Datei LMHOSTS erneut zu laden.

NBTSTAT -R

- 4. Führen Sie eine der folgenden Aktionen aus:
	- Fahren Sie bei Verwendung von Windows 2000 mit dem Schritt "i5/OS NetServer und freigegebene Ressourcen unter Windows 2000 suchen" fort.
	- Fahren Sie bei Verwendung von Windows XP mit dem Schritt "i5/OS NetServer und freigegebene Ressourcen unter Windows XP/Windows Server 2003 suchen" fort.

#### **i5/OS NetServer und freigegebene Ressourcen unter Windows 2000 suchen:**

- 1. Klicken Sie auf dem Windows-Desktop mit der rechten Maustaste auf **Netzwerkumgebung**.
- 2. Wählen Sie die Option für die Suche nach Computern aus.
- 3. Geben Sie den NetServer-Namen ein, und wählen Sie **Jetzt suchen** aus.

#### **i5/OS NetServer und freigegebene Ressourcen unter Windows XP/Windows Server 2003 suchen:**

- 1. Klicken Sie auf dem Windows-Desktop mit der rechten Maustaste auf **Netzwerkumgebung**.
- 2. Wählen Sie die Option für die Suche nach Computern aus.
- 3. Geben Sie den NetServer-Namen ein, und wählen Sie **Suchen** aus.

#### **Datei- und Druckfreigaben von i5/OS NetServer konfigurieren:**

Anweisungen zur Konfiguration der Datei- und Druckerfreigabefunktionen von i5/OS NetServer enthalten die folgenden Themen:

- i5/OS NetServer file shares
- i5/OS NetServer print shares

Zusätzliche Konfigurationsanweisungen können Sie unter Getting started with i5/OS NetServer nachlesen.

### **Spezielle Hinweise zur Installation** |

Vor der Installation von System i Access für Windows auf dem Computer sollten Sie die Informationen in | diesem Thema lesen. |

**Achtung:** Es empfiehlt sich, alle Anwendungen zu beenden, bevor Sie System i Access für Windows | installieren. Dies schließt auch Anwendungen ein, die möglicherweise im Hintergrund ausgeführt werden | (z. B. Antivirus-Programme sowie Erkennungsprogramme für Spyware, Adware oder andere uner-| wünschte Software). |

- 1 Zur Ausführung der Installation ist die Administratorberechtigung erforderlich.
- | . Die Installation neuer Releases kann nur von Benutzern mit einer Administratorberechtigung vorgenommen werden. Mit der Windows-Funktion Geplante Tasks mit [Fernzugriff](#page-33-0) können Sie den Benutzern die Durchführung der Installation ohne Administratorberechtigung ermöglichen. | |
- | System i Access für Windows unterstützt nur eine Installation für Systeme. Eine Installation für Benutzer wird nicht unterstützt. |
- | System i Access für Windows bietet keine Unterstützung für das Mitteilungsfeature des Windows Installer. |
- | Es wird empfohlen, den Standardzielordner zu verwenden. Falls Sie den Ordner ändern, müssen Sie Folgendes berücksichtigen: |
- Es ist nicht ratsam, das Stammverzeichnis eines Laufwerks auszuwählen. |
- Es ist nicht ratsam, ein Verzeichnis auszuwählen, das bereits Dateien enthält, die nicht zum Produkt ″System i Access für Windows″ gehören.
- Es sollte kein Netzlaufwerk ausgewählt werden. Die Installation auf einem Netzlaufwerk wird nicht unterstützt.
- v Zur Produktinstallation sollten Sie die Datei ″setup.exe″ oder ″cwblaunch.exe″ verwenden. Für den Fall, dass Sie die Installation mit der Datei ″cwbinstall.msi″ vornehmen wollen, ist zu beachten, dass Sie die Steuerkomponente von Windows Installer 3.0 manuell installieren müssen, dass Sie nicht in der Lage sind, eine Installation für eine andere als die Standardsprache auszuführen und dass die Protokollierung nicht automatisch gestartet wird. | | | | |
- v Die Installation der Features für die AFP- und SCS-Druckertreiber macht einen manuellen Eingriff erforderlich. Details finden Sie unter ["Druckertreiber](#page-26-0) installieren" auf Seite 21.
- System i Access für Windows unterstützt 64-Bit-Versionen der Features für ODBC, OLE DB und Secure Sockets Layer (SSL). Die 64-Bit-Versionen treten nicht als separate Features in Erscheinung, sondern werden einfach zusammen mit den 32-Bit-Versionen dieser Features installiert, wenn die Installation unter einer 64-Bit-Edition von Windows erfolgt. Bei einer Deinstallation der 32-Bit-Versionen werden die 64-Bit-Versionen ebenfalls deinstalliert. | | | | |
- System i Access für Windows unterstützt eine 32-Bit-Version und eine 64-Bit-Version des AFP-Druckertreibers. Die 32-Bit-Version des AFP-Druckertreibers kann jedoch auf einer 64-Bit-Edition von Windows nicht installiert werden. Die 64-Bit-Version des AFP-Druckertreibers kann nur unter einer 64-Bit-IA64- Edition (für die Itanium-Produktfamilie) von Windows installiert werden. | |  $\perp$ |
- v Der SCS-Druckertreiber kann unter 64-Bit-Editionen von Windows nicht installiert werden. |
- v Der .NET Provider von System i Access für Windows kann sowohl von 32-Bit- als auch von 64-Bit-Anwendungen aus aufgerufen werden. Sein Ausführungsmodus richtet sich nach der Anwendung, die den Provider aufruft.  $\perp$
- v Vor der Installation von .NET Managed Provider muss das .NET Framework 2.0 bereits auf dem PC vorhanden sein. Anweisungen zum Download und zur Installation des .NET Frameworks finden Sie |

auf der Seite [www.msdn.com](http://www.msdn.com)  $\rightarrow$ .

| | | |

> | |

> | |

> | |

> | | |

> |

- v Falls das Produkt ″Toolbox for Java″ nicht installiert ist, kann die Verknüpfung zu IBM Key Management nicht geöffnet werden. Dies liegt daran, dass für die Verknüpfung eine installierte JRE erforderlich ist. Die Verknüpfung zu IBM Key Management ist Bestandteil von SSL. Falls ein Benutzer eine Mindestkonfiguration verwenden möchte, SSL jedoch benötigt, ist die Installation der JRE nicht sinnvoll, da sie umfangreichen Speicherplatz belegt. Wenn Sie die Verknüpfung zu IBM Key Management nicht verwenden können oder die Verknüpfung fehlt, entfernen Sie SSL, und installieren Sie anschließend sowohl das Produkt ″Toolbox for Java″ als auch SSL. | | | | | | |
- v Features von System i Navigator und die Java-Programmierertools können auf Itanium-Hardware nicht installiert werden bzw. werden dort nicht unterstützt. | |
- $\overline{1}$ v System i Access für Windows kann MDAC nicht installieren. Bitte beachten Sie, dass der ODBC-Trei-| ber von System i Access und der OLE DB-Provider von System i Access für Windows jedoch spezielle | | Anforderungen hinsichtlich der MDAC-Stufe auf dem PC aufweisen. Die unterstützten [Windows-Be-](http://www.ibm.com/systems/i/software/access/windows/supportedos.html)| [triebssysteme](http://www.ibm.com/systems/i/software/access/windows/supportedos.html) durch dieses Release von System i Access für Windows sind bereits mit der erforderli-
- chen MDAC-Stufe ausgestattet. |
- Erforderliche MDAC-Stufen: |
- ODBC-Treiber von System i Access: MDAC 2.5 oder höher (für Verbindungspools und MTS-Unterstützung)
	- OLE DB-Provider von System i Access: MDAC 2.5 (für alle Funktionen)
- v Zur Installation von System i Access für Windows auf einem PC, auf dem Microsoft Windows Terminal Server Edition oder Terminal Services ausgeführt wird, befolgen Sie die Anweisungen in APAR II11373. | |
	- Informationen zum Bestellen von [APARs](http://www.ibm.com/servers/eserver/iseries/access/caiixe1.htm) finden Sie unter APARs  $\rightarrow$ .
- v In seltenen Fällen kann es bei einem Fehler während der Installation oder Deinstallation von System i Access für Windows vorkommen, dass Sie das Produkt nicht mit der üblichen Installations- oder Dein-| |

<span id="page-26-0"></span>stallationsmethode reparieren oder entfernen können. Microsoft stellt für diese Situation ein Bereini-|

gungstool bereit, das auf der folgenden Seite beschrieben ist: [Description](http://support.microsoft.com/default.aspx?scid=kb%3ben-us%3b290301) of the Windows Installer |

[CleanUp](http://support.microsoft.com/default.aspx?scid=kb%3ben-us%3b290301) Utility. |

Dieses Tool entfernt keine Dateien, die mit System i Access für Windows installiert wurden, sondern nur die Konfigurationsdaten von Windows Installer, die sich auf diese Programme beziehen. Nach der Ausführung des Bereinigungsdienstprogramms können Sie die Installation wiederholen. Hierbei sollten Sie jedoch dieselbe Installationsposition wie beim ersten Versuch verwenden, um zu verhindern, dass mehrere Kopien von Dateien vorhanden sind. | | | | |

#### **Zugehörige Konzepte** |

"System i Access für Windows auf dem PC [installieren"](#page-61-0) auf Seite 56 |

Hier sind die Schritte beschrieben, mit denen Sie System i Access für Windows auf dem PC installieren. | |

### **Druckertreiber installieren:** |

Wenn Sie einen Druckertreiber installieren, müssen Sie vor seiner Verwendung bestimmte Maßnahmen | durchführen, da die Druckertreiber von Microsoft nicht digital signiert wurden und bei der Installation nicht automatisch hinzugefügt oder aktualisiert werden können. | |

Die Druckertreiberdateien werden in ein Unterverzeichnis des Zielpfads kopiert, der im Installations-| assistenten ausgewählt wird. Sie müssen Ihren Druckertreiber hinzufügen oder aktualisieren. Gehen Sie hierzu gemäß den Anweisungen vor, die Microsoft im entsprechenden Hilfetext zur Verfügung stellt. | Geben Sie bei der entsprechenden Aufforderung die folgenden Verzeichnispositionen für den Drucker-| treiber an (die Angaben gelten bei Verwendung des Standardverzeichnispfades für die Installation): | |

| • Bei AFP: Verzeichnis "c:\Program Files\IBM\Client Access\CWBAFP"

| • Bei SCS: Verzeichnis "c:\Program Files\IBM\Client Access\CWBSCS"

Bei 64-Bit-Windows-Betriebssystemen ist nur der AFP-Druckertreiber für die Installation verfügbar. |

Wenn Sie die Installation auf einem PC vornehmen, auf dem Upgrades für System i Access für Windows | über mehrere Releases erfolgt sind, werden bei der Konfiguration eines Druckertreibers möglicherweise | einige ältere Informationen angezeigt. Um die veralteten Informationen aus den INF-Dateien zu entfernen, führen Sie nach Abschluss der Installation Folgendes aus: | |

1. Öffnen Sie ein Fenster mit Eingabeaufforderung. |

2. Wechseln Sie in Ihr Installationsverzeichnis. Das Standardinstallationsverzeichnis ist ″c:\Program Files\IBM\Client Access″. | |

3. Geben Sie den Befehl cwbrminf ein, und drücken Sie die **Eingabetaste**. |

#### **Spezielle Hinweise zu SSL** |

Vor der Installation von System i Access für Windows auf dem Computer sollten Sie die Informationen in | diesem Thema lesen. |

Durch die Einführung neuer Sicherheitsrichtlinien für viele Kunden (z. B. bei Banken und Kranken-| häusern) reduzieren Kunden häufig die Anzahl der zusätzlichen Komponenten, die auf Client-PCs instal-| liert werden sollen. Wenn ein Kunde gegenwärtig Port 23 für ferne Standorte blockieren und nur Port 992 (Port für PC5250-SSL-Verbindung) zulassen will, muss er eine alternative Methode für die Installation der | Zertifizierungsstelle (Certificate Authority - CA) vom System i verwenden, statt diese über System i Navigator herunterzuladen. Hierzu muss der Kunde das Dienstprogramm ″IBM Key Management″ verwen-| | |

den. |

Mit IBM Key Management können Sie mit Schlüsseldatenbanken arbeiten, die für SSL-Verbindungen |

(Secure Sockets Layer) verwendet werden sollen. Dieses Dienstprogramm ermöglicht die Registrierung | von System i-Zertifikaten auf dem PC. Damit das gesamte Funktionsspektrum dieses Tools verfügbar ist, |

müssen die folgenden Komponenten installiert sein: |

- | Erforderliche Programme
- v SSL |
- | Toolbox für Java

Sollten die erforderlichen Mindestkomponenten nicht installiert sein, schlägt IBM Key Management fehl. | Falls Sie Zertifikate nicht mit IBM Key Management auf dem PC registrieren und verwalten wollen, müssen Sie die Toolbox für Java nicht installieren.  $\mathbf{I}$ |

Um beispielsweise den PC5250-Emulator über eine SSL-Verbindung nutzen und Zertifikate mit IBM Key Management registrieren und verwalten zu können, müssen Sie mindestens die folgenden Komponenten von System i Access für Windows installieren: | | |

- v Erforderliche Programme |
- PC5250-Emulator |
- $\cdot$  SSL  $\blacksquare$
- Toolbox für Java |

#### **Zugehörige Konzepte** |

"System i Access für Windows auf dem PC [installieren"](#page-61-0) auf Seite 56 |

Hier sind die Schritte beschrieben, mit denen Sie System i Access für Windows auf dem PC installieren. | |

## **Installationsimage für die Installation auf mehreren PCs vorbereiten** |

Durch die Anpassung des Installationsimages können Sie steuern, wie und in welchem Umfang das Produkt auf den PCs der Benutzer installiert wird.  $\blacksquare$ |

Zur Bereitstellung des Installationsimages haben Sie mehrere Möglichkeiten. Nach Auswahl der entsprechenden Links erhalten Sie Anweisungen zur Implementierung eines Installationsimages mit einer der folgenden Implementierungsmethoden: | | |

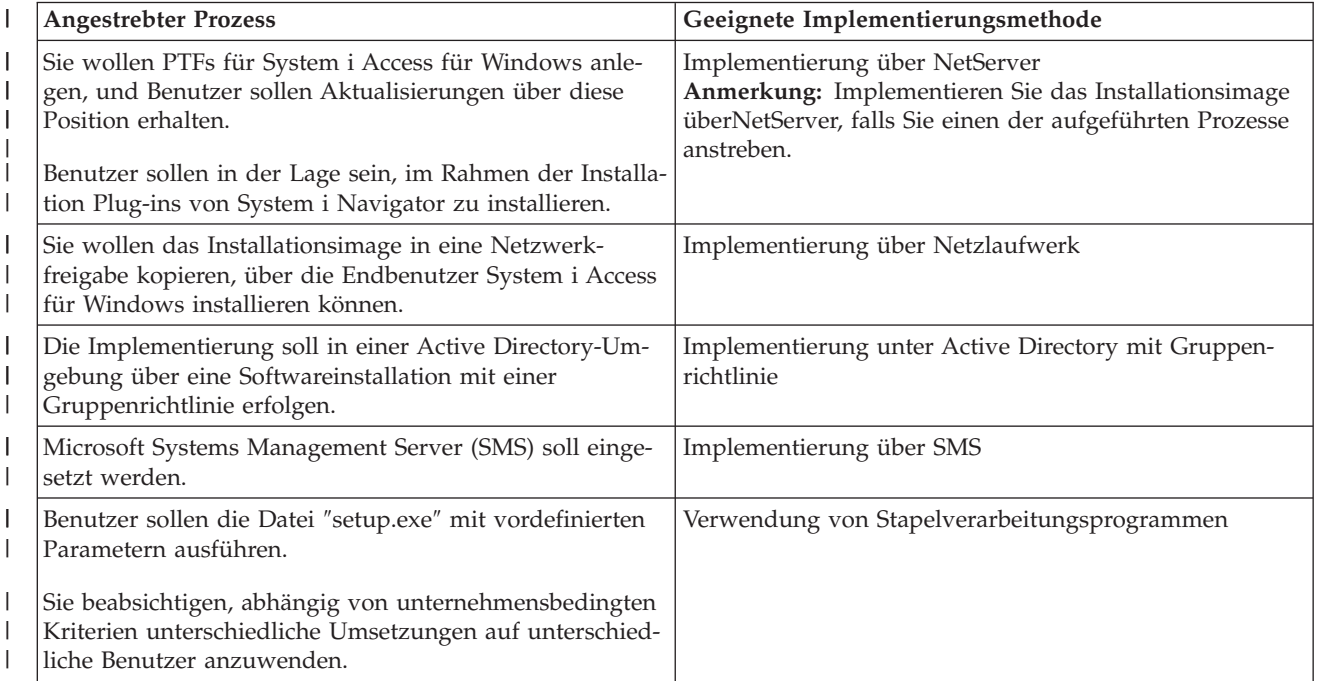

*Tabelle 5. Implementierungsmethoden* |

<span id="page-28-0"></span>*Tabelle 5. Implementierungsmethoden (Forts.)* |

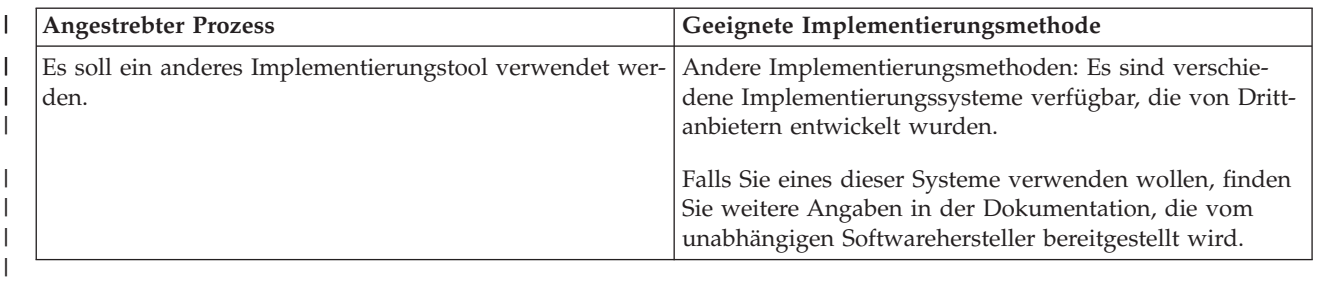

Es kann sinnvoll sein, für jede Implementierungsmethode ein Verwaltungsinstallationsimage zu erstellen. | Mit einem Verwaltungsinstallationsimage können Sie Programmkorrekturen von Windows Installer anstelle des gesamten Image-Service-Packs anlegen. | |

#### **Zugehörige Informationen**

|

| | |

[Verwaltungsinstallationsimage](#page-29-0) |

Durch die Ausführung einer Verwaltungsinstallation von System i Access für Windows können Sie ein Verwaltungsquellenimage erstellen. Sie können das Image in das Netzwerk stellen, damit die Benutzer die Anwendung installieren können. Bei Verwendung eines Implementierungssystems können Sie es

auch als Quelle für ein Verteilungspaket einsetzen. |

#### **Implementierung über i5/OS NetServer vornehmen:** |

Es kann sinnvoll sein, das Installationsimage für System i Access für Windows über i5/OS NetServer zu implementieren, wenn PTFs für System i Access für Windows angelegt werden und Benutzer Aktualisierungen über diese Position beziehen sollen. Außerdem kann i5/OS NetServer eingesetzt werden, wenn | Benutzer in der Lage sein sollen, im Rahmen der Installation Plug-ins von System i Navigator zu installieren. Durch die Erstellung von Umsetzungen können Sie das Installationspaket ändern, damit Benutzer nur die erforderlichen Funktionen installieren können. | | | | |

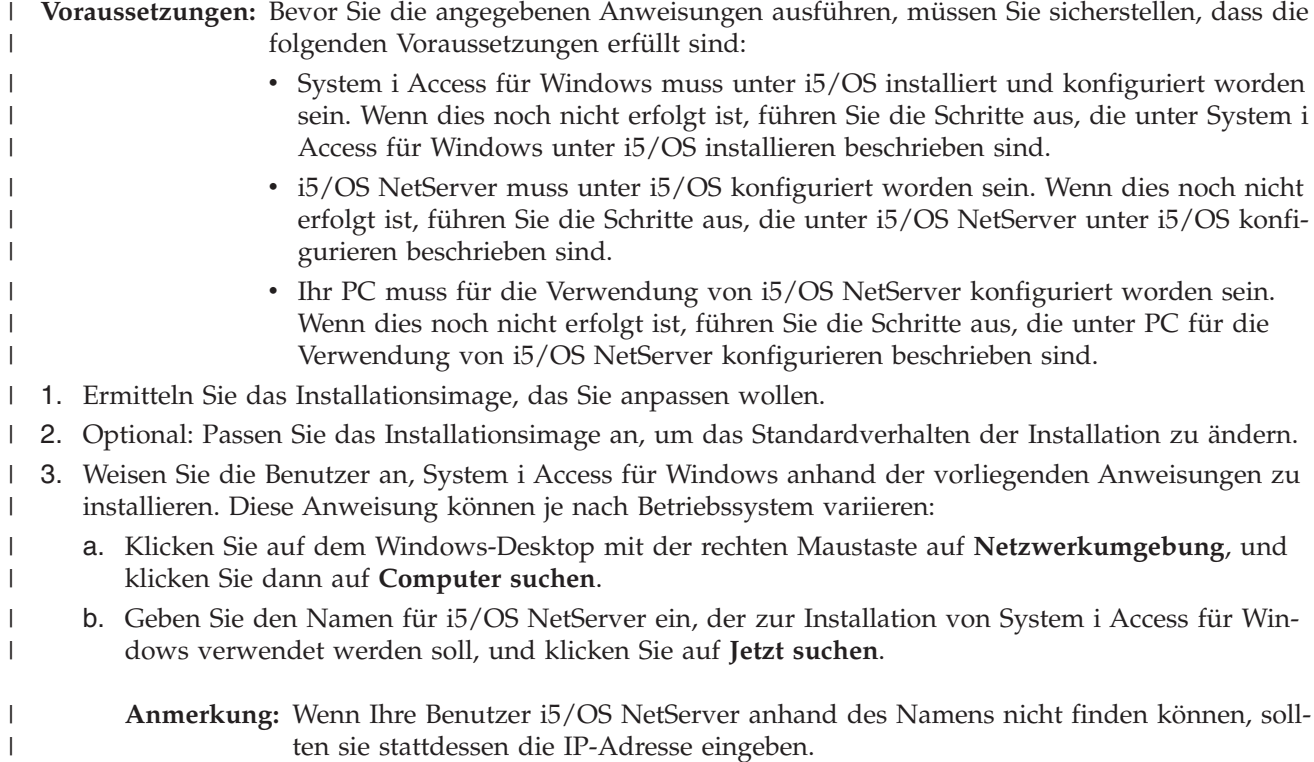

- c. Doppelklicken Sie auf den Systemnamen, sobald dieser angezeigt wird. Der Windows-Explorer wird nun gestartet.
- d. Navigieren Sie zu **QIBM** → **ProdData** → **Access** → **Windows**, und doppelklicken Sie auf die Datei **cwblaunch.exe**, um das Installationsprogramm zu starten. Das Programm ermittelt anhand des PC-Prozessors, welches Quellenimage zu verwenden ist.
- e. Der Installationsassistent von System i Access für Windows wird gestartet. Befolgen Sie die Anweisungen im Assistenten.
- **Anmerkung:** Falls die Benutzer System i Access für Windows zum ersten Mal installieren, erhält die Funktion ″Service-Level überprüfen″ neue Service-Packs und neue Releases automatisch aus dem Laufwerk und dem Verzeichnis, in dem die Erstinstallation vorgenommen wurde. Wenn Sie Service-Packs oder neue Releases in einer anderen Position speichern wollen, weisen Sie die Benutzer an, die neue Quellenposition nach Abschluss der Installation auf der Seite ″Service″ der Eigenschaften für System i Access für Windows festzulegen.

#### **Verwaltungsinstallationsimage:**  $\perp$

<span id="page-29-0"></span>| | | | | | |

| | | | | | |

Durch die Ausführung einer Verwaltungsinstallation von System i Access für Windows können Sie ein Verwaltungsquellenimage erstellen. Sie können das Image in das Netzwerk stellen, damit die Benutzer die Anwendung installieren können. Bei Verwendung eines Implementierungssystems können Sie es auch als Quelle für ein Verteilungspaket einsetzen. | |  $\blacksquare$  $\mathbf{I}$ 

Bei einer Verwaltungsinstallation wird die Anwendung auf dem Zielcomputer nicht installiert. Hierbei wird lediglich der Bereich der Quellendateien von den Aktenschrankdateien in eine Netzwerkposition ausgeweitet. Das entstehende Image wird als *Verwaltungsimage* bezeichnet. Ein Verwaltungsimage ist funktional mit dem ursprünglichen komprimierten Image, aus dem es generiert wurde, identisch.  $\mathbf{I}$  $\blacksquare$ | |

Sie können für ein Verwaltungsimage ein Upgrade auf einen neueren Service-Level vornehmen, indem Sie Programmkorrekturen von Windows Installer für das Image anlegen. Auf diese Weise werden keine Service-Packs mit dem vollständigen Image benötigt. Anschließend können Sie die Benutzer anweisen, eine erneute Installation mit dem Verwaltungsimage nach dem Upgrade vorzunehmen, um Service-Pack-Aktualisierungen zu erhalten. Alternativ können Sie das Installationspaket auch erneut implementieren, | wenn Sie eine Softwareimplementierungsmethode einsetzen. Alle neuen Clientinstallationen aus dem Verwaltungsimage nach dem Upgrade enthalten automatisch die aktualisierte Version von System i Access für Windows. |  $\blacksquare$ | | |  $\blacksquare$  $\blacksquare$ 

**Anmerkung:** Verwaltungsinstallationen bieten eine Funktion für die Ausführung über die Quelle, mit der Clientbenutzer die Features direkt aus dem Verwaltungsimage heraus ausführen können. System i Access für Windows unterstützt die Funktion für die Ausführung über die Quelle, die vom Windows Installer bereitgestellt wird, nicht. |  $\perp$ | |

### **Zugehörige Tasks**

|

["Implementierung](#page-37-0) bei Active Directory mit Gruppenrichtlinie vornehmen" auf Seite 32 Active Directory unterstützt die Verteilung von MSI-basierten Anwendungen an ferne Computer mit dem Gruppenrichtlinienfeature für die Softwareinstallation. Zur Implementierung eines Windows Installer-Pakets erstellen Sie ein Gruppenrichtlinienobjekt und ordnen es einer bestimmten Domäne, einem Standort oder einer Organisationseinheit zu. Anschließend wird im Gruppenrichtlinienobjekt ein Installationspaket erstellt. Dieses Paket wird dann an die Mitglieder des Containers verteilt, mit dem das Gruppenrichtlinienobjekt verknüpft ist. | | | | | | |

#### *Verwaltungsinstallationsimage erstellen:* |

Sie können ein Verwaltungsimage für die Implementierung eines Installationspakets über ein Netzlaufwerk, über Active Directory oder über SMS erstellen. | |

<span id="page-30-0"></span>So erstellen Sie ein Verwaltungsquellenimage von System i Access für Windows: |

- 1. Führen Sie an einer Eingabeaufforderung den Befehl setup.exe /a aus, um eine Verwaltungsinstallation zu starten. | |
- 2. Wählen Sie im Dialog für die Netzwerkposition das Zielverzeichnis im Netzwerk für das Verwaltungsimage aus. Vergewissern Sie sich, dass die Zugriffsberechtigungen des Verzeichnisses für seine Verwendung als Installationsquelle für die Benutzer geeignet sind. Bei dem Verzeichnis kann es sich um eine NetServer-Position oder um eine Netzlaufwerkposition handeln. | | | |
- 3. Klicken Sie auf **Installieren**. |
- Das Verwaltungsquellenimage wird nun in der Netzwerkposition erstellt. |
- *Programmkorrektur für Verwaltungsinstallationsimage verwenden:* |

Durch das Anlegen einer Programmkorrektur aus der Download-Site können Sie ein Verwaltungsimage | aktualisieren. Die Benutzer erhalten dann die neuesten Aktualisierungen, wenn sie System i Access für | Windows über das aktualisierte Verwaltungsimage installieren. Neuinstallationen, die über diese Position | vorgenommen werden, enthalten ebenfalls die neuesten Service-Fixes. |

Gehen Sie folgendermaßen vor, um eine Programmkorrektur für ein Verwaltungsquellenimage zu verwenden: |  $\blacksquare$ 

**Anmerkung:** Für ein Quellenimage, das von der DVD kopiert wurde, kann eine Programmkorrektur nicht verwendet werden. Sie müssen ein Verwaltungsinstallationsimage erstellen. | |

- 1. Laden Sie die geeignete Datei ″Update.exe″ von der Seite System i Access for [Windows](http://www-03.ibm.com/servers/eserver/iseries/access/casp.html) Service Packs unter der Adresse ″http://www.ibm.com/servers/eserver/iseries/access/casp.html″ herunter. | |
- 2. Kopieren Sie die Datei ″Update.exe″ in das Stammverzeichnis des Verwaltungsimages. |
- 3. Führen Sie den folgenden Befehl aus: Update /v"/a cwbinstall.msi" |

Falls sich die Datei ″cwbinstall.msi″ in einer anderen Position als die Datei ″Update.exe″ befindet, müssen Sie den Pfad zur Datei ″cwbinstall.msi″ wie im folgenden Beispiel übergeben: Update /v"/a *pfad\_zu\_cwbinstall*\cwbinstall.msi"

Wenn der Pfad wie im folgenden Beispiel Leerzeichen enthält, verwenden Sie Anführungszeichen.

Bitte beachten Sie, dass den inneren Anführungszeichen ein umgekehrter Schrägstrich als Escapezei-

chen vorangestellt werden muss: Update /v"/a \"C:\Admin Image\cwbinstall.msi\""

#### **Implementierung über ein Netzlaufwerk vornehmen:** |

Sie können ein Installationspaket in einem Netzlaufwerk bereitstellen, auf das Benutzer zugreifen können. |

#### **Anmerkungen:** |

| | | | | |

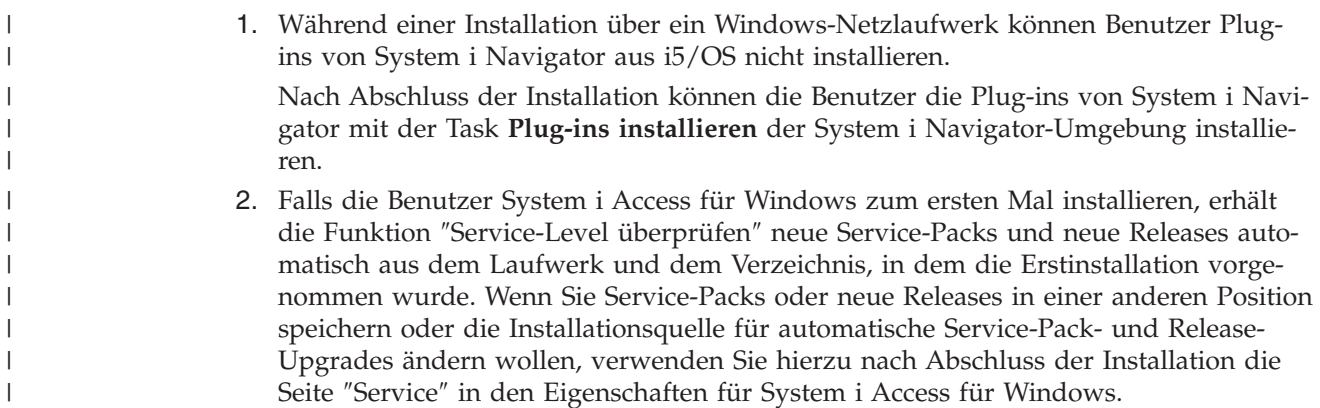

So können Sie die Benutzer die Implementierung über ein Netzlaufwerk vornehmen lassen: |

- 1. Ermitteln Sie das [Installationsimage,](#page-41-0) das Sie anpassen wollen. |
- 2. Kopieren Sie das Installationsimage in die Implementierungsposition des Netzwerks. |
- 3. Legen Sie fest, welche Sprachen den Benutzern für die Installation zur Verfügung stehen sollen, und kopieren Sie nur die entsprechenden Verzeichnisse ″MRI29xx″ in die Implementierungsposition. Eine Liste der verfügbaren Landessprachen und ihrer entsprechenden MRI29xx-Codes finden Sie in Tabelle 6. | | | |
- 4. Optional: Passen Sie das [Installationsimage](#page-42-0) an, um das Standardverhalten der Installation zu ändern. |
- 5. Weisen Sie die Benutzer an, System i Access für Windows anhand der folgenden Anweisungen zu installieren: | |
	- a. Ordnen Sie der Position, in der sich das Installationsimage befindet, ein Laufwerk zu.
	- b. Doppelklicken Sie auf die Datei ″setup.exe″, um das Installationsprogramm zu starten, oder geben Sie den Befehl setup an einer Eingabeaufforderung ein. Wenn Ihre Benutzer eine oder mehrere Umsetzungen auf die Installation anwenden müssen, sollten die Benutzer die Eigenschaft TRANS-FORMS wie im folgenden Beispiel in der Befehlszeile angeben: setup
	- /vTRANSFORMS=*transform1*.mst,*transform2*.mst,... Hierbei stehen die Angaben *transform1*.mst, *transform2*.mst usw. für die Umsetzungen, die angewendet werden sollen.

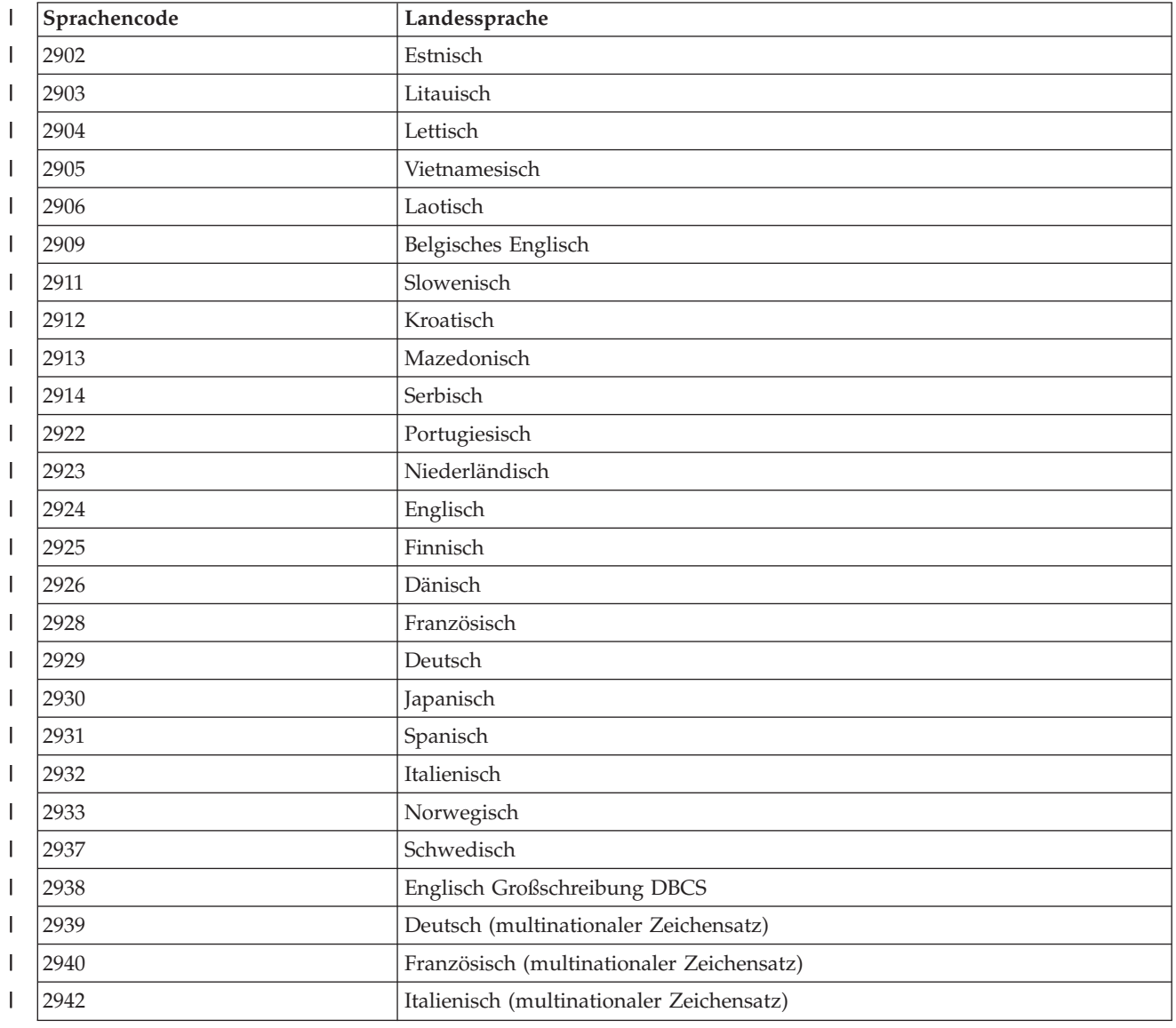

*Tabelle 6. MRI29xx-Entsprechungen für Landessprachen* |

| | | | | | |

| Sprachencode | Landessprache                               |
|--------------|---------------------------------------------|
| 2954         | Arabisch                                    |
| 2956         | Türkisch                                    |
| 2957         | Griechisch                                  |
| 2958         | Isländisch                                  |
| 2961         | Hebräisch                                   |
| 2962         | Japanisch Kanji                             |
| 2963         | Flämisch                                    |
| 2966         | Belgisches Französisch                      |
| 2972         | Thailändisch                                |
| 2974         | Bulgarisch                                  |
| 2975         | Tschechisch                                 |
| 2976         | Ungarisch                                   |
| 2978         | Polnisch                                    |
| 2979         | Russisch                                    |
| 2980         | Brasilianisches Portugiesisch               |
| 2981         | Kanadisches Französisch                     |
| 2984         | Englisch DBCS                               |
| 2986         | Koreanisch                                  |
| 2987         | <b>Traditionelles Chinesisch</b>            |
| 2989         | Vereinfachtes Chinesisch                    |
| 2992         | Rumänisch                                   |
| 2994         | Slowakisch                                  |
| 2995         | Albanisch                                   |
| 2996         | Portugiesisch (multinationaler Zeichensatz) |
| 2998         | Farsi                                       |

<span id="page-32-0"></span>*Tabelle 6. MRI29xx-Entsprechungen für Landessprachen (Forts.)* |

#### **Stapelverarbeitungsprogramme verwenden:** |

Durch die Erstellung einer Stapeldatei (.bat), die das Programm ″setup.exe″ mit vordefinierten Parametern ausführt, können Sie den Installationsprozess automatisieren. In dieser Situation müssen Benutzer an der Eingabeaufforderung keine Optionen angeben. | | |

Die Datei ″.bat″ kann alle gültigen Parameter für das Programm ″setup.exe″ enthalten, die im Thema ″Installationsverhalten mit Befehlszeilenparametern ändern″ angegeben sind. | |

Die Verwendung von Dateien ″.bat″ ist sinnvoll, wenn abhängig von unternehmensbedingten Kriterien unterschiedliche Umsetzungen auf unterschiedliche Benutzer angewendet werden sollen. Da Sie Umsetzungen durch Angabe der öffentlichen Eigenschaft TRANSFORMS in der Befehlszeile angeben müssen, müssten die Benutzer die korrekten Parameter angeben und Sie sich darauf verlassen, dass die richtigen | Optionen eingegeben wurden. Alternativ können die Befehlszeilenoptionen zwar in einer Datei ″setup.ini″ | definiert werden, aber dies hat den Nachteil, dass auf alle Clients, die über dasselbe Quellenimage ausge-| führt werden, dieselbe Gruppe von Umsetzungen angewendet wird. Durch die Erstellung separater | Dateien ″.bat″ können Sie unterschiedliche Einstellungen definieren und jeden Benutzer die passende | | | |

Datei ″.bat″ ausführen lassen. |

#### <span id="page-33-0"></span>**Zugehörige Konzepte** |

- "Installationsverhalten mit [Befehlszeilenparametern](#page-63-0) ändern" auf Seite 58 |
- Mit Befehlszeilenparametern für den Befehl ″setup.exe″ kann ein Benutzer eine Installation, ein |
- Upgrade oder eine Änderung der installierten Features vornehmen. |

### **Geplante ferne Tasks verwenden:** |

Durch die Verwendung der Funktion ″Geplante Tasks″ des Windows-Betriebssystems im Fernzugriff können Sie die Benutzer ohne Administratorberechtigung System i Access für Windows installieren bzw. | Upgrades vornehmen sowie Service-Packs installieren lassen. | |

Normalerweise können Sie nur dann System i Access für Windows installieren und Service-Packs anlegen, wenn Sie sich als Administrator anmelden. Dies liegt an internen Einschränkungen der Windows-Betriebssysteme. Durch die Erstellung einer geplanten Task auf dem lokalen Computer und das Kopieren der Task in den Account eines fernen Computers kann ein Administrator Taskdateien für den Service erstellen und bei Bedarf zu Computern anderer Benutzer hinzufügen. Die Task wird dann auf dem fernen | Computer unter einem Administratoraccount ausgeführt, ohne dass eine Anmeldung erforderlich ist. Sie | können Taskdateien in E-Mail-Nachrichten senden und empfangen. Außerdem können Sie den Ordner | ″Geplante Tasks″ auf Ihrem Computer für die gemeinsame Benutzung freigeben, damit Benutzer an fer-| nen Systemen unter Verwendung der Funktion ″Netzwerkumgebung″ auf diesen Ordner zugreifen kön-| nen.  $\blacksquare$  $\blacksquare$  $\blacksquare$  $\blacksquare$  $\blacksquare$ 

**Wichtig:** Um die erfolgreiche Implementierung geplanter ferner Tasks für die Installation oder das Upgrade von System i Access für Windows zu gewährleisten, müssen auf dem lokalen Computer (auf dem die geplante Task erstellt wird), auf dem fernen Computer (dem Ziel der geplanten Task) und auf dem System i oder Netzwerkserver, auf dem sich das Quelleninstallationsimage befindet, Administratoraccounts mit identischen Namen und Kennwörtern vorhanden sein. | | | | |

Die folgenden Anweisungen basieren auf der Funktion ″Geplante Tasks″ von Windows XP. |

So erstellen Sie eine geplante Task für die Installation von System i Access für Windows: |

- 1. Öffnen Sie das Menü **Start**, und klicken Sie auf **Systemsteuerung**. |
- 2. Doppelklicken Sie auf **Geplante Tasks**. |

| | | | | | | | | | | | | |

- 3. Doppelklicken Sie auf **Geplanten Task hinzufügen**. Hierdurch wird der Assistent für geplante Tasks gestartet. Klicken Sie auf **Weiter**, um fortzufahren. | |
- 4. Klicken Sie im Auswahldialog für die Anwendung auf **Durchsuchen**. |
- 5. Geben Sie im Feld **Dateiname** den vollständigen Pfad der Datei ″cwblaunch.exe″, ″setup.exe″ oder ″Update.exe″ ein. | |
	- a. Geben Sie die Datei ″cwblaunch.exe″ an, wenn das geeignete Quellenimage automatisch anhand des Prozessortyps des fernen Computers ermittelt werden soll.
	- b. Verwenden Sie die Datei ″setup.exe″, wenn Sie den Prozessortyp des fernen Computers kennen oder wenn die Task an mehrere Computer verteilt wird und alle Zielcomputer denselben Prozessortyp besitzen.
	- c. Geben Sie die Datei ″Update.exe″ an, wenn Sie mit dieser Task eine Programmkorrektur auf dem fernen Computer installieren wollen.

Geben Sie abhängig von der Position des Quelleninstallationsimages eine der folgenden Angaben ein:

a. Falls sich das Quelleninstallationsimage auf einem System i oder auf einem Netzwerkserver befindet, geben Sie den UNC-Pfad des Quellenverzeichnisses wie in den folgenden Beispielen ein:

- \\system\_i-name\QIBM\ProdData\Access\Windows\cwblaunch.exe |
	- \\servername\image32\setup.exe

| | | | |

| | | | | | | | | | | | |

| | | |

| | | | | | | | |

- b. Falls das Quelleninstallationsimage auf dem Festplattenlaufwerk des fernen Computers verfügbar ist, geben Sie den Pfad zum Quellenverzeichnis auf dem fernen Computer ein. Wenn beispielsweise eine Kopie des Installationsimages auf dem fernen Computer im Verzeichnis ″C:\image″ verfügbar ist, geben Sie den Wert C:\image\setup.exe ein.
	- **Anmerkung:** Für den Fall, dass die Nachricht Pfad ist nicht vorhanden ausgegeben wird, wurde der angegebene Pfad auf dem lokalen Computer, auf dem Sie die geplante Task erstellen, nicht gefunden. Um dieses Problem zu lösen, kopieren Sie das Installationsimage auf dem lokalen Computer in ein Verzeichnis, das mit dem Pfad auf dem fernen Computer übereinstimmt. Befindet sich das Image auf dem fernen Computer beispielsweise im Verzeichnis ″C:\image″, müssen Sie das Installationsimage auf dem lokalen Computer in das Verzeichnis ″C:\image″ kopieren. Wenn Sie diese geplante Task an mehrere Computer verteilen wollen, müssen Sie sicherstellen, dass auf allen Computern eine Kopie des Installationsimages im gleichen Pfad vorhanden ist.
- 6. Klicken Sie auf **Öffnen**, um fortzufahren.
- 7. Wählen Sie im nächsten Dialog einen Namen für die Task aus. Beispiel: System i Access für Windows installieren
- 8. Wählen Sie unter **Task ausführen** eine Option für die Zeitplanung aus. |
	- **Tipp:** Die Option **Einmalig** ist gut für Erstinstallationen, Upgrades und Deinstallationen von System i Access für Windows geeignet. Die Option **Monatlich** ist eine gute Möglichkeit, um Service-Packs mit der Task zu installieren.
- 9. Klicken Sie auf **Weiter**, um fortzufahren.
- 10. Geben Sie das Startdatum und die Startzeit der Task an. Klicken Sie auf **Weiter**, um fortzufahren. |
- 11. Geben Sie Ihren Benutzernamen und Ihr Kennwort ein. Stellen Sie sicher, dass der Benutzername zur Administratorgruppe gehört und auf dem fernen Computer derselbe Benutzername vorhanden ist. | |
- 12. Klicken Sie auf **Weiter**, um die geplante Task zu erstellen. |
- 13. Wählen Sie im letzten Dialog des Assistenten die Option **Erweiterte Eigenschaften für diesen Task beim Klicken auf** ″**Fertig stellen**″ **öffnen**, und klicken Sie auf **Fertig stellen**. Nun wird das Fenster **Eigenschaften** für die neue Task angezeigt. | | |
- 14. Hängen Sie im Feld für den **Ausführungstext** auf der Seite **Task** die folgenden Parameter an: |
	- a. Geben Sie den Parameter /s /v/qn ein, damit das Installationsprogramm im nicht überwachten Modus gestartet wird.
	- b. Optional: Geben Sie die Eigenschaft REBOOT=S ein, falls ein Neustart des fernen Computers nach der Installation verhindert werden soll. Andernfalls wird der ferne Computer ohne eine Benachrichtigung erneut gestartet, da die Installation im nicht überwachten Modus ausgeführt wird.
	- c. Optional: Geben Sie alle gewünschten weiteren Parameter ein, die vom Programm ″setup.exe″ unterstützt werden. Falls diese Task beispielsweise System i Access für Windows auf dem fernen Computer deinstallieren soll, geben Sie die Eigenschaft REMOVE=ALL ein.
	- d. Optional: Prüfen Sie die übrigen Einstellungen im Fenster **Eigenschaften**.
- Das Feld für den **Ausführungstext** könnte nun wie im folgenden Beispiel aussehen: \\systeminame\QIBM\ProdData\Access\Windows\cwblaunch.exe /s /v/qn ADDLOCAL=req,emu | |
- 15. Klicken Sie auf **OK**, um die Konfiguration der geplanten Tasks abzuschließen. Geben Sie nach der entsprechenden Aufforderung Ihr Kennwort ein. | |

Nachdem die Task erstellt wurde, müssen Sie auf dem fernen Computer auf den Ordner ″Geplante Tasks″ zugreifen und die geplante Task kopieren. ||

- So greifen Sie auf einem fernen Computer auf den Ordner ″Geplante Tasks″ zu: |
- 1. Öffnen Sie das Menü **Start**, und klicken Sie auf **Arbeitsplatz**. |
- 2. Klicken Sie im Abschnitt **Andere Orte** auf **Netzwerkumgebung**. |
- 3. Die Auswahl, die Sie nun treffen müssen, ist davon abhängig, ob sich der ferne Computer in einer Arbeitsgruppe oder in einer Domäne befindet: | |
	- a. So gehen Sie vor, falls der ferne Computer zu einer Arbeitsgruppe gehört:
		- 1) Klicken Sie im Abschnitt **Netzwerkaufgaben** auf die Option **Arbeitsgruppencomputer anzeigen**.
		- 2) Doppelklicken Sie auf den fernen Computer, auf den Sie zugreifen wollen.
	- b. So gehen Sie vor, falls der ferne Computer zu einer Domäne gehört:
		- 1) Klicken Sie auf **Gesamtes Netzwerk**, und doppelklicken Sie anschließend auf **Microsoft Windows-Netzwerk**.
		- 2) Doppelklicken Sie auf die Domäne.

| | | | | | | | |

| | |

| |

| | | | | | | | 3) Doppelklicken Sie auf den fernen Computer, auf den Sie zugreifen wollen.

**Anmerkung:** Falls Sie für den Zugriff auf den fernen Computer zur Eingabe eines Benutzernamens aufgefordert werden, verwenden Sie denselben Benutzernamen und dasselbe Kennwort für der Account, mit dem Sie gegenwärtig angemeldet sind.

4. Doppelklicken Sie auf **Geplante Tasks**, um den Ordner zu öffnen. |

So kopieren Sie eine geplante Task vom lokalen Computer auf einen fernen Computer: |

- 1. Öffnen Sie den Ordner ″Geplante Tasks″ auf dem lokalen Computer. |
- **Tipp:** Der Ordner ″Geplante Tasks″ ist das Verzeichnis namens ″Tasks″ unter dem Systemverzeichnis, das im Allgemeinen ″C:\Windows″ lautet.
- 2. Klicken Sie mit der rechten Maustaste auf die geplante Task, die Sie kopieren wollen, und klicken Sie auf **Kopieren**. | |
- 3. Klicken Sie mit der rechten Maustaste auf den fernen Ordner ″Geplante Tasks″, und wählen Sie die Option **Einfügen** aus. | |
- 4. In manchen Fällen müssen Sie möglicherweise die Accountinformationen für die ferne geplante Task anpassen. So gehen Sie hierzu vor: | |
	- a. Klicken Sie mit der rechten Maustaste auf die geplante Task im fernen Computer, und klicken Sie dann auf **Eigenschaften**.
	- b. Prüfen Sie, ob unter **Ausführen als** der Name des fernen Computers und nicht der Name des lokalen Computers angegeben ist. Lautet beispielsweise der Name des fernen Computers ″PC01″ und wird der Administratoraccount ″Admin″ verwendet, muss unter ″Ausführen als″ der Wert ″PC01\Admin″ angegeben sein.
	- c. Klicken Sie auf **OK**. Geben Sie nach der entsprechenden Aufforderung das Kennwort des fernen Accounts ein. Dies sollte mit dem Kennwort des lokalen Accounts identisch sein.

Die Task wird nun auf dem fernen Computer zum geplanten Zeitpunkt (Datum und Uhrzeit) ausgeführt. |

- So können Sie eine ferne geplante Task sofort ausführen:  $\blacksquare$
- 1. Öffnen Sie den fernen Ordner ″Geplante Tasks″. |
- 2. Klicken Sie mit der rechten Maustaste auf die Task, und wählen Sie im Kontextmenü die Option **Ausführen** aus. | |
- So löschen Sie eine ferne geplante Task: |
- 1. Öffnen Sie den fernen Ordner ″Geplante Tasks″. |
- 2. Klicken Sie mit der rechten Maustaste auf die Task, und wählen Sie im Kontextmenü die Option **Löschen** aus.  $\blacksquare$ |
## **Anmerkungen:**

<span id="page-36-0"></span>| | | | | | | | | | | | | |

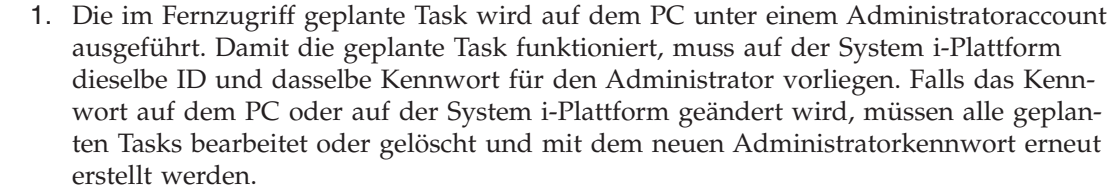

2. Wenn der Administratoraccount auf dem System nicht vorhanden ist, können Sie ein NetServer-Gastbenutzerprofil verwenden, um Installationsanforderungen zu unterstützen, die vom PC für den Account des Administrators eingehen. Gastbenutzerprofile können ein Sicherheitsrisiko darstellen. Informationen zur Erstellung von Gastbenutzerprofilen finden Sie unter Set the guest user profile for i5/OS NetServer.

## **Zugehörige Konzepte**

["Service-Pack-Installation](#page-66-0) auf mehreren PCs vorbereiten" auf Seite 61

Indem Sie sicherstellen, dass jeweils die aktuellsten PTFs und Service-Packs vorhanden sind, können Sie unnötige Kontakte mit dem Kundendienst auf Grund von Problemen vermeiden, für die möglicherweise bereits Fixes zur Verfügung stehen, und eine stabilere Betriebsumgebung für den System i Access für Windows-Client schaffen. | | | |

- "PTFs anfordern und [installieren"](#page-14-0) auf Seite 9 |
- Durch die Bereitstellung der neuesten PTFs und Service-Packs für das System können Sie unnötige |

Serviceaufrufe vermeiden und eine stabilere Betriebsumgebung erstellen. |

# **Active Directory:** |

Active Directory unterstützt die Verteilung von MSI-basierten Anwendungen an ferne Computer mit dem Gruppenrichtlinienfeature für die Softwareinstallation. Sie können ein Paket für eine Gruppe von Benutzern oder von Computern erstellen und dann das Paket an die Gruppenmitglieder verteilen. | | |

# **Umsetzungen für Active Directory anwenden** |

Mit Umsetzungen können Sie das Installationspaket an Ihre Anforderungen anpassen. Bei der Implementierung des Installationspakets können Sie eine oder mehrere Umsetzungen anwenden lassen. Auf einzelne Organisationseinheiten können verschiedene Gruppen von Umsetzungen angewendet werden, wenn Sie für jede Organisationseinheit separate Gruppenrichtlinienobjekte erstellen und eine andere Liste | von Umsetzungen auswählen. Weitere Informationen zu Umsetzungen finden Sie unter ″Methoden für die Anpassung eines Installationspakets″. | | | | |

### **Stufe der Installationsprotokollierung bei Active Directory definieren** |

Beim Implementieren eines MSI-Pakets in einer Active Directory-Umgebung können Sie keine Befehlszeilenoptionen angeben. Sie sollten die Windows Installer-Systemrichtlinie für die Protokollierung festlegen. Auf diese Weise können Sie die Stufe der Installationsprotokollierung angeben, wenn auf den Zielcomputern Protokolldateien erstellt werden sollen. Um ein ausführliches Protokoll zu erhalten, setzen Sie diese Richtlinie auf voicewarmup. Beim Festlegen der Richtlinie kann das Zeichen \* nicht verwendet werden. Weitere Informationen finden Sie unter ″Windows Installer-Richtlinien verwenden″. | | | | | |

Die Zuordnung von System i Access für Windows zu Computern bewirkt, dass die Anwendung unter | dem Systemaccount installiert wird. Daher wird die resultierende Protokolldatei im temporären Verzeichnis für das System gespeichert. Die Standardposition des temporären Verzeichnisses für das System lautet ″C:\WINNT\Temp″ bei Windows 2000 und ″C:\WINDOWS\Temp″ bei Windows XP und Windows Vista. | | | |

### **Zugehörige Konzepte** |

"Methoden für die Anpassung eines [Installationspakets"](#page-42-0) auf Seite 37 |

Sie können steuern, welche Features von System i Access für Windows die Benutzer installieren kön-|

- <span id="page-37-0"></span>nen. Außerdem gibt es weitere Einstellungen, mit denen Sie das Verhalten der Installation anpassen |
	- können. Zu diesem Zweck verwenden Sie Umsetzungen oder Befehlszeilenparameter.

### **Zugehörige Tasks** |

|

- "Windows [Installer-Richtlinien](#page-60-0) verwenden" auf Seite 55 |
- Mit den Windows Installer-Richtlinien können Sie das Verhalten von Windows Installer auf den Client-Computern steuern. | |
- *Implementierung bei Active Directory mit Gruppenrichtlinie vornehmen:* |

Active Directory unterstützt die Verteilung von MSI-basierten Anwendungen an ferne Computer mit dem | Gruppenrichtlinienfeature für die Softwareinstallation. Zur Implementierung eines Windows Installer-Pa-| kets erstellen Sie ein Gruppenrichtlinienobjekt und ordnen es einer bestimmten Domäne, einem Standort oder einer Organisationseinheit zu. Anschließend wird im Gruppenrichtlinienobjekt ein Installationspaket erstellt. Dieses Paket wird dann an die Mitglieder des Containers verteilt, mit dem das Gruppen-| richtlinienobjekt verknüpft ist. |  $\|$ |

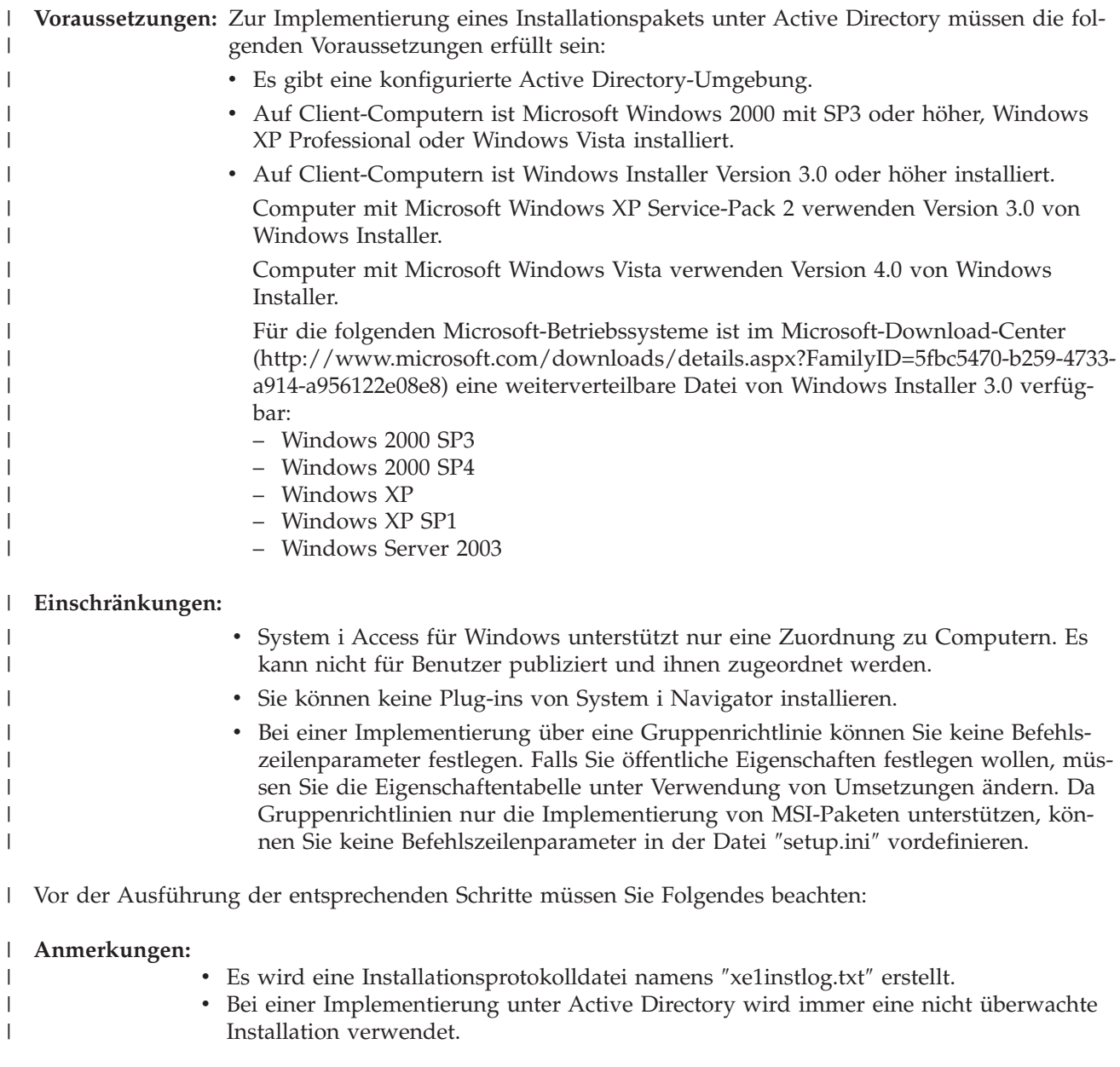

# **So implementieren Sie System i Access für Windows mit einer Gruppenrichtlinie:** |

- 1. Ermitteln Sie das Installationsimage bzw. die [Installationsimages,](#page-41-0) das/die Sie anpassen wollen. |
- 2. Passen Sie das/die [Installationsimage\(s\)](#page-42-0) an, um das Standardverhalten der Installation zu ändern. |
- 3. Erstellen Sie auf einem Netzwerkserver einen Verteilungspunkt für System i Access für Windows. Dieser wird als Installationsquelle für Client-Computer verwendet: | |
	- a. Erstellen Sie auf dem Netzwerkserver einen gemeinsam genutzten Ordner.
	- b. Kopieren Sie das vollständige Image von System i Access für Windows in den gemeinsam genutzten Ordner. Sie können das komprimierte Installationsimage oder ein Verwaltungsimage kopieren. Achten Sie darauf, dass mindestens ein Verzeichnis ″MRI″ in den Verteilungspunkt kopiert wird.
	- c. Erteilen Sie allen Benutzern eine Leseberechtigung, damit Zielcomputer auf das Installationspaket zugreifen können.
- 4. Optional: Ordnen Sie in Ihrem Domänencontroller ein Laufwerk zu der Netzwerkfreigabe zu, die Sie im vorherigen Schritt erstellt habe. | |
- 5. Implementieren Sie das Installationspaket auf fernen Computern in einem Gruppenrichtlinienobjekt. |
	- a. Erstellen Sie ein neues Gruppenrichtlinienobjekt für die Domäne, den Standort oder die Organisationseinheit, in der/dem Sie System i Access für Windows implementieren wollen, oder bearbeiten Sie ein vorhandenes Gruppenrichtlinienobjekt. So können Sie ein neues Gruppenrichtlinienobjekt erstellen oder ein vorhandenes Gruppenrichtlinienobjekt bearbeiten:
		- 1) Öffnen Sie auf dem Computer, der als Domänencontroller verwendet wird, **Active Directory Users and Computers**. Auf diese Funktion greifen Sie zu, indem Sie im Menü ″Start″ die Einträge **Programme** → **Administrative Tools** auswählen.
		- 2) Klicken Sie mit der rechten Maustaste auf die Zieldomäne, den Zielstandort oder die Zielorganisationseinheit, und klicken Sie dann auf **Properties**.
		- 3) Öffnen Sie die Seite **Group Policy**, und führen Sie eine der folgenden Aktionen aus: v Klicken Sie auf **New**, um ein Gruppenrichtlinienobjekt zu erstellen.
			- v Wählen Sie in der Liste ein vorhandenes Gruppenrichtlinienobjekt aus, und klicken Sie auf **Edit**.

Daraufhin wird der Editor für Gruppenrichtlinienobjekte geöffnet.

- b. Wählen Sie im Editor für Gruppenrichtlinienobjekte die Optionen **Computer Configuration** → **Software Settings** → **Software Installation** aus.
- c. Klicken Sie mit der rechten Maustaste auf **Software Installation**, und wählen Sie die Optionen **New** → **Package** aus.
- d. Wechseln Sie mit einem der folgenden Verfahren im Dialog **Open** zur Position des Verteilungspunkts:
	- v Geben Sie den Pfad gemäß der allgemeinen Namenskonvention an, z. B. \\*servername*\ *ordnername*.
	- v Geben Sie den Buchstaben eines Laufwerks an, das dem Verteilungspunkt zugeordnet ist, z. B.  $X:$
- Wählen Sie die Datei ″cwbinstall.msi″ aus.
- e. Wählen Sie in der Anzeige ″Deploy Software″ die Option **Assigned** aus.
- f. Wählen Sie die Option **Advanced published** oder **Assigned** aus.
- g. Optional: Klicken Sie auf der Seite **Modifications** auf **Add**, um eine oder mehrere Umsetzungen auszuwählen, die angewendet werden sollen. Stellen Sie sicher, dass sich die Umsetzungsdateien auf einem Netzlaufwerk befinden, das für ferne Computer zugänglich ist. Hierbei sollte es sich vorzugsweise um den Verteilungspunkt handeln, auf dem sich das Quellenimage befindet.

Das Installationspaket wird an die Computer in dem Behälter verteilt, dem das Gruppenrichtlinienobjekt | zugeordnet ist. System i Access für Windows wird jeweils beim nächsten Neustart des Client-PCs automatisch installiert. | |

**Zugehörige Konzepte** |

| | | | | |

| | | | | | | | | | | | | | | | | | | | | | | | | | | | | | |

- <span id="page-39-0"></span>"Methoden für die Anpassung eines [Installationspakets"](#page-42-0) auf Seite 37 |
- Sie können steuern, welche Features von System i Access für Windows die Benutzer installieren kön-|
- nen. Außerdem gibt es weitere Einstellungen, mit denen Sie das Verhalten der Installation anpassen |
- können. Zu diesem Zweck verwenden Sie Umsetzungen oder Befehlszeilenparameter. |
- ["Verwaltungsinstallationsimage"](#page-29-0) auf Seite 24 |
- Durch die Ausführung einer Verwaltungsinstallation von System i Access für Windows können Sie ein |
- Verwaltungsquellenimage erstellen. Sie können das Image in das Netzwerk stellen, damit die Benutzer |
- die Anwendung installieren können. Bei Verwendung eines Implementierungssystems können Sie es |
- auch als Quelle für ein Verteilungspaket einsetzen. |

#### **Zugehörige Tasks** |

- "Windows [Installer-Richtlinien](#page-60-0) verwenden" auf Seite 55 |
- Mit den Windows Installer-Richtlinien können Sie das Verhalten von Windows Installer auf den Cli-|
- ent-Computern steuern. |
- *Windows Installer-Richtlinien unter Active Directory festlegen:* |

Sie können das Verhalten von Windows Installer auf den Client-Computern in einer Domäne oder Organisationseinheit steuern, indem Sie Systemrichtlinien von Windows Installer festlegen. | |

Über die Gruppenrichtlinienfunktion können Sie Systemrichtlinien von Windows Installer festlegen.  $\|$ 

Richtlinien werden über den Knoten ″Administrative Templates″ in einem Gruppenrichtlinienobjekt konfiguriert. Eine Beschreibung dieser Richtlinien können Sie unter ″Windows Installer-Richtlinien verwenden″ nachlesen.  $\mathbf{I}$  $\blacksquare$ |

So legen Sie Windows Installer-Richtlinien mit der Gruppenrichtlinie von Active Directory fest: |

- 1. Erstellen Sie ein neues Gruppenrichtlinienobjekt für die Domäne, den Standort oder die Organisationseinheit, in der/dem Sie System i Access für Windows implementieren wollen, oder bearbeiten Sie ein vorhandenes Gruppenrichtlinienobjekt. So können Sie ein neues Gruppenrichtlinienobjekt erstellen oder ein vorhandenes Gruppenrichtlinienobjekt bearbeiten: | | | |
	- a. Öffnen Sie auf dem Computer, der als Domänencontroller verwendet wird, **Active Directory Users and Computers**. Auf diese Funktion greifen Sie zu, indem Sie im Menü **Start** die Einträge **Programme** → **Administrative Tools** auswählen.
	- b. Klicken Sie mit der rechten Maustaste auf die Zieldomäne, den Zielstandort oder die Zielorganisationseinheit, und klicken Sie dann auf **Properties**.
	- c. Öffnen Sie die Seite **Group Policy**, und führen Sie eine der folgenden Aktionen aus:
		- v Klicken Sie auf **New**, um ein neues Gruppenrichtlinienobjekt zu erstellen.
		- v Um ein vorhandenes Gruppenrichtlinienobjekt zu bearbeiten, wählen Sie das Objekt in der Liste aus, und klicken Sie auf **Edit**.

Daraufhin wird der Editor für Gruppenrichtlinienobjekte geöffnet.

- 2. Wählen Sie im Editor für Gruppenrichtlinienobjekte die Option **Computer Configuration** aus, wenn Sie Systemrichtlinien festlegen wollen, bzw. wählen Sie **User Configuration** aus, wenn Sie Benutzerrichtlinien festlegen wollen. | | |
- 3. Wechseln Sie zu **Administrative Templates** → **Windows Components** → **Windows Installer**. Daraufhin wird eine Liste der verfügbaren Richtlinien für Windows Installer angezeigt. | |

### **Zugehörige Tasks** |

| | | | | | | | | |

|

- "Windows [Installer-Richtlinien](#page-60-0) verwenden" auf Seite 55
- Mit den Windows Installer-Richtlinien können Sie das Verhalten von Windows Installer auf den Cli-|
- ent-Computern steuern. |

# **Implementierung über SMS vornehmen:** |

Wenn Sie Systems Management Server (SMS) von Microsoft als Implementierungsmethode verwenden, |

können Sie System i Access für Windows durch die Erstellung eines neuen SMS-Pakets verteilen. |

Das SMS-Paket muss ein Programm enthalten, das die Datei ″setup.exe″ aufruft, mit der System i Access | für Windows auf Client-Computern installiert wird. So erstellen Sie ein Paket für die Verteilung von System i Access für Windows mit SMS: | |

- **Anmerkung:** Die Anweisungen gehen von der Verwendung von SMS 2003 aus. |
- 1. Legen Sie fest, wo sich die Quelleninstallationsdateien befinden sollen. SMS verwendet diese Position als Quelle für das Paket. | |
- 2. Ermitteln Sie das [Installationsimage,](#page-41-0) das Sie anpassen wollen. |
- 3. Optional: Passen Sie das Installationsimage an, um das [Standardverhalten](#page-42-0) der Installation zu ändern. |
- 4. Machen Sie das Installationsimage für SMS verfügbar. Sie können entweder den gesamten Inhalt des Quellenimages in eine Netzwerkfreigabe kopieren oder ein [Verwaltungsimage](#page-29-0) erstellen. | |
- Wenn Sie Umsetzungen auf die Basisinstallation anwenden, kopieren Sie die Dateien ″.MST″ in die Position des Quellenimages. | |

**Anmerkung:** Der SMS-Server muss auf die Imagequelle zugreifen können. |

- 5. Erstellen Sie das SMS-Paket, und definieren Sie ein zugehöriges Programm, das die benötigten Befehlszeilenoptionen enthält. Die folgenden Anweisungen beschreiben die grundlegendsten Einstellungen für die Erstellung des Pakets: | | |
	- a. Öffnen Sie die Administratorkonsole von SMS.

| | | | | | | | | | | | | | | | | | | | | | | | | | |

 $\overline{1}$ 

- b. Klicken Sie mit der rechten Maustaste auf den Ordner ″Packages″, und wählen Sie die Optionen **New** → **Package** aus.
- c. Geben Sie auf der Seite ″General″ einen Namen für das Paket ein.
- d. Wählen Sie auf der Seite ″Data Source″ die Option **This Package Contains Source Files** aus.
	- e. Klicken Sie auf **Set**. Daraufhin wird das Dialogfenster ″Set Source directory″ geöffnet. Suchen Sie nach der Position des Quellenimages.
- f. Erstellen Sie im neuen Paket ein Programm.
- g. Klicken Sie mit der rechten Maustaste auf das Programm, und wählen Sie die Option **Properties** aus.
- h. Geben Sie auf der Seite ″General″ die folgenden Eigenschaften an:
	- v Geben Sie für die Eigenschaft **Command line** den Wert setup.exe ein.
	- v Wählen Sie in der Liste **After running** den Eintrag **No Action Required** aus. Bitte beachten Sie, dass das Installationsprogramm von System i Access für Windows bei einer Erstinstallation oder einem Upgrade einen Systemwarmstart plant, wenn die öffentliche Eigenschaft REBOOT nicht auf Suppress oder ReallySuppress gesetzt ist. Eine Liste der öffentlichen Eigenschaften, die Sie verwenden können, finden Sie im Abschnitt ″Öffentliche Eigenschaften″.
- i. Legen Sie auf der Seite ″Environment″ die folgenden Optionen fest:
	- v Wenn Ihre Benutzer in der Lage sein sollen, mit dem Installationsassistenten zu interagieren, wählen Sie für die Option **Program can run** die Einstellung **Only When A User Is Logged On** aus.
		- v Vergewissern Sie sich, dass die Option **Run with administrative rights** ausgewählt ist. System i Access für Windows wird nicht installiert, wenn der Benutzer keine Verwaltungsberechtigungen besitzt und Sie diese Option nicht auswählen.
- j. Wählen Sie auf der Seite ″Advanced″ im Feld **When This Program Is Assigned To A Computer** die Einstellung **Run Once For The Computer** aus.
- k. Klicken Sie auf **OK**, um die Programmeinstellungen zu speichern.
- 6. Verteilen Sie das Paket an einen oder mehrere Verteilungspunkte. |
- a. Erweitern Sie das neue Paket, klicken Sie mit der rechten Maustaste auf **Distribution Points**, und wählen Sie die Optionen **New** → **Distribution Points** aus. Daraufhin wird der Assistent für neue Verteilungspunkte gestartet.
- b. Klicken Sie auf **Next**, um die Seite ″Copy Package″ anzuzeigen. Wählen Sie in der Liste **Distribution points** einen oder mehrere Server aus, die als Verteilungspunkte für das Softwarepaket dienen sollen.
- c. Klicken Sie auf **Finish**.

<span id="page-41-0"></span>| | | | | | | | | | | | |

| | | | | | | | | | | | | | |

- d. Prüfen Sie folgendermaßen, ob die Verteilung des Pakets an die Verteilungspunkte ausgeführt wurde:
	- 1) Erweitern Sie in der Administratorkonsole von SMS die Einträge **System Status** → **Package Status**.
	- 2) Wählen Sie das Paket für System i Access für Windows aus. In der Spalte **Installed** sollte der Wert 1 angegeben sein.
- 7. Machen Sie das Paket zugänglich. Um das Paket zugänglich machen zu können, müssen Sie zunächst die Objektgruppen konfigurieren, in denen das Paket zugänglich gemacht werden soll. |
	- a. Klicken Sie in der Administratorkonsole von SMS mit der rechten Maustaste auf den Ordner ″Advertisements″, und wählen Sie die Optionen **New** → **Advertisement** aus.
	- b. Wählen Sie das Paket in der Liste **Package** aus.
	- c. Wählen Sie das Programm in der Liste **Program** aus.
	- d. Wählen Sie die Zielobjektgruppe im Feld **Collection** aus. Um untergeordnete Objektgruppen einzuschließen, wählen Sie die Option **Include Members Of Subcollections** aus.
	- e. Legen Sie auf der Seite ″Schedule″ die Zeitplaneigenschaften für die Mitteilung fest.
	- f. Klicken Sie auf **OK**, um die Mitteilung zu speichern.
	- g. Prüfen Sie folgendermaßen, ob die Mitteilung für das Paket erstellt wurde:
		- 1) Erweitern Sie in der Administratorkonsole von SMS die Einträge **System Status** → **Advertisement Status**.
		- 2) Wählen Sie die Mitteilung für System i Access für Windows aus. Prüfen Sie in der Anzeige mit den Übersichtsdaten, ob 1 Programm empfangen und gestartet wurde.

# **Zugehörige Verweise**

- "Öffentliche [Eigenschaften"](#page-50-0) auf Seite 45 |
- Mit öffentlichen Eigenschaften kann das Standardverhalten der Installation geändert werden, beispielsweise das Standardinstallationsverzeichnis, die Standardversion des PC5250-Emulators oder die Aktivierung bzw. Inaktivierung der Bedienerführungen für den Neustart. Öffentliche Eigenschaften können über die Befehlszeile festgelegt bzw. mit einer Umsetzung oder in der Datei ″setup.ini″ definiert werden. | | | | |

# **Anzupassendes Installationsimage ermitteln:** |

Es gibt drei Installationsimages, die auf dem Prozessortyp für den PC basieren. Ein Image ist für einen | 32-Bit-Prozessor gedacht, ein zweites Image für einen 64-Bit-Itanium-Prozessor und ein drittes Image für | einen 64-Bit-AMD-Prozessor. |

Die Position des korrekten Installationsimages für Ihren PCs ist von der verwendeten Installationsquelle | abhängig. |

- v Wenn Sie das Lizenzprogramm 5761-XE1 verwenden, bestimmen Sie das geeignete Installationsimage anhand der Angaben in [Tabelle](#page-42-0) 7 auf Seite 37. |
- v Bei Verwendung der *System i Access for Windows*-DVD können Sie das geeignete Installationsimage | anhand der Informationen in [Tabelle](#page-42-0) 8 auf Seite 37 ermitteln. |

Alle Sprachen werden auf der DVD im Verzeichnis ″Windows\Image32″, ″Windows\Image64a″ bzw. | ″Windows\Image64i″ bereitgestellt. |

<span id="page-42-0"></span>*Tabelle 7. Positionen des Installationsimages bei Verwendung des Lizenzprogramms 5761-XE1 als Quelle* |

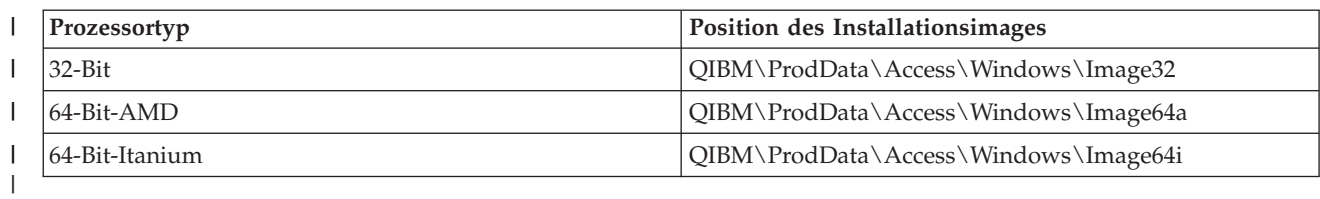

||  $\mathsf{I}$ *Tabelle 8. Positionen des Installationsimages bei Verwendung der System i Access for Windows-DVD*

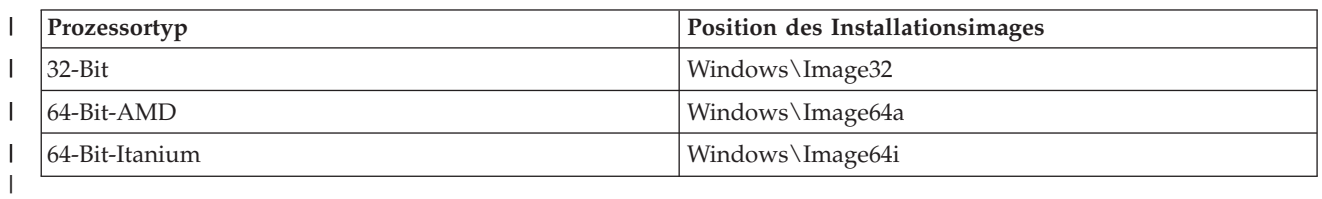

#### **Methoden für die Anpassung eines Installationspakets:** |

Sie können steuern, welche Features von System i Access für Windows die Benutzer installieren können. |

Außerdem gibt es weitere Einstellungen, mit denen Sie das Verhalten der Installation anpassen können. |

Zu diesem Zweck verwenden Sie Umsetzungen oder Befehlszeilenparameter. |

## **Umsetzungen** |

Windows Installer bietet Administratoren in Form von *Umsetzungen* eine Möglichkeit, das Standard-|

verhalten des Installationsprogramms bei der Implementierung eines Installationspakets zu ändern. Mit |

Umsetzungen können Administratoren die Features einschränken, die durch Benutzer installiert werden |

können. Außerdem können sie öffentliche Eigenschaften vordefinieren, die Standardzielposition für die |

Anwendung ändern und andere Anpassungen vornehmen. |

Umsetzungen nehmen keine Änderung am Quellenimage selbst vor. Eine Umsetzung ist eine Datei, in der eine Reihe von Änderungen enthalten sind, die zum Zeitpunkt der Installation auf die MSI-Basis-| datenbank (cwbinstall.msi) angewendet werden. Die MSI-Datenbank selbst wird beim Anwenden der | Umsetzung nicht geändert. Stattdessen finden die in der Umsetzung enthaltenen Änderungen zum Zeit-| punkt der Installation statt und überschreiben die Angaben, die aus der MSI-Datenbank stammen. Die Umsetzungsdatei wird im PC-Cache zwischengespeichert und bei jedem Aufruf des MSI-Basispakets | angewendet. Eine Umsetzung kann nur zusammen mit der Anwendung deinstalliert werden. Die Dateierweiterung von Umsetzungen lautet ″.MST″. | | | |

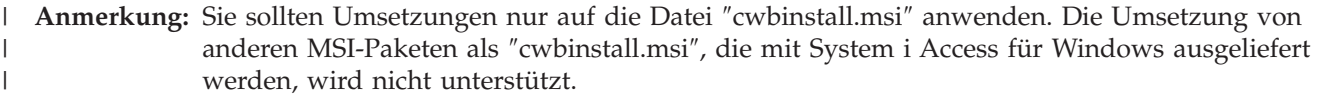

Zur Erstellung einer Umsetzung können Sie kostenlos erhältliche Software oder ein MSI-Paketierungstool | verwenden. Details finden Sie in den Abschnitten ″Zur Erstellung von Umsetzungen verfügbare Tools″ | und ″Umsetzungen mit Orca erstellen″. |

### **Befehlszeilenparameter** |

Sie können das Verhalten der Installation anpassen, indem Sie Befehlszeilenparameter angeben. In der im Quellenimage enthaltenen Datei ″setup.ini″ können Sie Befehlszeilenparameter vordefinieren, die vom | Programm ″setup.exe″ verwendet werden. Auf diese Weise ist es nicht erforderlich, dass die Benutzer die | |

richtigen Parameter an der Eingabeaufforderung eingeben. |

# **Assistent für angepasste Installationsimages** |

In Vorgängerreleases wurde ein Assistent für angepasste Installationsimages verwendet, um Komponenten aus einem Installationsimage auszuschließen. Danach wurde das angepasste Installationsimage an Benutzer verteilt. Dieses Leistungsmerkmal ist nicht mehr verfügbar. Daher sollten Sie Umsetzungen verwenden, um die vom Assistenten für angepasste Installationsimages bereitgestellte Funktionalität zu erzielen. |  $\blacksquare$ | | |

# **Zugehörige Konzepte**

"Active [Directory"](#page-36-0) auf Seite 31 |

Active Directory unterstützt die Verteilung von MSI-basierten Anwendungen an ferne Computer mit dem Gruppenrichtlinienfeature für die Softwareinstallation. Sie können ein Paket für eine Gruppe von Benutzern oder von Computern erstellen und dann das Paket an die Gruppenmitglieder verteilen. | | |

### **Zugehörige Tasks** |

["Implementierung](#page-37-0) bei Active Directory mit Gruppenrichtlinie vornehmen" auf Seite 32 |

Active Directory unterstützt die Verteilung von MSI-basierten Anwendungen an ferne Computer mit dem Gruppenrichtlinienfeature für die Softwareinstallation. Zur Implementierung eines Windows Installer-Pakets erstellen Sie ein Gruppenrichtlinienobjekt und ordnen es einer bestimmten Domäne, | | |

einem Standort oder einer Organisationseinheit zu. Anschließend wird im Gruppenrichtlinienobjekt ein Installationspaket erstellt. Dieses Paket wird dann an die Mitglieder des Containers verteilt, mit | |

dem das Gruppenrichtlinienobjekt verknüpft ist. |

## *Zur Erstellung von Umsetzungen verfügbare Tools:* |

Es gibt verschiedene Tools für die Erstellung von Umsetzungen. Hierzu gehören das kostenlos erhältliche Tool ″Orca″ sowie mehrere Tools anderer Hersteller. | |

#### **Orca** |

|

|

|

|

Orca ist ein kostenlos erhältliches Tool aus dem Software-Development-Kit (SDK) von Windows Installer. Es handelt sich hierbei um einen Editor für MSI-Datenbanken, mit dem Windows Installer-Pakete erstellt und bearbeitet sowie Umsetzungen erstellt werden können.  $\blacksquare$ | |

Sie benötigen die SDK-Komponenten der Microsoft-Plattform für Windows Installer-Anwendungsentwickler. Das neueste Plattform-SDK können Sie auf der Download-Site von Microsoft (http:// www.microsoft.com/downloads) herunterladen. Alternativ finden Sie in der Onlinedokumentation zum | Software-Development-Kit von Windows Installer (http://msdn2.microsoft.com/en-us/library/Aa370834) Anweisungen dazu, wie Sie die SDK-Komponenten der Microsoft-Plattform für Windows Installer-Anwendungsentwickler erhalten können. | | |  $\|$ |

### **MSI-Paketierungstools** |

Es gibt mehrere Tools anderer Anbieter, die Administratoren bei der Erstellung von Umsetzungen unterstützen. Diese werden im Allgemeinen als MSI-Paketierungstools oder MSI-Authoring-Umgebungen bezeichnet. Sie bieten Administratoren ausgereiftere Benutzerschnittstellen für die Generierung einer Umsetzungsdatei als Orca. |  $\blacksquare$ |  $\blacksquare$ 

Bei einigen Tools können Umsetzungen mit Hilfe von Mausklicks automatisch erstellt werden, bei ande-| ren kann die Installation der Anwendung simuliert und die MST-Datei anhand der ausgewählten Optionen automatisch erstellt werden. Weitere Informationen zur Erstellung von Umsetzungen finden Sie in der Dokumentation des MSI-Paketierungstools. | | |

# **Zugehörige Informationen**

- [Microsoft-Download-Site](http://www.microsoft.com/downloads)
	- Dokumentation zum [Software-Development-Kit](http://msdn.microsoft.com/library/default.asp?url=/library/en-us/msi/setup/platform_sdk_components_for_windows_installer_developers.asp) von Windows Installer

## <span id="page-44-0"></span>*Umsetzungen mit Orca erstellen:* |

Mit Umsetzungen können Sie die Features begrenzen, die von Benutzern installiert werden können, sowie | öffentliche Eigenschaften festlegen. |

In den folgenden Anweisungen wird Orca zur Erstellung einer Umsetzung verwendet. Falls Sie ein MSI-|

Paketierungstool einsetzen, ziehen Sie stattdessen die vom Softwareanbieter bereitgestellte Dokumentation hinzu. | |

Da es sich bei der MSI-Datei um eine relationale Datenbank mit einer Reihe von Tabellen handelt, werden Änderungen auf Tabellenebene durch das Hinzufügen, Entfernen oder Ändern von Zeilen vorgenommen. | Die hier beschriebenen Änderungen erfordern in der Regel die Änderung vorhandener Datensätze (beim | Ändern von Featureeinstellungen oder beim Überschreiben eines Standardwerts für eine öffentliche | |

Eigenschaft) oder das Hinzufügen neuer Datensätze (beim Festlegen öffentlicher Eigenschaften, die nicht |

- standardmäßig definiert sind). |
- **Wichtiger Hinweis** |

- So erstellen Sie eine Umsetzung mit Orca: |
- 1. Öffnen Sie Orca. |
- 2. Wählen Sie im Menü ″File″ die Option **Open** aus, und wählen Sie die Datei ″cwbinstall.msi″ aus. Die Tabellen in ″cwbinstall.msi″ werden angezeigt. | |
- 3. Wählen Sie im Menü ″Transform″ die Option **New Transform** aus. |
- 4. Öffnen Sie in der Spalte ″Tables″ die Tabelle, die Sie ändern wollen. |
- 5. Optional: Schränken Sie die Gruppe der Features ein, die vom Benutzer installiert werden können. |
- 6. Optional: Legen Sie öffentliche [Eigenschaften](#page-48-0) fest. |
- 7. Wählen Sie im Menü ″Transform″ die Option **Generate Transform** aus. |
- 8. Wählen Sie im Dialogfenster **Save Transform As** einen Namen für die Umsetzungsdatei aus, und speichern Sie die Datei. | |
- 9. Schließen Sie Orca. |

#### **Zugehörige Tasks** |

- ["Installation](#page-57-0) mit Datei "setup.ini" ändern" auf Seite 52 |
- In der Datei ″setup.ini″ können Sie die Benutzerschnittstellenebene, die Stufe für die Installations-|
- protokollierung und die zu verwendenden Umsetzungen angeben. |
- *Gruppe der von Benutzern installierbaren Features begrenzen:* |

Mit Umsetzungen und der Tabelle ″Feature″ können Sie die Gruppe der Feature begrenzen, die von den | Benutzern installiert werden können. |

Bevor Sie die Tabelle ″Feature″ anpassen, sollten Sie die Featurestruktur und die Abhängigkeiten kennen, | die zwischen den Features bestehen. |

Alle erforderlichen Abhängigkeiten für ein Feature werden installiert, wenn das betreffende Feature aus-| gewählt wird. Die folgende Tabelle verdeutlicht, welche Features von anderen Features abhängig sind: |

*Tabelle 9. Featureabhängigkeiten* |

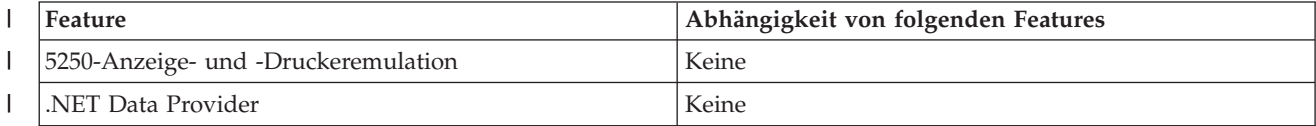

**Anmerkung:** Verwenden Sie ausschließlich die hier beschriebenen Verfahren, um Zeilen der MSI-Daten-| bank zu löschen oder zu ändern. |

#### *Tabelle 9. Featureabhängigkeiten (Forts.)* |

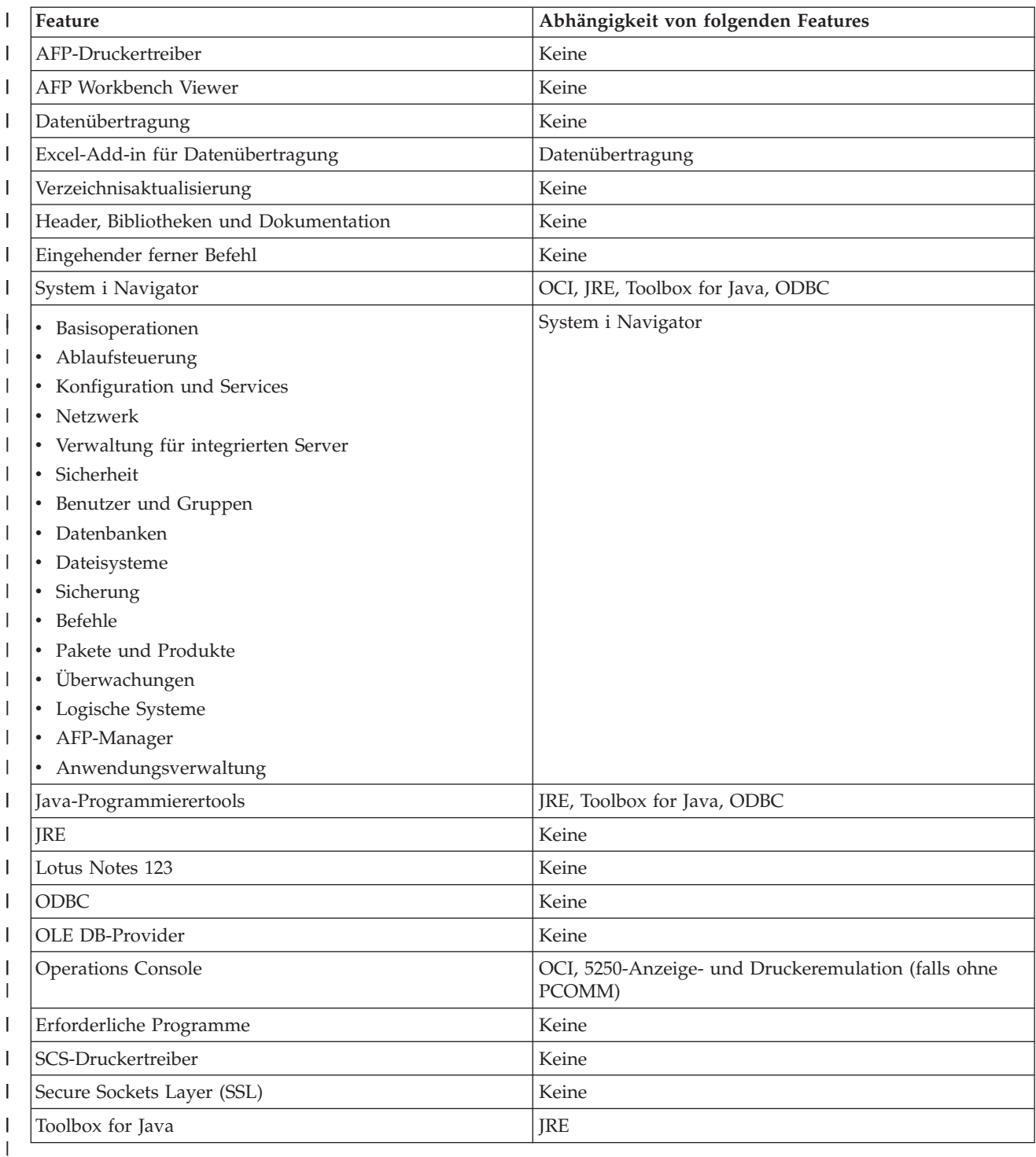

#### **Anmerkungen:** |

| | | | | |

- v JRE ist in der Featurestruktur nicht als installierbare Komponente angegeben. JRE-Ressourcen werden als Teil von System i Navigator und den Java-Programmierertools installiert.
	- Die Spalte "Level" für das Feature req darf nicht geändert werden.
	- v Die Features emus, emuk, emup und emut sind designbedingt nicht sichtbar. Die Werte in der Spalte ″Display″ und ″Level″ dürfen für diese Features nicht geändert werden.

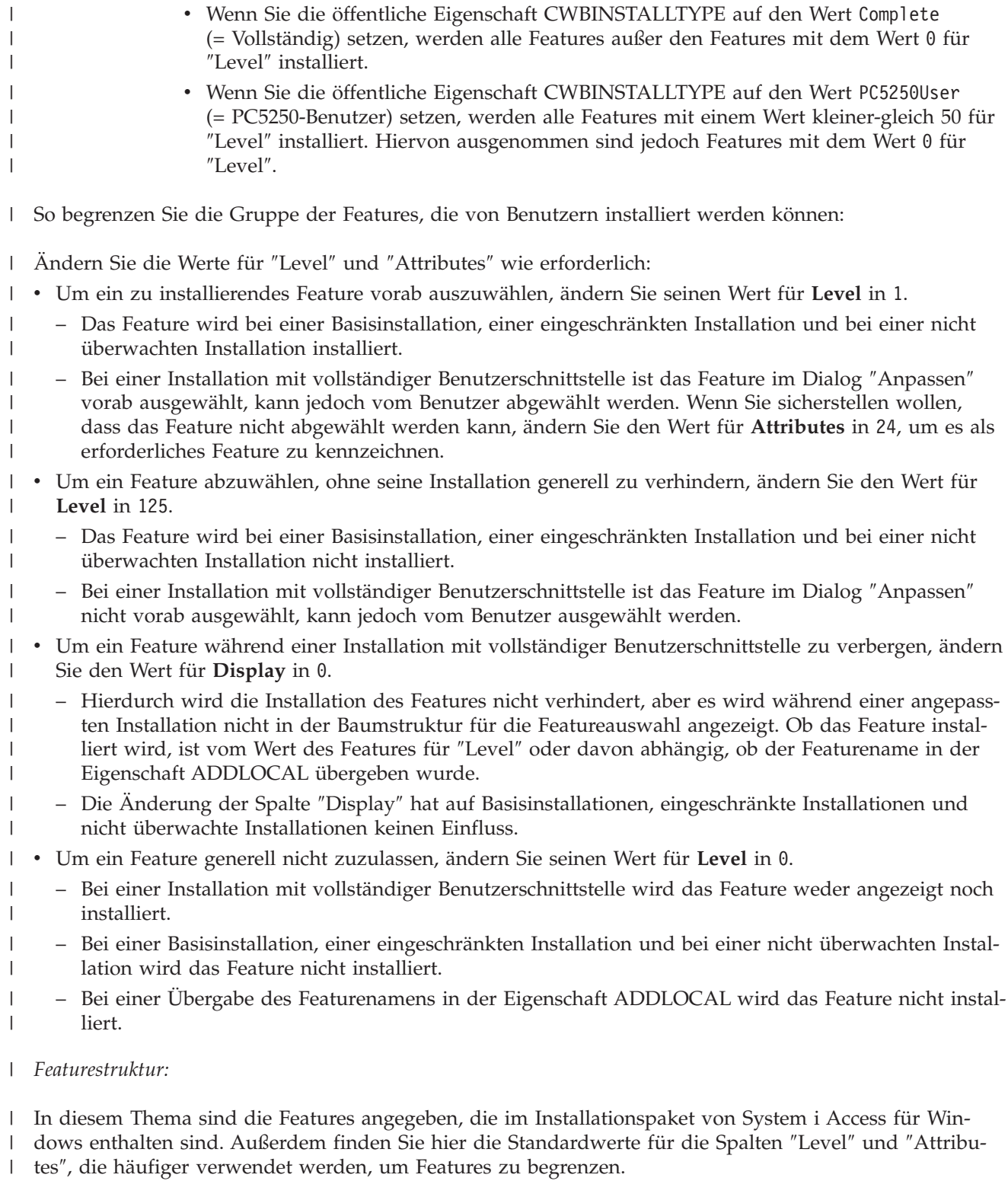

Die Reihenfolge der Features in der folgenden Tabelle entspricht der Reihenfolge, in der sie in der Baum-| struktur für die Featureauswahl angezeigt werden. Verschachtelte Features sind dadurch kenntlich gemacht, dass der Name des übergeordneten Features in der Spalte ″Übergeordnetes Feature″ angegeben | ist. | |

Die Spalte ″Level″ und ″Attributes″ der Tabelle ″Feature″ enthalten die Standardwerte. Diese Werte wer-| den geändert, indem Features über Umsetzungen begrenzt werden. Die Spalte ″Titel″ enthält den Titel des Features, der auch in der Baumstruktur für die Featureauswahl angezeigt wird. ||

### *Tabelle 10. Featurestruktur*  $\|$

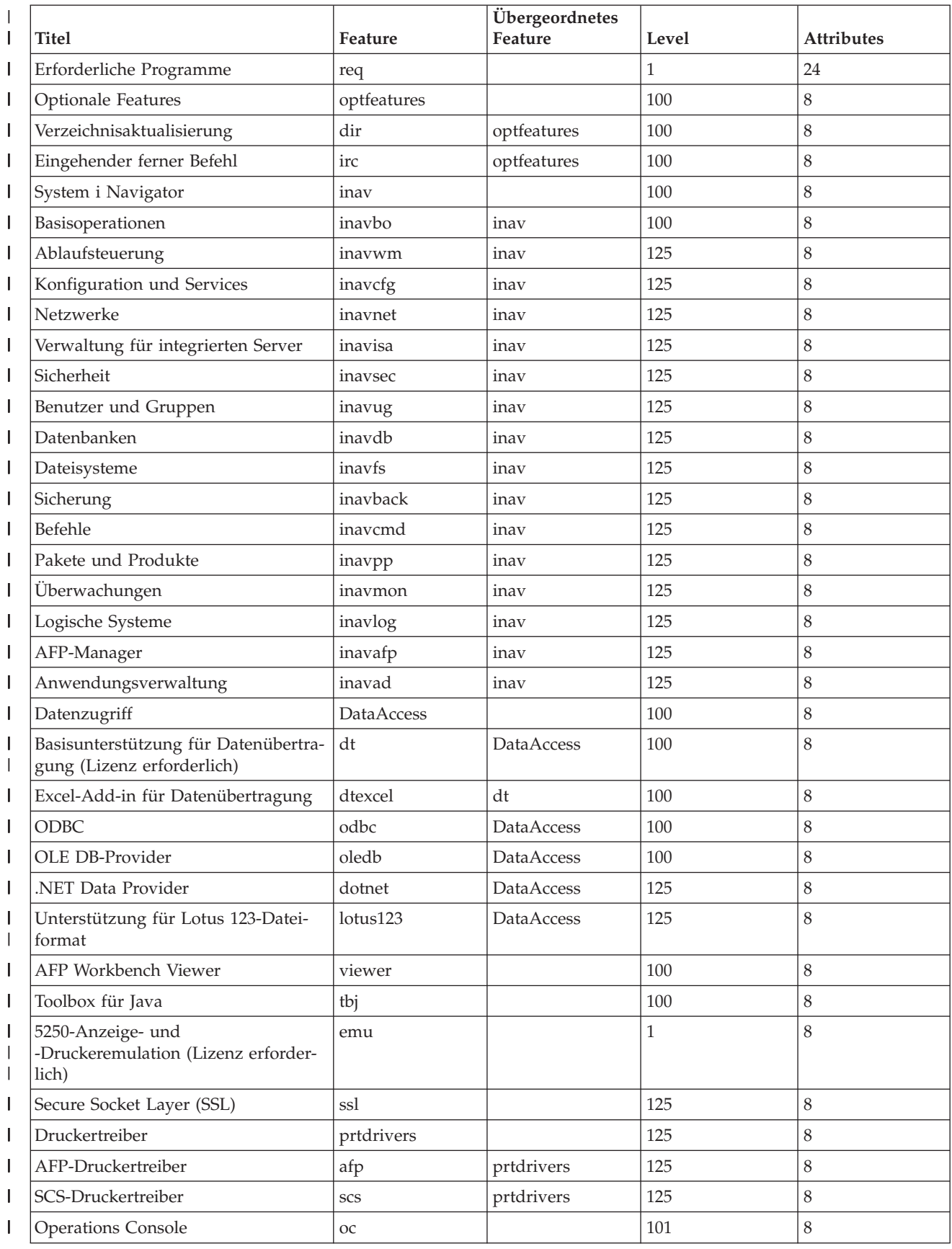

## *Tabelle 10. Featurestruktur (Forts.)*

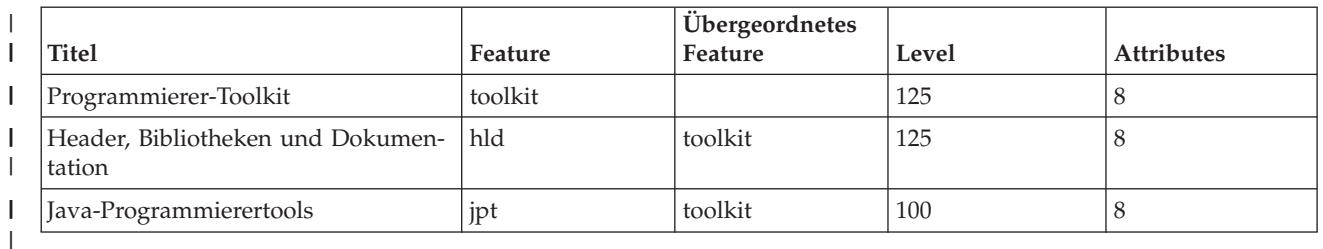

#### **Anmerkungen:** |

<span id="page-48-0"></span>|

| | | | | | | | | | | | | | | | | | | | | | | | | | | | |

- v Nur Features, deren Wert für ″Display″ größer als 0 ist, werden in der Tabelle aufgelistet. Alle Features, deren Standardwert in der Spalte ″Display″ 0 beträgt, sind für die interne Verwendung durch das Installationsprogramm gedacht, daher in der Baumstruktur für die Featureauswahl nicht sichtbar und sollten nicht umgesetzt werden.
	- v Features, deren Wert für ″Level″ kleiner-gleich 100 ist, werden installiert, sofern der Benutzer das Feature nicht in der Baumstruktur für die Featureauswahl abwählt. Bei Installationen, bei denen die Baumstruktur für die Featureauswahl nicht angezeigt wird (eingeschränkte Installation, Basisinstallation oder Installation ohne Benutzerschnittstellenmodus), werden die Features immer installiert. Um Benutzer daran zu hindern, ein Feature in der Baumstruktur für die Featureauswahl abzuwählen, muss der Wert des Features für ″Level″ auf 100 oder kleiner und der Wert für ″Attributes″ auf 24 gesetzt werden.
	- v Features, deren Wert für ″Level″ größer-gleich 100 ist, werden nur dann installiert, wenn sie über die Eigenschaft ADDLOCAL oder in der Baumstruktur für die Featureauswahl ausdrücklich ausgewählt werden. Wenn Sie die Installation eines Features vollständig verhindern wollen, setzen Sie seinen Wert für ″Level″ auf 0.
	- v Um sicherzustellen, dass ein untergeordnetes Feature bei der Auswahl seines übergeordneten Features ebenfalls ausgewählt wird, setzen Sie den Wert des untergeordneten Features für ″Attributes″ auf 26. Hierdurch wird für das untergeordnete Feature dieselbe Aktion wie für das übergeordnete Feature ausgeführt.
	- v Für alle Features sollte das Attribut ″msidbFeatureAttributesDisallowAdvertise″ (Dezimalzahl 8) festgelegt sein, da System i Access für Windows die Mitteilungsfunktionen von Windows Installer nicht unterstützt.
	- Das Feature "req" sollte immer installiert werden. Daher sollten Sie den Wert für ″Attributes″ des Features ″req″ (der Wert ist eine Kombination der Attribute ″msidbFeatureAttributesDisallowAdvertise″ (Dezimalzahl 8) und ″msidbFeatureAttributesUIDisallowAbsent″ (Dezimalzahl 16)) nicht ändern. Das Attribut ″msidbFeatureAttributesU-IDisallowAbsent″ schließt die Möglichkeit aus, dass das Feature ″req″ nicht vorhanden ist, und bewirkt somit, dass das Feature immer installiert wird.

#### *Öffentliche Eigenschaften mit Umsetzungen festlegen:* |

Mit Umsetzungen können Sie öffentliche Eigenschaften festlegen, statt sie zum Zeitpunkt der Installation in der Befehlszeile anzugeben. Dies ist hilfreich, wenn Sie für die Softwareimplementierung ein Verfahren verwenden, bei dem keine Befehlszeilenparameter für MSI-Pakete übergeben werden können. | | |

Um öffentliche Eigenschaften mit einer Umsetzung festzulegen, ändern Sie die Eigenschaftentabelle. Auf diese Weise können Sie den Standardwert für öffentliche Eigenschaften ändern. Eine Liste der verfügbaren öffentlichen Eigenschaften und ihrer Werte finden Sie unter Öffentliche [Eigenschaften.](#page-50-0) | | |

|

 $\overline{1}$ 

|

- **Anmerkungen:** Vor der Anpassung der öffentlichen Eigenschaften müssen Sie die folgenden Hinweise lesen: 1. Ändern Sie nicht den Wert für private Eigenschaften. Diese Eigenschaften sind nur für die interne Verwendung bestimmt. 2. Einige öffentliche Eigenschaften sind für die Verwendung durch ″InstallShield″ bestimmt und sollten nicht geändert werden. Passen Sie ausschließlich die öffentlichen Eigenschaften an, die im Thema ″Öffentliche Eigenschaften″ angegeben sind. 3. Der Wert einer öffentlichen Eigenschaft, der in der Befehlszeile festgelegt wird, überschreibt einen in der Umsetzung festgelegten Wert. So legen Sie öffentliche Eigenschaften fest: 1. Öffnen Sie die Eigenschaftentabelle. 2. Optional: Ändern Sie den Standardwert von öffentlichen Eigenschaften. Um den Standardwert für eine öffentliche Eigenschaft zu ändern, geben Sie den neuen Wert in der Wertspalte ein. 3. Optional: Fügen Sie öffentliche Eigenschaften hinzu, die in der Eigenschaftentabelle nicht definiert sind. Einige öffentliche Eigenschaften sind standardmäßig nicht definiert und daher in der Tabelle nicht aufgeführt. Um eine öffentliche Eigenschaft zu verwenden, die in der Eigenschaftentabelle nicht definiert ist, doppelklicken Sie auf die letzte Zeile in der Tabelle. Anschließend können Sie die Eigenschaft hinzufügen. Geben Sie den Namen der Eigenschaft im Eigenschaftenfeld ein, und legen Sie den Wert im Wertfeld fest. 4. Optional: Fügen Sie angepasste öffentliche Eigenschaften hinzu. Sie können eigene öffentliche Eigenschaften in der Eigenschaftentabelle hinzufügen, um mit ihrer Hilfe ein bestimmtes Verhalten anzupassen. **Warnung Anmerkung:** Wenn Sie angepasste öffentliche Eigenschaften hinzufügen, übernimmt IBM keine Verantwortung für Installationsfehler.
- *Standardoptionen für Protokolldateien ändern:* |

Standardmäßig werden bei der Installation die Protokolldateien ″xe1instlog.txt″ und ″xe1instlogmsi.txt″ im Verzeichnis ″temp″ erstellt. Über die Befehlszeile oder die Datei ″setup.ini″ können Sie Namen und Positionen der Protokolldateien ändern.  $\blacksquare$ | |

Die Protokolldateien enthalten die folgenden Angaben: |

#### **xe1instlog.txt** |

<span id="page-49-0"></span>| | | | | | | | |

| | | | | | | | | | | | | | |

| |

> | | |

Diese Datei ist ein kumulatives Protokoll, das nur Traceinformationen für angepasste Aktionen bei der Installation enthält. Die Standardoptionen und die Zielposition für diese Protokolldatei können nicht geändert werden.

### **xe1instlogmsi.txt** |

- Diese Datei enthält Informationen zu MSI-Aktionen und Traceinformationen für angepasste Aktionen bei der Installation. Mit Ausnahme der ausführlichen Ausgabe werden alle Informationen protokolliert. Für diese Datei können Sie über die Befehlszeile oder die Datei ″setup.ini″ die | |
- Standardoptionen, die Zielposition und den Dateinamen ändern. | |

Um die Standardoptionen für die Datei ″xe1instlogmsi.txt″ zu ändern, können Sie die Datei ″setup.ini″ oder Befehlszeilenparameter verwenden. Anweisungen zur Änderung der Standardprotokolloptionen für die Datei ″xe1instlogmsi.txt″ finden Sie unter [Installation](#page-57-0) mit Datei ″setup.ini″ ändern.  $\blacksquare$ |  $\blacksquare$ 

**Um die Standardoptionen für die Datei** ″**xe1instlogmsi.txt**″ **mit Befehlszeilenparametern zu ändern**, geben Sie den folgenden Befehl ein: setup /v"/l<protokollierungsparameter> *protokollpfad*\ *dateiname.ext*"  $\blacksquare$ | |

<span id="page-50-0"></span>Hier eine Liste der am häufigsten verwendeten Parameter für die Protokollierung: |

- | \*: Statusnachrichten, Warnungen und Fehlernachrichten werden protokolliert.
- | v: Der Modus für die ausführliche Ausgabe wird aktiviert.
- v x: Es werden zusätzlich Fehlerbehebungsinformationen protokolliert.

Beispiel: Der Befehl setup /v"/l\*v C:\MyPath\log.txt" generiert eine Protokolldatei namens ″log.txt″ im | Ordner ″MyPath″. Die Datei enthält Statusnachrichten, Warnungen sowie Fehlernachrichten und protokol-| | liert ausführliche Informationen.

**Anmerkung:** Für die Anführungszeichen, die den Pfad einschließen, muss ein Backslash als Escapezeichen verwendet werden, um eine Interferenz mit den äußeren Anführungszeichen zu verhindern. | | |

Eine vollständig Liste der Protokollierungsparameter für die Option /l erhalten Sie nach Eingabe von | msiexec in der Befehlszeile. |

Falls der Verzeichnispfad Leerzeichen enthält, muss er in doppelte Anführungszeichen gesetzt werden. | Beispiel: setup /v"/l\*v \"C:\My Path\log.txt\"" |

Wenn Sie kein Zielverzeichnis angeben, wird das Protokoll in dem Pfad erstellt, aus dem die Installation | gestartet wurde. |

#### **Zugehörige Tasks** |

- ["Installation](#page-57-0) mit Datei ″setup.ini″ ändern" auf Seite 52 |
- In der Datei ″setup.ini″ können Sie die Benutzerschnittstellenebene, die Stufe für die Installations-|
- protokollierung und die zu verwendenden Umsetzungen angeben. |
- *Öffentliche Eigenschaften:* |

Mit öffentlichen Eigenschaften kann das Standardverhalten der Installation geändert werden, beispiels-| weise das Standardinstallationsverzeichnis, die Standardversion des PC5250-Emulators oder die Aktivie-| rung bzw. Inaktivierung der Bedienerführungen für den Neustart. Öffentliche Eigenschaften können über | die Befehlszeile festgelegt bzw. mit einer Umsetzung oder in der Datei ″setup.ini″ definiert werden. |

Verwenden Sie jeweils die im folgenden angegebene entsprechende Syntax, um eine öffentliche Eigen-| schaft in der Befehlszeilenschnittstelle festzulegen (hierbei steht PUBLICPROPERTY für eine der unten | aufgelisteten öffentlichen Eigenschaften): |

- v Einzelne Eigenschaft festlegen: setup /v*PUBLICPROPERTY*=*wert* |
- | Einzelne Eigenschaft für Exemplar festlegen: setup /vCWBINSTALLTYPE=PC5250User
- v Mehrere Eigenschaften festlegen: setup /v"*PUBLICPROPERTY1*=*wert PUBLICPROPERTY2*=*wert*" |
- | Mehrere Eigenschaften für Exemplar festlegen: setup /v" CWBINSTALLTYPE=Custom
- CWBPRIMARYLANG=Mri2938 CWBPC5250VERSION=T" |

Beim Arbeiten mit Eigenschaften sollten Sie ausschließlich die hier angegebenen öffentlichen Eigenschaf-|

ten ändern. Die Namen der öffentlichen Eigenschaften müssen genau so eingegeben werden, wie sie hier geschrieben sind. | |

- Die folgenden öffentlichen Eigenschaften werden beschrieben: |
- | ["CWBINSTALLTYPE"](#page-51-0) auf Seite 46
- 1 ["CWBPC5250VERSION"](#page-51-0) auf Seite 46
- 1 ["CWBSHOWWELWIZ"](#page-52-0) auf Seite 47
- | ["CWBPRIMARYLANG"](#page-52-0) auf Seite 47
- **·** ["CWBINSTALLPLUGINS"](#page-53-0) auf Seite 48
- v .CWBSILENTPLG" auf Seite 48
- <span id="page-51-0"></span>1 • ["ADDLOCAL](#page-54-0) (Eigenschaft von Windows Installer)" auf Seite 49
- 1 "REMOVE [\(Eigenschaft](#page-54-0) von Windows Installer)" auf Seite 49
- | "REBOOT [\(Eigenschaft](#page-55-0) von Windows Installer)" auf Seite 50
- **•** ["REBOOTPROMPT](#page-55-0) (Eigenschaft von Windows Installer)" auf Seite 50
- | . ["INSTALLDIR](#page-56-0) (Eigenschaft von InstallShield)" auf Seite 51
- 1 ["TARGETDIR"](#page-56-0) auf Seite 51

# **CWBINSTALLTYPE** |

### **Zweck:** |

|

|

|

|

| | |

| | | | |

| | |

||

|

||

|

|

| | | |

Diese Eigenschaft legt den Installationstyp für eine Erstinstallation fest.

### **Geltungsbereich:** |

Sie ist nur bei einer Erstinstallation gültig.

### **Standardwert:** |

- Der Standardinstallationstyp lautet ″Complete″.
- **Werte:** Complete (= Vollständig), Custom (= Angepasst), PC5250User (= PC5250-Benutzer)  $\blacksquare$

### **Beispiel** |

Für eine vollständige Installation geben Sie setup /vCWBINSTALLTYPE=Complete ein.

### **Zusätzliche Hinweise:** |

- 1. Bei den Werten muss die Groß-/Kleinschreibung nicht beachtet werden.
- 2. Die Eigenschaft CWBINSTALLTYPE wird bei einem Upgrade von einem Vorgängerrelease von System i Access für Windows sowie bei einer Wartungsinstallation ignoriert.

### **CWBPC5250VERSION** |

# **Zweck:**

Diese Eigenschaft legt die Version für die PC5250-Anzeige- und -Druckeremulation fest.

# **Geltungsbereich:**

Sie ist bei einer Erstinstallation, einem Upgrade und einer Wartungsinstallation (falls die PC5250- Anzeige- und Druckeremulation noch nicht installiert wurde) gültig.

### **Standardwert:** |

Wenn die Eigenschaft nicht verwendet wird, wird die zu installierende Version des Emulators anhand der PC-Codepage ermittelt.

# **Werte:**

- **K** Die Version der PC5250-Anzeige- und -Druckeremulation für Koreanisch wird installiert.
- **P** Die Version der PC5250-Anzeige- und -Druckeremulation für vereinfachtes Chinesisch wird installiert.
- **S** Die Standardversion der PC5250-Anzeige- und -Druckeremulation wird installiert.
	- **T** Die Version der PC5250-Anzeige- und -Druckeremulation für traditionelles Chinesisch wird installiert.

### **Beispiel** |

Zur Installation der koreanischen Version für PC5250 geben Sie setup /vCWBPC5250VERSION=K ein.

### **Zusätzliche Hinweise:** |

1. Falls PC5250 installiert ist und Sie eine Wartungsinstallation vornehmen, wird diese Eigenschaft ignoriert. Zur Installation einer anderen Version müssen Sie die aktuelle Version von PC5250 deinstallieren und dann die Wartungsinstallation unter Verwendung dieser Eigenschaft erneut starten.

<span id="page-52-0"></span>| | | | | | |

| | | | | | | | | | | | | |

- 2. Falls PC5250 installiert ist und Sie ein Upgrade auf ein neues Release vornehmen, wird diese Eigenschaft ignoriert. Zur Installation einer anderen Version müssen Sie die aktuelle Version von PC5250 deinstallieren und dann eine Wartungsinstallation unter Verwendung dieser Eigenschaft starten.
- 3. Durch das Festlegen dieser Eigenschaft wird das Feature ″PC5250-Anzeige- und -Druckeremulation″ sogar dann für die Installation vorausgewählt, wenn Sie den Featurenamen nicht mit der Eigenschaft ADDLOCAL übergeben.

### **CWBSHOWWELWIZ** |

## **Zweck:**

Diese Eigenschaft gibt an, wann der Startassistent angezeigt werden soll.

# **Geltungsbereich:**

Sie ist bei einer Erstinstallation und einem Upgrade gültig.

## **Standardwert:**

Yes

# **Werte:**

**Yes**

Der Startassistent wird bei jedem PC-Neustart angezeigt.

## **No**

Der Startassistent wird nicht angezeigt.

## **Beispiel**

Damit der Startassistent bei jedem PC-Neustart angezeigt wird, geben Sie setup /vCWBSHOWWELWIZ=yes ein.

### **CWBPRIMARYLANG** |

#### **Zweck:** |

| | | | | | | | | | | | | | | | | | | | |

I

Diese Eigenschaft gibt die Standardprimärsprache an, die installiert werden soll.

# **Geltungsbereich:**

Sie ist bei einer Erstinstallation, einem Upgrade und einer nicht überwachten Installation gültig.

# **Standardwert:**

Die voreingestellte Sprache ist die Primärsprache, wenn das IBM Lizenzprogramm als Quelleninstallationsimage verwendet wird. Dies wird durch eine Überprüfung der Datei ″mrisetup.ini″ im Quellenverzeichnis ermittelt. Wird die DVD oder ein anderes Medium als Installationsquelle verwendet, ist die voreingestellte Sprache die landessprachliche Version, die mit der Ländereinstellung des PCs übereinstimmt, bzw. die Auswahl des Benutzers in der Benutzerschnittstelle.

# **Werte:**

# **MRI29***xx*

Die Sprachenressourcen für MRI29*xx* werden auf dem PC installiert, und MRI29*xx* wird als Primärsprache für System i Access für Windows festgelegt. Der Platzhalter *xx* steht für die Sprachenkennung.

# **Beispiel**

Um eine bestimmte Primärsprache auszuwählen und den Dialog für die Primärsprache zu überspringen, geben Sie setup /vCWBPRIMARYLANG=MRI29*xx* ein.

# **Zusätzliche Hinweise:**

1. Falls diese Eigenschaft bei einer Installation mit einer Basisbenutzerschnittstelle, mit einer reduzierten Schnittstelle oder ohne Benutzerschnittstelle nicht über die Befehlszeile übergeben wird, wird die Standardsprache installiert.

- 2. Wenn die Eigenschaft CWBPRIMARYLANG in der Befehlszeile übergeben wird, wird der Dialog für die Primärsprache übersprungen.
	- 3. Bei Upgrades für eine Installation ohne MSI wird der Dialog für die Primärsprache nicht angezeigt, und es wird dieselbe Sprache installiert.

## **CWBINSTALLPLUGINS**

**Zweck:**

<span id="page-53-0"></span>| | | |

| | | | | |

|

|

|

| | | | | | | | | | |

| |

| | | | | | | |

| | | | |

Diese Eigenschaft gibt an, ob der Installationsprozess Plug-ins für System i Navigator von Drittherstellern erkennen und installieren soll.

### **Geltungsbereich:**

Sie ist nur bei Erstinstallationeb, bei Wartungsinstallationen und bei Upgrades gültig.

#### **Standardwert:** |

- Die Erkennung und Installation von Plug-ins ist zulässig.
- **Werte:** No, Yes |

#### **Beispiel** |

Damit Plug-ins erkannt und installiert werden, geben Sie setup /vCWBINSTALLPLUGINS=No ein.

#### **Zusätzlicher Hinweis:** |

Bei diesem Wert muss die Groß-/Kleinschreibung nicht beachtet werden.

## **CWBSILENTPLG**

### **Zweck:**

Diese Eigenschaft gibt an, welche Plug-ins von System i Navigator bei einer nicht überwachten Installation (mit Basisbenutzerschnittstelle, reduzierter Benutzerschnittstelle oder ohne Benutzerschnittstelle) installiert werden sollen.

## **Geltungsbereich:**

Sie ist nur bei Erstinstallationen, bei Wartungsinstallationen und bei Upgrades gültig, die im Modus mit reduzierter Benutzerschnittstelle, mit Basisbenutzerschnittstelle oder ohne Benutzerschnittstelle ausgeführt werden.

## **Standardwert:**

Keiner.

- **Werte:** Der Wert ist ein Pfad zur Datei ″cwbsilentplg.ini″, die eine Liste der zu installierenden Plug-ins enthält. Die Datei hat folgendes Format: |
	- [Plugins] *hersteller*.*komponente*=yes *hersteller*.*komponente*=no
		- Hierbei steht *hersteller* für den Firmennamen und *komponente* für den Plug-in-Namen.

## **Beispiel**

- Um bei einem Upgrade oder einer Wartungsinstallation das Plug-in ″IBM.BRMSPlugin″ zu installieren und das Plug-in ″LOTUS.QUICKPLACE″ zu entfernen, erstellen Sie eine Datei namens ″cwbsilentplg.ini″ im Pfad ″C:\mywork″. Die Datei sollte die folgenden Informationen enthalten: [Plugins] IBM.BRMSPlugin=yes
- LOTUS.QUICKPLACE=no
- Geben Sie dann in der Befehlszeile Folgendes ein: setup /vCWBSILENTPLG=c:\mywork

## **Zusätzlicher Hinweis:**

Falls Sie bei einer nicht überwachten Installation die Eigenschaft CWBSILENTPLG nicht angeben, werden keine Plug-ins installiert oder entfernt. Bei einer anderen Installation wird diese Eigenschaft ignoriert.

#### <span id="page-54-0"></span>**ADDLOCAL (Eigenschaft von Windows Installer)** |

#### **Zweck:** |

|

|

| | |

| |

| | | | | |

| | | |

| | | | | | | | | | | | | |

Diese Eigenschaft listet die Features auf, die lokal installiert werden sollen.

#### **Geltungsbereich:** |

Sie ist bei einer Erstinstallation, einer Wartungsinstallation oder einem Upgrade gültig.

#### **Standardwert:** |

Für diese Eigenschaft gibt es keinen Standardwert. Falls die öffentliche Eigenschaft nicht verwendet wird, bestimmen die im Installationsassistenten oder für die Umsetzung (sofern bereitgestellt) ausgewählten Optionen, welche Features installiert werden.

#### **Werte:** |

## **ALL**

Alle in der Tabelle ″Feature″ aufgelisteten Features werden lokal installiert.

## **1 oder mehrere gültige Featurenamen**

Eine Liste der Featurenamen finden Sie unter ["Installationsverhalten](#page-63-0) mit Befehlszeilen[parametern](#page-63-0) ändern" auf Seite 58.

### **Beispiel**

Beispiele enthält das Thema "Installationsverhalten mit [Befehlszeilenparametern](#page-63-0) ändern" auf Seite [58.](#page-63-0)

#### **Zusätzliche Hinweise:** |

- 1. Die Features müssen in der Tabelle ″Feature″ aufgelistet sein.
- 2. Bei den Featurenamen muss die Groß-/Kleinschreibung nicht beachtet werden.
- 3. Geben Sie den Wert ″ADDLOCAL=ALL″ nicht in der Eigenschaftentabelle ein, da hierdurch ein lokal installiertes Paket generiert wird, das nicht ordnungsgemäß entfernt werden kann.

#### **REMOVE (Eigenschaft von Windows Installer)** |

#### **Zweck:** |

Diese Eigenschaft gibt Features an, die entfernt werden sollen.

## **Geltungsbereich:**

Sie ist nur gültig, wenn das Produkt installiert ist.

## **Standardwert:**

Für diese Eigenschaft gibt es keinen Standardwert. Falls die öffentliche Eigenschaft nicht verwendet wird, bestimmen die im Installationsassistenten ausgewählten Optionen, welche Features entfernt werden.

## **Werte:**

## **ALL**

Alle Features, deren Installationsstufe größer als 0 ist, werden entfernt. Features mit der Installationsstufe 0 werden nicht entfernt.

## **Beispiel**

| | |

Beispiele enthält das Thema "Installationsverhalten mit [Befehlszeilenparametern](#page-63-0) ändern" auf Seite [58.](#page-63-0)

#### **Zusätzliche Hinweise:** |

- 1. Die Features müssen in der Tabelle ″Feature″ aufgelistet sein. Eine Liste der Featurenamen finden Sie unter "Installationsverhalten mit [Befehlszeilenparametern](#page-63-0) ändern" auf Seite 58.
- 2. Bei den Featurenamen muss die Groß-/Kleinschreibung nicht beachtet werden.

## <span id="page-55-0"></span>**REBOOT (Eigenschaft von Windows Installer)** |

#### **Zweck:**  $\perp$

| | | | | | | | | | | | | | | | | | | | | | |

Diese Eigenschaft unterdrückt bestimmte Bedienerführungen für einen Warmstart des Systems.

## **Geltungsbereich:**

Sie ist bei Erstinstallationen, bei Upgrades und bei Wartungsinstallationen gültig.

### **Standardwert:**

Wenn Sie diese Eigenschaft nicht festlegen, wird am Ende der Installation ein gegebenenfalls erforderlicher Warmstart ausgeführt.

### **Werte:**

### **Force (oder F)**

Der Warmstart findet am Ende der Installation immer statt. Erfolgt die Installation ohne Benutzerschnittstelle, wird das System ohne Bestätigung erneut gestartet.

### **Suppress (oder S)**

Der Warmstart am Ende der Installation wird unterdrückt.

## **Beispiel**

Damit das System am Ende einer Installation nicht erneut gestartet wird, geben Sie setup /v"REBOOT=Suppress" oder setup /v"REBOOT=S" ein.

### **Zusätzliche Hinweise:**

- 1. Das Installationsprogramm von System i Access für Windows plant immer dann einen Warmstart des Systems, wenn das Feature ″Erforderliche Programme″ oder das Feature ″AFP Viewer″ installiert oder erneut installiert wird.
- 2. Bei einer Erstinstallation, einem Upgrade oder einer erneuten Installation (Service-Pack oder Wartung) im nicht überwachten Modus startet Windows Installer den PC erneut, ohne eine Bestätigung anzufordern. Legen Sie diese Eigenschaft mit ″S″ oder ″Suppress″ fest, um einen Warmstart des Systems zu verhindern.

#### **REBOOTPROMPT (Eigenschaft von Windows Installer)** |

#### **Zweck:** |

| |

| | | | | | | | | | | | | | | | |

Diese Eigenschaft bewirkt, dass bei einem Warmstart keine Bedienerführung für den Benutzer angezeigt wird.

#### **Geltungsbereich:** |

Sie ist nur bei einer Erstinstallation, einem Upgrade oder einer Wartungsinstallation mit einer Basisbenutzerschnittstelle, einer reduzierten Benutzerschnittstelle oder einer vollständigen Benutzerschnittstelle gültig.

## **Standardwert:**

Falls diese Eigenschaft nicht festgelegt ist und das Installationsprogramm einen Warmstart des Systems plant, wird am Ende der Installation ein Dialog ausgegeben.

### **Werte:**

## **Suppress (oder S)**

Jeder von Windows Installer durchgeführter Warmstart findet automatisch ohne Interaktion des Benutzers statt. Wenn Sie diese Eigenschaft festlegen, wird ein nicht erforderlicher Warmstart nicht gestartet, sondern nur das Aufrufen von Bedienerführungen für den Benutzer hinsichtlich des Warmstarts unterdrückt.

### **Beispiel**

Um die Anzeige von warmstartbezogenen Bedienerführungen für den Benutzer zu unterdrücken, geben Sie setup /vREBOOTPROMPT=S ein.

### **Zusätzlicher Hinweis:**

Bei einer nicht überwachten Installation ist diese Eigenschaft nicht wirksam.

# <span id="page-56-0"></span>**INSTALLDIR (Eigenschaft von InstallShield)** |

#### **Zweck:** |

|

|

| |

| | | | | | | |

Diese Eigenschaft legt das Installationsverzeichnis für System i Access für Windows fest.

#### **Geltungsbereich:** |

Sie ist nur einer Erstinstallation gültig.

#### **Standardwert:** |

Falls die Eigenschaft INSTALLDIR nicht angegeben ist, wird System i Access für Windows im Verzeichnis ″C:\Program Files\IBM\Client Access″ installiert.

**Werte:** Beliebiger gültiger Pfad |

### **Beispiel**

Um System i Access für Windows im Verzeichnis ″C:\installationspfad″ zu installieren, geben Sie setup /vINSTALLDIR=*X*:\*installationspfad* ein. Hierbei steht *X* für den Buchstaben des Ziellaufwerks und *installationspfad* für das Zielverzeichnis.

Wenn der Verzeichnispfad Leerzeichen enthält, verwenden Sie doppelte Anführungszeichen, und zwar jeweils für den Parameter ″/v″ und die Eigenschaft INSTALLDIR (wie im folgenden Beispiel gezeigt). Bitte beachten Sie, dass den integrierten Anführungszeichen ein Backslash als Escapezeichen vorangestellt werden muss: setup /v"INSTALLDIR=\"C:\mein installationspfad\""

#### **TARGETDIR** |

### **Zweck:**

| | | | |

| |

| | | | | | | | |

 $\overline{1}$ 

Diese Eigenschaft legt das Zielverzeichnis für ein Verwaltungsimage fest, wenn eine Verwaltungsinstallation vorgenommen wird.

### **Geltungsbereich:**

Sie ist bei einer Verwaltungsinstallation gültig.

#### **Standardwert:** |

Falls diese Eigenschaft bei einer Verwaltungsinstallation nicht angegeben wird, verwendet Windows Installer als Wert das erste verbundene Netzlaufwerk, das gefunden wird.

**Werte:** Gültiger Pfad |

## **Beispiel**

Um das Zielverzeichnis für ein Verwaltungsimage festzulegen, geben Sie setup /a v/TARGETDIR=*X*:\*verwaltungsimage* ein. Hierbei steht *X* für den Buchstaben des Ziellaufwerks und *verwaltungsimage* für das Zielverzeichnis.

Wenn der Verzeichnispfad Leerzeichen enthält, verwenden Sie doppelte Anführungszeichen, und zwar jeweils für den Parameter ″/v″ und die Eigenschaft TARGETDIR (wie im folgenden Beispiel gezeigt). Bitte beachten Sie, dass den integrierten Anführungszeichen ein Backslash als Escapezeichen vorangestellt werden muss: setup /a /v"TARGETDIR=\"C:\mein verwaltungsimage\""

## **Zugehörige Tasks**

["Implementierung](#page-39-0) über SMS vornehmen" auf Seite 34 |

Wenn Sie Systems Management Server (SMS) von Microsoft als Implementierungsmethode verwen-|

den, können Sie System i Access für Windows durch die Erstellung eines neuen SMS-Pakets verteilen. |

- "Clients über aktualisiertes [vollständiges](#page-71-0) Image erneut installieren" auf Seite 66 |
- Zur Verteilung von Service-Packs können Sie Clients über ein aktualisiertes vollständiges Image erneut |
- installieren. Zum Upgrade der Clients benötigen Sie ein aktualisiertes Image, das die neuesten Service-|

Level-Fixes enthält. |

*Benutzerschnittstellenebene während der Installation definieren:* |

<span id="page-57-0"></span>Die *Benutzerschnittstellenebene* ist die Ebene, auf der die Benutzerschnittstelle für die Installation ausge-|

führt wird. Für die Benutzerschnittstelle kann die vollständige, die reduzierte oder die Basisebene bzw. |

keine Ebene (also eine nicht überwachte Installation) verwendet werden. Standardeinstellung ist die voll-| ständige Benutzerschnittstelle. |

Bei einer vollständigen Benutzerschnittstelle wird der Installationsassistent angezeigt, und Benutzer kön-| nen Installationsoptionen ändern. Ein Fortschrittsanzeiger wird ebenso wie alle Warnungen und Fehlern-| achrichten angezeigt. |

Bei einer reduzierten Benutzerschnittstelle werden alle Dialoge bis auf die Assistentendialoge angezeigt. | Benutzer sind nicht in der Lage, die Installationsoptionen zu ändern.  $\mathbf{I}$ 

Eine Basisbenutzerschnittstelle zeigt nur den Fortschrittsanzeiger und Fehlernachrichten an. Benutzer sind nicht in der Lage, die Installationsoptionen zu ändern. | |

Eine nicht überwachte Installation (ohne Benutzerschnittstelle) zeigt überhaupt keine Dialoge an. Es gibt | keinen Anzeiger für den Verarbeitungsfortschritt der Installation. Benutzer sind nicht in der Lage, die | Installationsoptionen zu ändern. |

Die Benutzerschnittstellenebene kann in der Datei ″setup.ini″ oder durch den Benutzer in der Befehlszeile | angegeben werden. Informationen, wie Sie die Benutzerschnittstellenebene in der Datei ″setup.ini″ festlegen, finden Sie unter Installation mit Datei ″setup.ini″ ändern.  $\blacksquare$  $\blacksquare$ 

Um die Benutzerschnittstellenebene in der Befehlszeile anzugeben, verwenden Sie eine der folgenden | Angaben: |

- | Zum Starten der Installation mit einer vollständigen Benutzerschnittstelle geben Sie den Befehl setup /v/qf ein. Dies ist der Standardwert und entspricht dem Starten der Installation ohne die Option ″/q″. |
- v Zum Starten der Installation mit einer reduzierten Benutzerschnittstelle geben Sie den Befehl setup /v/qr ein. | |
- 1 Zum Starten der Installation mit einer Basisbenutzerschnittstelle geben Sie den Befehl setup /v/qb ein.
- 1 Zum Starten der Installation ohne Benutzerschnittstelle geben Sie den Befehl setup /v/qn ein.

**Wichtig:** Die Optionen ″/qr″, ″/qb″ und ″/qn″ verhindern nicht, dass am Beginn der Installation der Dialog für die Auswahl der Installationssprache aufgerufen wird. Um das Anzeigen dieses Dialogs zu unterdrücken, hängen Sie den Parameter ″/s″ wie im folgenden Beispiel gezeigt an: setup /v/qb /s | | | |

**Zugehörige Tasks** |

| | | |

"Installation mit Datei ″setup.ini″ ändern" |

- In der Datei ″setup.ini″ können Sie die Benutzerschnittstellenebene, die Stufe für die Installations-|
- protokollierung und die zu verwendenden Umsetzungen angeben. |
- *Installation mit Datei* ″*setup.ini*″ *ändern:* |

In der Datei ″setup.ini″ können Sie die Benutzerschnittstellenebene, die Stufe für die Installationsprotokollierung und die zu verwendenden Umsetzungen angeben.  $\blacksquare$ |

So ändern Sie die Datei ″setup.ini″: |

- 1. Wechseln Sie zur Position des Installationsimages, und öffnen Sie die Datei ″setup.ini″. |
- 2. Optional: Definieren Sie die Benutzerschnittstellenebene. |
	- a. Suchen Sie im Abschnitt [Startup] nach der folgenden Anweisung: CmdLine=/l\* ″%temp%\ xe1instlogmsi.txt″
	- b. Fügen Sie die Option ″/q″ zum Schlüsselnamen ″CmdLine″ hinzu:
		- v Geben Sie die Option /qr ein, damit eine reduzierte Benutzerschnittstelle angezeigt wird.
- v Geben Sie die Option /qb ein, damit eine Basisbenutzerschnittstelle angezeigt wird.
- v Geben Sie die Option /qn ein, damit keine Benutzerschnittstelle angezeigt wird (nicht überwachte Installation).
- 3. Optional: Definieren Sie die Stufe der Installationsprotokollierung: |
	- a. Suchen Sie im Abschnitt [Startup] nach der folgenden Anweisung: CmdLine=/l\* ″%temp%\ xe1instlogmsi.txt″
	- b. Ändern Sie die Parameter für die Option ″/l″ wie gewünscht.
		- Um ein ausführliches Protokoll zu erhalten, ändern Sie die Option /l\* in /l\*v.
		- v Damit kein MSI-Protokoll erstellt wird, löschen Sie die Option /l und alle ihre Parameter aus dem Schlüsselnamen ″CmdLine″.
		- v Um die Standardposition der Protokolldatei zu ändern, ändern Sie den Parameter "%temp%\ xe1instlogmsi.txt", und geben Sie das gewünschte Verzeichnis und den Dateinamen an. Setzen Sie den Pfad in doppelte Anführungszeichen, falls der Pfad Leerzeichen enthält. Beispiel: /l "c:\*mein verzeichnis*\*protokoll*.txt".
- 4. Optional: Geben Sie die Umsetzungen an, die angewendet werden sollen. Auf alle Benutzer, bei denen der Ausführung dasselbe Image zu Grunde liegt, wird die gleiche Reihe von Umsetzungen angewendet. | |
	- a. Suchen Sie im Abschnitt [Startup] nach der folgenden Anweisung: CmdLine=/l\* ″%temp%\ xe1instlogmsi.txt″
	- b. Fügen Sie die Eigenschaft TRANSFORMS zum Schlüsselnamen ″CmdLine″ hinzu, z. B. TRANSFORMS=transform1.mst,transform2.mst,...
- Beispiel: |

| | |

| | | | | | | | | |

| | | | |

[Startup] |

```
CmdLine=/l*v "C:\MyPath\xe1instlogmsi.txt" /qb TRANSFORMS=MyTransform.mst
|
```
In diesem Beispiel wird die Protokolldatei ″xe1instlogmsi.txt″ mit ausführlichen Informationen generiert und unter "C:\MyPath" gespeichert. Die Installation wird im Modus mit der Basisbenutzerschnittstelle gestartet, und die Umsetzung ″MyTansform.mst″ wird angewendet. | | |

#### **Zugehörige Tasks** |

- ["Umsetzungen](#page-44-0) mit Orca erstellen" auf Seite 39 |
- Mit Umsetzungen können Sie die Features begrenzen, die von Benutzern installiert werden können, sowie öffentliche Eigenschaften festlegen. | |
- ["Benutzerschnittstellenebene](#page-56-0) während der Installation definieren" auf Seite 51 |
- Die *Benutzerschnittstellenebene* ist die Ebene, auf der die Benutzerschnittstelle für die Installation ausge-|
- führt wird. Für die Benutzerschnittstelle kann die vollständige, die reduzierte oder die Basisebene |
- bzw. keine Ebene (also eine nicht überwachte Installation) verwendet werden. Standardeinstellung ist die vollständige Benutzerschnittstelle. | |
- ["Standardoptionen](#page-49-0) für Protokolldateien ändern" auf Seite 44 |
- Standardmäßig werden bei der Installation die Protokolldateien ″xe1instlog.txt″ und |
- ″xe1instlogmsi.txt″ im Verzeichnis ″temp″ erstellt. Über die Befehlszeile oder die Datei ″setup.ini″ kön-|
- nen Sie Namen und Positionen der Protokolldateien ändern. |

#### **Benutzer über Installationsverfahren informieren:** |

- Zur Installation von IBM System i Access für Windows auf dem PC führen die Benutzer das Programm |
- ″setup.exe″ aus. Falls Sie eine Softwareimplementierungsmethode wie Active Directory einsetzen, wird |
- die Anwendung auf fernen Computern automatisch installiert, und Sie müssen Ihren Benutzern die Infor-|
- mationen in diesem Abschnitt nicht zur Verfügung stellen. |

Weisen Sie die Benutzer an, wie der Befehl ″setup.exe″ bei einer Installation mit Installationsimage oder | einer Verwaltungsinstallation ausgeführt werden soll. Sie sollten den Benutzern alle Eigenschaften mittei-| len, die anzugeben sind. Details finden Sie im Abschnitt ″Features für Installation, Upgrade oder Ände-|

rung in der Befehlszeile angeben″. |

Falls Sie Umsetzungen verwenden, müssen die Benutzer die Umsetzungen in der Befehlszeile angeben. Alternativ können Sie die Umsetzungen auch in der Datei ″setup.ini″ angeben.  $\blacksquare$ |

#### **Windows Installer-Richtlinien:**  $\blacksquare$

Sie können das Verhalten von Windows Installer auf den Client-Computern steuern, indem Sie Systemrichtlinien von Windows Installer einsetzen. Auf diese Weise können Sie bestimmte Einstellungen konfi-| gurieren, beispielsweise die Benutzer daran hindern, Windows Installer-basierte Anwendungen zu installieren oder zu deinstallieren, oder Benutzern mit eingeschränkten Zugriffsrechten die Ausführung von Installationen mit erweiterten Berechtigungen ermöglichen.  $\blacksquare$  $\blacksquare$ |  $\blacksquare$ 

Es gibt zwei Typen von Windows Installer-Richtlinien: Systemrichtlinien und Benutzerrichtlinien. Hier eine Kurzbeschreibung einiger häufig verwendeter Richtlinien: | |

#### **Benutzerrichtlinien** |

| | | | | | | |

## **AlwaysInstallElevated**

Legen Sie diese Eigenschaft mit dem Wert 1 fest, damit die Benutzer die Installation mit erweiterten Berechtigungen ausführen können. Die Systemrichtlinie muss ebenfalls mit 1 festgelegt sein, damit diese Richtlinie wirksam ist.

## **TransformsAtSource**

Legen Sie diese Eigenschaft mit dem Wert 1 fest, damit Windows Installer in der Installationsquelle nach Umsetzungen sucht, statt diese im Anwendungsdatenordner für das Profil eines Benutzers zu speichern.

#### **Systemrichtlinien** |

## **AlwaysInstallElevated**

- Legen Sie diese Eigenschaft mit dem Wert 1 fest, damit die Benutzer die Installation mit erweiterten Berechtigungen ausführen können. Die Benutzerrichtlinie muss ebenfalls mit 1 festgelegt sein, damit diese Richtlinie wirksam ist. | | | |
	-

## **DisableMSI**

| | | |

> | | | | | |

Mit dieser Richtlinie können Sie Benutzer ohne Verwaltungsberechtigung von der Installation oder Deinstallation von Windows Installer-Anwendungen ausschließen oder den Windows Installer-Dienst vollständig inaktivieren.

- Setzen Sie die Richtlinie ″DisableMSI″ auf den Wert 0, wenn alle Installationsvorgänge zulässig sein sollen. Benutzer mit eingeschränkten Zugriffsrechten sind dann nicht in der Lage, System i Access für Windows zu installieren. | | |
- Setzen Sie die Richtlinie ″DisableMSI″ auf den Wert 1, damit nur Verwaltungsinstallationen und Installationen mit erweiterten Berechtigungen ausgeführt werden können. | |
- Setzen Sie die Richtlinie ″DisableMSI″ auf den Wert 2, um Windows Installer vollständig zu inaktivieren. | |

## **DisablePatch**

Legen Sie für diese Richtlinie den Wert 1 fest, um das Anlegen von Programmkorrekturen durch Windows Installer zu verhindern.

## **TransformsSecure**

Legen Sie für diese Richtlinie den Wert 1 fest, um Windows Installer anzuweisen, Umsetzungen in einer gesperrten Position zwischenzuspeichern, auf die Benutzer keinen Schreibzugriff haben.

<span id="page-60-0"></span>Eine vollständige Liste der Windows Installer-Richtlinien finden Sie auf der Webseite ″MSDN System | Policy″ (http://msdn2.microsoft.com/en-us/library/Aa372058). |

### **Zugehörige Informationen** |

**C**MSDN-Webseite über [Systemrichtlinien]( http://msdn.microsoft.com/library/default.asp?url=/library/en-us/msi/setup/system_policy.asp) |

*Windows Installer-Richtlinien verwenden:* |

Mit den Windows Installer-Richtlinien können Sie das Verhalten von Windows Installer auf den Client-Computern steuern. | |

Es gibt zwei Typen von Windows Installer-Richtlinien: Systemrichtlinien und Benutzerrichtlinien. Einige | Richtlinien müssen sowohl für das System als auch für den Benutzer definiert sein, damit sie wirksam | sind. |

Benutzerrichtlinien können in der lokalen Registrierung konfiguriert werden und sind unter dem folgenden Registrierungsschlüssel zu finden: HKEY\_CURRENT\_USER\Software\Policies\Microsoft\Windows\ Installer | | |

Systemrichtlinien können unter dem folgenden Registrierungsschlüssel konfiguriert werden: |

HKEY\_LOCAL\_MACHINE\Software\Policies\Microsoft\Windows\Installer |

So legen Sie Windows Installer-Richtlinien mit der Konsole ″Gruppenrichtlinie″ fest: |

- 1. Öffnen Sie den Editor für Gruppenrichtlinien. Öffnen Sie hierzu den Dialog ″Ausführen″, und geben Sie gpedit.msc ein. | |
- 2. Wählen Sie die Option **Computer Configuration** aus, wenn Sie Systemrichtlinien festlegen wollen, bzw. wählen Sie **User Configuration** aus, wenn Sie Benutzerrichtlinien festlegen wollen. | |
- 3. Wechseln Sie zu **Administrative Templates** → **Windows Components** → **Windows Installer**. Daraufhin wird eine Liste der verfügbaren Richtlinien für Windows Installer angezeigt. | |
- 4. Doppelklicken Sie auf die Richtlinie, die Sie festlegen wollen. |
- 5. Wählen Sie im Fenster ″Properties″ die Einstellung **Enabled** oder **Disabled** aus, und klicken Sie auf **OK**, um die neue Einstellung zu übernehmen. | |

# **Zugehörige Konzepte**

|

"Active [Directory"](#page-36-0) auf Seite 31 |

Active Directory unterstützt die Verteilung von MSI-basierten Anwendungen an ferne Computer mit dem Gruppenrichtlinienfeature für die Softwareinstallation. Sie können ein Paket für eine Gruppe von Benutzern oder von Computern erstellen und dann das Paket an die Gruppenmitglieder verteilen. | | |

#### $\overline{1}$ | **Zugehörige Tasks**

["Implementierung](#page-37-0) bei Active Directory mit Gruppenrichtlinie vornehmen" auf Seite 32 |

- Active Directory unterstützt die Verteilung von MSI-basierten Anwendungen an ferne Computer mit |
- dem Gruppenrichtlinienfeature für die Softwareinstallation. Zur Implementierung eines Windows |
- Installer-Pakets erstellen Sie ein Gruppenrichtlinienobjekt und ordnen es einer bestimmten Domäne, |
- einem Standort oder einer Organisationseinheit zu. Anschließend wird im Gruppenrichtlinienobjekt |

ein Installationspaket erstellt. Dieses Paket wird dann an die Mitglieder des Containers verteilt, mit dem das Gruppenrichtlinienobjekt verknüpft ist. | |

- "Windows [Installer-Richtlinien](#page-39-0) unter Active Directory festlegen" auf Seite 34 |
- Sie können das Verhalten von Windows Installer auf den Client-Computern in einer Domäne oder |
- Organisationseinheit steuern, indem Sie Systemrichtlinien von Windows Installer festlegen. |
- "PTFs anfordern und [installieren"](#page-66-0) auf Seite 61 |
- Fixes für System i Access für Windows sind in Service-Packs integriert, die als PTF-Paket (Program |
- Temporary Fix vorläufige Programmkorrektur) geliefert werden. Durch die Anforderung der neues-|
- <span id="page-61-0"></span>ten PTFs und Service-Packs für die Server können Administratoren unnötige Serviceaufrufe vermei-|
	- den, eine stabilere Betriebsumgebung für den System i Access für Windows-Client bereitstellen und bekannte Probleme korrigieren.

# **System i Access für Windows auf dem PC installieren**

Hier sind die Schritte beschrieben, mit denen Sie System i Access für Windows auf dem PC installieren.

Zur Installation von System i Access für Windows auf einem PC können Sie das Lizenzprogramm 5761- |

XE1, die DVD von System i Access für Windows oder eine Position verwenden, die von Ihrem Administ-|

rator als Installationsquelle vorbereitet wurde. |

**Achtung:** Es empfiehlt sich, alle Anwendungen zu beenden, bevor Sie System i Access für Windows installieren. Dies schließt auch Anwendungen ein, die möglicherweise im Hintergrund ausgeführt werden (z. B. Antivirus-Programme sowie Erkennungsprogramme für Spyware, Adware oder andere unerwünschte Software).

Lesen Sie vor der Installation von System i Access für Windows die Angaben im Thema [Spezielle](#page-24-0) Hin-| weise zur [Installation.](#page-24-0) |

Führen Sie die Tasks aus, die je nach der gewünschten Methode zur Installation von System i Access für Windows auf dem PC erforderlich sind.

## **Zugehörige Konzepte**

| |

"Spezielle Hinweise zur [Installation"](#page-24-0) auf Seite 19

Vor der Installation von System i Access für Windows auf dem Computer sollten Sie die Informationen in diesem Thema lesen.

["Spezielle](#page-26-0) Hinweise zu SSL" auf Seite 21

Vor der Installation von System i Access für Windows auf dem Computer sollten Sie die Informationen in diesem Thema lesen.

## **Installationsimage ermitteln:**

Es gibt drei Installationsimages, die auf dem Prozessortyp für den PC basieren. Ein Image ist für einen 32-Bit-Prozessor gedacht, ein zweites Image für einen 64-Bit-Itanium-Prozessor und ein drittes Image für einen 64-Bit-AMD-Prozessor.

Die Position des korrekten Installationsimages für Ihren PCs ist von der verwendeten Installationsquelle abhängig.

*Lizenzprogramm 5761-XE1 als Installationsquelle verwenden:*

Wenn Sie das Lizenzprogramm ″System i Access für Windows″ als Installationsquelle einsetzen, können | Sie die Installation mit dem Programm ″cwblaunch.exe″ oder ″setup.exe″ starten. |

Bei beiden Startverfahren für den Installationsassistenten wird eines von drei Installationsimages verwendet. Diese Installationsimages basieren auf dem Prozessortyp für den PC. Ein Image ist für einen 32-Bit-Prozessor gedacht, ein zweites Image für einen 64-Bit-Itanium-Prozessor und ein drittes Image für einen 64-Bit-AMD-Prozessor.

Sie können die Installationsoptionen im Installationsassistenten automatisieren, indem Sie öffentliche |

Eigenschaften und Parameter in der Befehlszeile an das Programm übergeben. Dies ist unabhängig von |

der verwendeten Startmethode für den Installationsassistenten möglich. Details können Sie im Thema |

Installationsverhalten mit [Befehlszeilenparametern](#page-63-0) ändern nachlesen. |

1. Legen Sie fest, ob Sie ″cwblaunch.exe″ oder ″setup.exe″ verwenden wollen. |

## **cwblaunch.exe**

<span id="page-62-0"></span>|

|

|

Das Programm ″cwblaunch.exe″ ermittelt den PC-Prozessor und startet automatisch die Installation mit dem richtigen Installationsimage für den Prozessor. | |

## **setup.exe**

- Vor Verwendung dieser Option müssen Sie den Prozessortyp kennen.
- 2. Optional: Führen Sie das Programm ″cwblaunch.exe″ aus. |
	- a. Ordnen Sie ein Netzlaufwerk für die Position ″QIBM\ProdData\Access\Windows″ unter i5/OS zu.
	- b. Doppelklicken Sie auf ″cwblaunch.exe″.
	- c. Führen Sie die Installation mit dem Assistenten vollständig durch.
	- 3. Optional: Führen Sie das Programm ″setup.exe″ aus.
		- a. Ermitteln Sie den Prozessortyp:
			- 1) Klicken Sie mit der rechten Maustaste auf ″Arbeitsplatz″, und wählen Sie die Option **Eigenschaften** aus.
			- 2) Der Prozessortyp ist auf der Indexzunge **Allgemein** angegeben.
		- b. Ermitteln Sie anhand des PC-Prozessortyps, welches Installationsimage zu verwenden ist.

*Tabelle 11. Installationsimages*

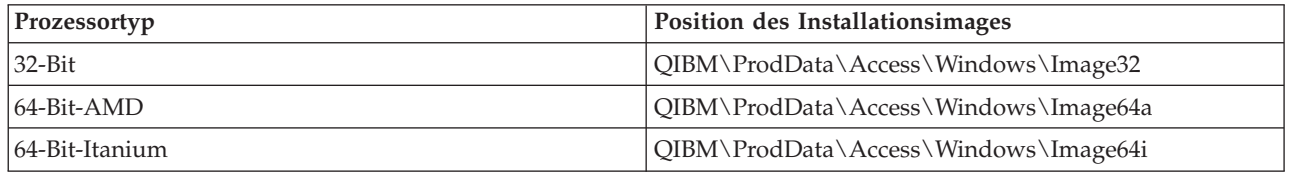

- c. Ordnen Sie der Position des zu Ihrem PC passenden Installationsimages ein Netzlaufwerk zu.
- d. Führen Sie die Datei ″setup.exe″ aus dem richtigen Installationsimage für Ihren PC aus.

# **Zugehörige Konzepte**

"Installationsverhalten mit [Befehlszeilenparametern](#page-63-0) ändern" auf Seite 58 Mit Befehlszeilenparametern für den Befehl ″setup.exe″ kann ein Benutzer eine Installation, ein Upgrade oder eine Änderung der installierten Features vornehmen.

*System i Access for Windows-DVD als Installationsquelle verwenden:*

Wenn Sie die *System i Access for Windows*-DVD als Installationsquelle einsetzen, können Sie die Installa-|

tion mit dem Programm ″cwblaunch.exe″ oder ″setup.exe″ starten. |

Bei beiden Startverfahren für den Installationsassistenten wird eines von drei Installationsimages verwendet. Diese Installationsimages basieren auf dem Prozessortyp für den PC. Ein Image ist für einen 32-Bit-Prozessor gedacht, ein zweites Image für einen 64-Bit-Itanium-Prozessor und ein drittes Image für einen 64-Bit-AMD-Prozessor.

Sie können die Installationsoptionen im Installationsassistenten automatisieren, indem Sie öffentliche | Eigenschaften und Parameter in der Befehlszeile an das Programm übergeben. Dies ist unabhängig von | der verwendeten Startmethode für den Installationsassistenten möglich. Details können Sie im Thema |

Installationsverhalten mit [Befehlszeilenparametern](#page-63-0) ändern nachlesen. |

1. Legen Sie fest, ob Sie ″cwblaunch.exe″ oder ″setup.exe″ verwenden wollen. |

#### **cwblaunch.exe** |

| |

|

- 
- Das Programm ″cwblaunch.exe″ ermittelt den PC-Prozessor und startet automatisch die Installation mit dem richtigen Installationsimage für den Prozessor.

## **setup.exe**

Vor Verwendung dieser Option müssen Sie den Prozessortyp kennen.

# <span id="page-63-0"></span>2. Optional: Führen Sie das Programm ″cwblaunch.exe″ aus. |

- a. Zeigen Sie den Inhalt der DVD mit der Funktion **Arbeitsplatz** an.
- b. Doppelklicken Sie auf ″cwblaunch.exe″.
- c. Führen Sie die Installation mit dem Assistenten vollständig durch.
- 3. Optional: Führen Sie das Programm ″setup.exe″ aus.
	- a. Ermitteln Sie den Prozessortyp:
		- 1) Klicken Sie mit der rechten Maustaste auf ″Arbeitsplatz″, und wählen Sie die Option **Eigenschaften** aus.
		- 2) Der Prozessortyp ist auf der Seite **Allgemein** angegeben.
	- b. Ermitteln Sie anhand des PC-Prozessortyps, welches Installationsimage zu verwenden ist.

*Tabelle 12. Installationsimages*

|

| |

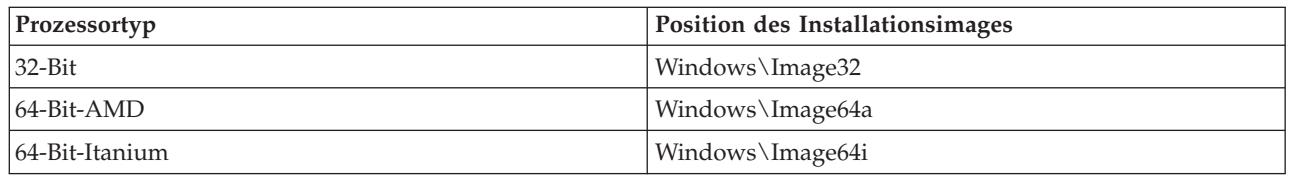

c. Führen Sie die Datei ″setup.exe″ aus dem richtigen Installationsimage für Ihren PC aus.

*Eigene DVD für die Installation erstellen:*

Um eine eigene DVD für die Installation von System i Access für Windows zu erstellen, müssen Sie Sys-|  $\vdash$  tem i Access für Windows (5761-XE1) unter i5/OS installieren und dann das Verzeichnis "QIBM\ ProdData\Access\Windows″ auf eine DVD kopieren. |

Die Erstellung einer DVD ist nur mit dem Installationsimage für einen Einzelprozessortyp möglich. Falls | Sie nur das 32-Bit-Installationsimage verwenden wollen, kopieren Sie das Verzeichnis ″QIBM\ProdData\ | Access\Windows\Image32″. Falls Sie nur das 64-Bit-AMD-Installationsimage verwenden wollen, kopie-| ren Sie das Verzeichnis ″QIBM\ProdData\Access\windows\Image64a″. Falls Sie nur das 64-Bit-Itanium-| Installationsimage verwenden wollen, kopieren Sie das Verzeichnis ″QIBM\ProdData\Access\Windows\ | Image64i″. |

Außerdem können Sie festlegen, welche Sprachen in die DVD aufgenommen werden sollen. Jede Sprache, | die aufgenommen werden soll, müssen Sie auf der System i-Plattform für System i Access für Windows | installieren. |

Zugehörige Informationen enthält das Thema "*System i Access for Windows*-DVD als [Installationsquelle](#page-62-0) [verwenden"](#page-62-0) auf Seite 57. | |

*Vorbereitetes Installationsimage als Quelle für Installation auf mehreren PCs verwenden:*

Bei Ihrem Administrator erfahren Sie, wo sich die Installationsquelle befindet und wie die Installation gestartet werden muss. Das Startverfahren für die Installation ist vom Typ der Implementierungsmethode abhängig, die der Administrator ausgewählt hat.

# **Installationsverhalten mit Befehlszeilenparametern ändern:**

Mit Befehlszeilenparametern für den Befehl ″setup.exe″ kann ein Benutzer eine Installation, ein Upgrade oder eine Änderung der installierten Features vornehmen.

**Anmerkung:** In den folgenden Beispielen wird der Befehl ″setup.exe″ verwendet. Die Parameter können ebenso beim Befehl ″cwblaunch.exe″ verwendet werden.

Vor der Installation muss der Benutzer die Verzeichnisse in das Verzeichnis ändern, in dem sich das | Installationsimage befindet. Diesem Image sollte ein Netzlaufwerk zugeordnet sein. Andernfalls lauten | die Positionen der Installationsimages wie folgt: |

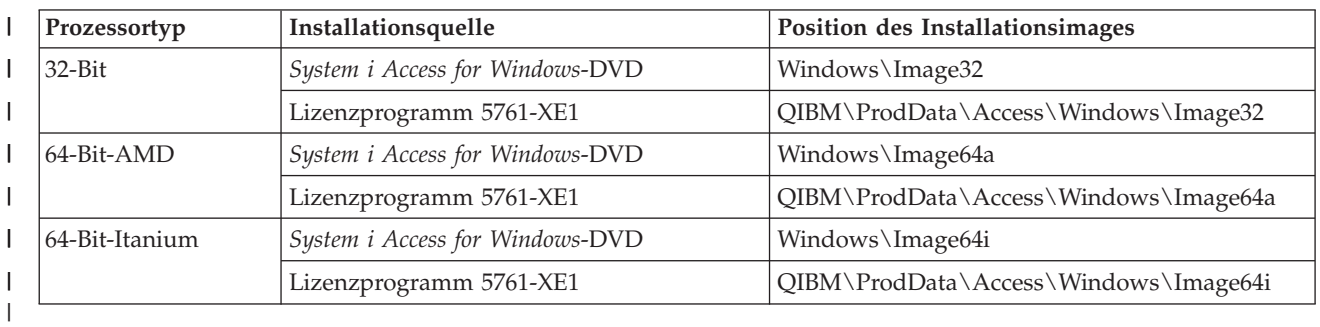

*Tabelle 13. Position der Installationsimages* |

- | Geben Sie zur Installation, zum Upgrade oder zum Hinzufügen von Features den Befehl setup /vADDLOCAL=*featurename* ein. Hierbei steht *featurename* für den internen Namen des Features. Eine Liste der Featurenamen finden Sie in Tabelle 14.
	- v Wenn Sie mehrere Features in den Befehl aufnehmen wollen, verwenden Sie wie im folgenden Beispiel ein Komma als Trennzeichen: setup /vADDLOCAL=dir,irc,emu
	- v Geben Sie zur Installation, zum Upgrade oder zum Hinzufügen aller Features den Befehl setup /vADDLOCAL=ALL ein.
	- v Geben Sie zum Entfernen von Features nach der Installation oder dem Upgrade den Befehl setup /vREMOVE=*featurename* ein. Hierbei steht *featurename* für den internen Namen des Features. Eine Liste der Featurenamen finden Sie in Tabelle 14.
	- v Geben Sie zum Entfernen des Produkts den Befehl setup /vREMOVE=ALL ein.
	- v Geben Sie anzuwendende Umsetzungen mit dem Befehl Setup /vTRANSFORMS=transform1.mst,transform2.mst,... an.
	- **Anmerkung:** Wenn Sie zwei oder mehr Optionen im Parameter ″/v″ kombinieren oder wenn der Wert einer Option Leerzeichen enthält, müssen Sie diese wie im folgenden Beispiel in Anführungszeichen setzen:
		- setup /v"ADDLOCAL=dir TRANSFORMS=MyTransform.mst"

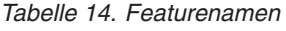

|

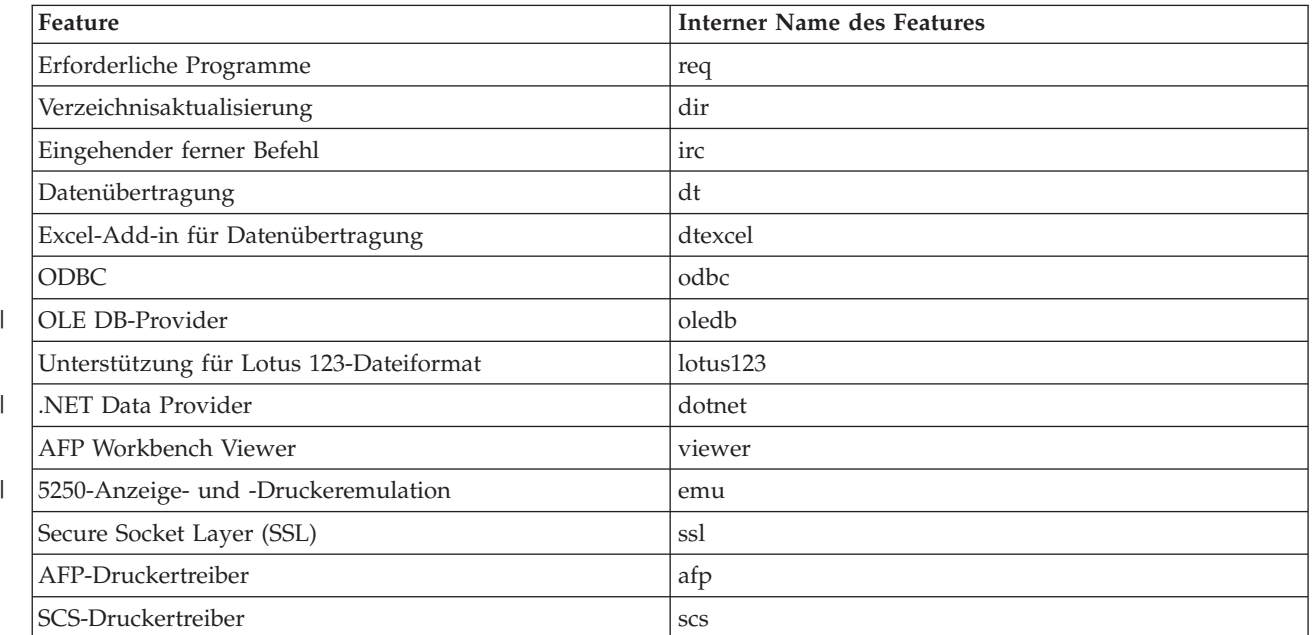

*Tabelle 14. Featurenamen (Forts.)*

| Feature                                                                                     | <b>Interner Name des Features</b> |
|---------------------------------------------------------------------------------------------|-----------------------------------|
| <b>Operations Console</b>                                                                   | <b>OC</b>                         |
| Header, Bibliotheken und Dokumentation                                                      | hld                               |
| System i Navigator (Basisunterstützung)                                                     | inav                              |
| Basisoperationen                                                                            | inavbo                            |
| Ablaufsteuerung                                                                             | inavwm                            |
| Konfiguration und Services                                                                  | inavcfg                           |
| Netzwerke                                                                                   | inavnet                           |
| Verwaltung für integrierten Server                                                          | inavisa                           |
| Sicherheit                                                                                  | inavsec                           |
| Benutzer und Gruppen                                                                        | inavug                            |
| Datenbanken                                                                                 | inavdb                            |
| Dateisysteme                                                                                | inavfs                            |
| Sicherung                                                                                   | inavback                          |
| Befehle                                                                                     | inavcmd                           |
| Pakete und Produkte                                                                         | inavpp                            |
| Überwachungen                                                                               | inavmon                           |
| Logische Systeme                                                                            | inavlog                           |
| AFP-Manager                                                                                 | inavafp                           |
| Anwendungsverwaltung                                                                        | inavad                            |
| Toolbox für Java                                                                            | tbj                               |
| Anmerkung: Bei dem Namen des Features muss die Groß-/Kleinschreibung nicht beachtet werden. |                                   |

#### **Öffentliche Eigenschaften in der Befehlszeile festlegen** |

- Mit dem folgenden Befehl können Sie öffentliche Eigenschaften festlegen: |
- setup /v*ÖFFENTLICHE\_EIGENSCHAFT*=*wert* |

Eine Liste der öffentlichen Eigenschaften finden Sie im Thema "Öffentliche [Eigenschaften"](#page-50-0) auf Seite 45. |

#### **Benutzerschnittstellenebene steuern** |

Anweisungen zur Steuerung der Benutzerschnittstellenebene können Sie unter ["Benutzerschnittstellen](#page-56-0)ebene während der Installation [definieren"](#page-56-0) auf Seite 51 nachlesen.  $\mathbf{I}$ |

## **Zugehörige Tasks**

["Stapelverarbeitungsprogramme](#page-32-0) verwenden" auf Seite 27 Durch die Erstellung einer Stapeldatei (.bat), die das Programm ″setup.exe″ mit vordefinierten Parametern ausführt, können Sie den Installationsprozess automatisieren. In dieser Situation müssen Benutzer an der Eingabeaufforderung keine Optionen angeben.

["Lizenzprogramm](#page-61-0) 5761-XE1 als Installationsquelle verwenden" auf Seite 56 Wenn Sie das Lizenzprogramm ″System i Access für Windows″ als Installationsquelle einsetzen, können Sie die Installation mit dem Programm ″cwblaunch.exe″ oder ″setup.exe″ starten.

# <span id="page-66-0"></span>**Service-Pack-Installation auf mehreren PCs vorbereiten**

Indem Sie sicherstellen, dass jeweils die aktuellsten PTFs und Service-Packs vorhanden sind, können Sie unnötige Kontakte mit dem Kundendienst auf Grund von Problemen vermeiden, für die möglicherweise bereits Fixes zur Verfügung stehen, und eine stabilere Betriebsumgebung für den System i Access für Windows-Client schaffen.

Die Funktion **Service-Level überprüfen** von System i Access für Windows findet alle unter i5/OS ange-| l) legten PTFs und lädt den Fix herunter.

Service-Packs sind auch als Programmkorrekturen für Windows Installer verfügbar. Programmkorrekturen können bei lokalen Installationen von System i Access für Windows zur Installation von Service-Pack-Fixes oder für ein Verwaltungsquellenimage angelegt werden, um einen Netzwerkinstallationspunkt zu aktualisieren, damit Benutzer Fixes von dort erhalten.

**Wichtig:** Für Plug-ins von System i Navigator werden PTFs unabhängig vom Service-Pack für System i Access für Windows bereitgestellt.

Aktualisierungen von Service-Packs können nur von einem Benutzer mit Administratorberechtigung vorgenommen werden. Administratoren können jedoch Benutzern die Ausführung von Tasks zur Service-Pack-Aktualisierung ohne Administratorberechtigung ermöglichen.

## **Zugehörige Tasks**

"Geplante ferne Tasks [verwenden"](#page-33-0) auf Seite 28

Durch die Verwendung der Funktion ″Geplante Tasks″ des Windows-Betriebssystems im Fernzugriff können Sie die Benutzer ohne Administratorberechtigung System i Access für Windows installieren bzw. Upgrades vornehmen sowie Service-Packs installieren lassen.

## **PTFs anfordern und installieren:** |

Fixes für System i Access für Windows sind in Service-Packs integriert, die als PTF-Paket (Program Tem-| porary Fix - vorläufige Programmkorrektur) geliefert werden. Durch die Anforderung der neuesten PTFs | und Service-Packs für die Server können Administratoren unnötige Serviceaufrufe vermeiden, eine sta-| bilere Betriebsumgebung für den System i Access für Windows-Client bereitstellen und bekannte Pro-|

bleme korrigieren. |

Service-Pack-PTFs aktualisieren das Installationsimage von System i Access für Windows auf dem Sys-| l tem. Alle Clientinstallationen, die auf diesem Image basieren, sind mit dem neuesten Service-Pack-Level des Hosts versehen. |

**Anmerkung:** Installationen, Service-Pack-Aktualisierungen sowie Upgrades auf neue Releases können  $\mathbf{L}$ | | nur von Benutzern mit einer Administratorberechtigung vorgenommen werden. Sie können | jedoch Benutzern ohne Administratorberechtigung den Zugriff auf ferne geplante Tasks | ermöglichen. Alternativ können Sie auch die Richtlinie ″AlwaysInstallElevated″ festlegen. Weitere Informationen finden Sie im Thema ″Windows Installer-Richtlinien″. |

So können Sie Service-Packs anfordern und installieren: |

Fordern Sie das neueste PTF zur Installation auf dem System an. |

v Mit dem Befehl SNDPTFORD (PTF-Bestellung senden) können Sie das PTF für Ihr System anfordern. | Da Service-Pack-PTFs in der Regel für einen elektronischen Versand zu umfangreich sind, können Sie das PTF auf einem Datenträger erhalten, indem Sie den Parameter für die Liefermethode (DELIVERY) | |

in \*ANY ändern. |

| • Fordern Sie das PTF für Ihr System über "Fix Central" an.

- v Bestellen Sie auf elektronischem Weg eine Service-Pack-CD, und stellen Sie diese im Integrated File
- System direkt in eine virtuelle optische Einheit, von der aus die Installation vorgenommen werden |
- kann. Die Verwendung dieser Option muss allerdings vorab mit dem IBM Kundendienst vereinbart werden. | |

Mehr über die Optionen zur PTF-Bestellung finden Sie auf der Webseite [http://www.ibm.com/servers/](http://www.ibm.com/servers/eserver/support/iseries/index.html) | [eserver/support/iseries/index.html](http://www.ibm.com/servers/eserver/support/iseries/index.html) (http://www.ibm.com/servers/eserver/support/iseries/index.html). Wählen Sie dort unter **Popular links** den Eintrag **Fixes** aus. | |

Sobald Sie das PTF auf dem Hostsystem installiert haben, können Sie die Service-Packs mit der Funktion **Service-Level überprüfen** an die Client-PCs verteilen. | |

# **Zugehörige Tasks**

|

|

- "Windows [Installer-Richtlinien](#page-60-0) verwenden" auf Seite 55 |
- Mit den Windows Installer-Richtlinien können Sie das Verhalten von Windows Installer auf den Cli-|
- ent-Computern steuern. |
- **Zugehörige Informationen** |
- $E^*$  Fix Central [\(http://www.ibm.com/eserver/support/fixes/fixcentral/main/iseries/\)](http://www-912.ibm.com/eserver/support/fixes/fixcentral/main/iseries/) |
	- IBM System i Support [\(http://www.ibm.com/servers/eserver/support/iseries/index.html\)](http://www.ibm.com/servers/eserver/support/iseries/index.html)

# *Funktion* ″*Service-Level überprüfen*″*:* |

Mit der Funktion **Service-Level überprüfen** von System i Access für Windows können Sie Aktualisierun-| gen für System i Access für Windows und zugehörige Komponenten auf dem System ermitteln sowie Service-Packs an Client-PCs verteilen. | |

Die Funktion **Service-Level überprüfen** prüft automatisch, ob unter i5/OS Aktualisierungen für instal-| l lierte Komponenten vorhanden sind. Falls Aktualisierungen verfügbar sind, wird der Benutzer normalerweise darauf hingewiesen, und es wird angefragt, ob die Aktualisierung zulässig ist. Dies startet den Installationsassistent im Modus für untergeordnete Upgrades und aktualisiert die entsprechenden Fea-| tures. | |

Für die Funktion **Service-Level überprüfen** können Sie die folgenden Optionen festlegen: |

- v Zeitpunkt für die Ausführung der Funktion **Service-Level überprüfen** |
- | Datum für die Überprüfung des Service-Levels
- v Anzahl der Tage vor der Überprüfung des Service-Levels |
- v Anzahl der Minuten für die Verzögerung der Überprüfung des Service-Levels (nach der Anmeldung) |
- **Anmerkung:** Richtlinien können Einschränkungen für die oben genannten Funktionen definieren. Wenn eine Richtlinie beispielsweise einen bestimmten Wert festlegt, um die Anzahl der Tage zwischen den Überprüfungen des Service-Levels zu steuern, kann dieser Wert nicht durch eine Änderung der obigen Parameter außer Kraft gesetzt werden. | | | |

### **Zugehörige Konzepte** |

- "PTFs anfordern und [installieren"](#page-14-0) auf Seite 9 |
- Durch die Bereitstellung der neuesten PTFs und Service-Packs für das System können Sie unnötige |
- Serviceaufrufe vermeiden und eine stabilere Betriebsumgebung erstellen. |
- *Eigenschaften der Funktion* ″*Service-Level überprüfen*″ *festlegen:* |

Mit den Eigenschaften für die Funktion **Service-Level überprüfen** können Sie angeben, wann und wie oft | der Service-Level dahingehend geprüft werden soll, ob neue Fixes zum Herunterladen vorhanden sind. |

|

So können Sie die Eigenschaften für die Überprüfung des Service-Levels festlegen: |

- 1. Doppelklicken Sie auf das Symbol **Eigenschaften für System i Access für Windows** in der Programmgruppe ″System i Access für Windows″. | |
- 2. Klicken Sie auf die Indexzunge **Services**. |
- 3. Ändern Sie die Werte, und klicken Sie auf **OK**. |
- **Anmerkung:** Der Parameter SCHEDCHECK setzt die Einstellungen für die Häufigkeit außer Kraft. (Weitere Informationen zum Parameter SCHEDCHECK finden Sie im Handbuch *IBM System i Access für Windows Benutzerhandbuch*. Hierbei handelt es sich um ein Onlinehilfesystem, das mit dem Produkt bereitgestellt wird.)
- *Funktion* ″*Service-Level überprüfen*″ *planen:* |

| | | |

| | | | | | |

| | |

Durch die Erstellung einer Stapeldatei können Sie die regelmäßige Ausführung der Funktion ″Service-| Level überprüfen″ planen. |

Damit der Service-Level in regelmäßigen Abständen überprüft wird, erstellen Sie eine Datei ″.bat″, die die | Funktion ″Service-Level überprüfen″ ausführt. Anschließend geben Sie mit dem Befehl **at** an, wann die | Stapeldatei ausgeführt werden soll. |

- 1. Erstellen Sie eine Stapeldatei (.bat), die vom Scheduler aufgerufen wird. |
	- v Damit die Funktion ″Service-Level überprüfen″ die Parameter verwendet, die auf der Indexzunge ″Service″ der Eigenschaften für System i Access für Windows angegeben sind, stellen Sie eine Zeile in die Datei ″.bat″, die etwa folgendermaßen lautet:
	- c:\...\Client~1\CWBCKVER.EXE LOGIN
	- v Damit der Service-Level bei jedem Starten des Zeitplaneintrags geprüft wird, fügen Sie eine Zeile wie im folgenden Beispiel in die BAT-Datei ein:
	- c:\...\Client~1\CWBCKVER.EXE SCHEDCHECK
- 2. Planen Sie die Funktion ″Service-Level überprüfen″ mit dem Befehl at. Beispiel: |
	- at 10:00/INTERACTIVE/EVERY:15 "c:\scheddir\ckverscd.bat"
	- Bei diesem Befehl wird die Überprüfung des Service-Levels am 15. jeden Monats um 10.00 Uhr gestartet.

**Anmerkung:** Dieses Beispiel verwendet eine BAT-Datei namens ″chkverscd.bat″ im Verzeichnis ″c:\ scheddir″. Den Namen Ihrer BAT-Datei und das Verzeichnis, in dem die Datei gespeichert wird, können Sie frei wählen. | | |

Sobald der Zeitplaneintrag gestartet wird, wird auf Ihrem Desktop ein Fenster mit einer Eingabeaufforderung geöffnet. Die Funktion ″Service-Level überprüfen″ fordert in Nachrichtenfeldern und Installationsassistenten Informationen vom Benutzer an. Die Benutzerschnittstelle ist mit der Schnittstelle identisch, die für einen Windows-Administrator bei der Ausführung der Funktion ″Service-Level überprüfen″ angezeigt wird. | | | | |

*Service-Packs und Release-Upgrades steuern:* |

Mit System i Access für Windows können Sie steuern, wann Benutzer einen neuen Service-Level des Pro-| dukts installieren können. Bei einem Service-Level kann es sich um ein Service-Pack oder um ein Release-| Upgrade handeln. |

Die Steuerung basiert auf der Existenz und dem Inhalt einer Datei namens ″SP.TXT″. Das Programm, mit | dem die Fehlerberichtigungsstufe der Workstation überprüft wird, sucht im gleichen Verzeichnis wie das | Installationsimage im Servicequellenverzeichnis nach der Datei ″SP.TXT″. Bei Service-Packs und Release-| | Upgrades würde sich die Datei im Verzeichnis "\\servname\QIBM\ProdData\Access\Windows\

Image32″, ″...Image64a″ und ″...Image64i″ befinden. |

*Tabelle 15. Inhalt der Datei* ″*SP.TXT*″  $\blacksquare$ 

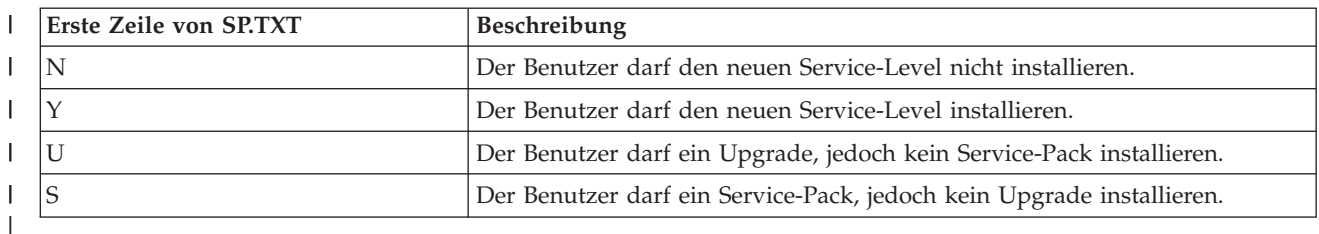

Falls die Datei ″SP.TXT″ im Installationsverzeichnis nicht vorhanden ist, ist die Installation des neuen Ser-| vice-Levels durch den Benutzer zulässig. |

#### **Beispiele:**  $\blacksquare$

Das folgende Beispiel einer Datei ″SP.TXT″ lässt nicht zu, dass die Benutzer Service-Packs oder Release-Upgrades installieren. |  $\blacksquare$ 

```
======== Dateianfang ========
N
|
  ======== Dateiende ========
|
|
```
Das folgende Beispiel einer Datei ″SP.TXT″ lässt zu, dass die Benutzer Service-Packs oder Release-Upgrades installieren. |  $\blacksquare$ 

```
======== Dateianfang ========
Y (optional)
|
Vom Administrator bereitgestellter Text,
|
der vor dem Anlegen eines Service-Levels zur Fehlerberichtigung
|
von den Benutzern gelesen werden sollte.
|
  ======== Dateiende ========
|
|
```
## **Service-Packs von Download-Sites:** |

*Download-Sites für Service-Packs:* |

Service-Packs, die Sie auf einem PC ausführen können, sind auf der Service-Pack-Seite von System i Access für Windows und der IBM FTP-Site verfügbar. |  $\blacksquare$ 

Service-Packs stehen in zwei Formaten zur Verfügung: als vollständige Installationsimages und als Programmkorrekturen. Ein vollständiges Installationsimage enthält alle Quelleninstallationsdateien, die mit den neuesten Fixes aktualisiert wurden. Sie können dieses vollständige Image herunterladen und dann das neue Image von den Benutzern erneut installieren lassen oder bei Verwendung einer Implementierungsmethode das Image selbst erneut implementieren. Falls die Benutzer das Service-Pack | durch die erneute Installation des vollständigen Images installieren sollen, müssen die Benutzer die Datei ″setup.exe″ erneut ausführen. Wurden bei der Erstinstallation der Anwendung eine oder mehrere Umsetzungen angewendet, bleiben diese wirksam.  $\blacksquare$ | | | | |  $\mathbf{I}$ 

Programmkorrekturen sind Dateien, die lediglich die Fixes für die Anwendungsquellendateien enthalten, und somit kleiner als ein vollständiges Image. Wenn Sie ein Service-Pack als Programmkorrektur herunterladen, können Sie damit entweder ein vorhandenes Verwaltungsimage korrigieren und die Benutzer | ihre lokale Installation von System i Access für Windows damit aktualisieren lassen oder den Benutzern eine Programmkorrektur zur Verfügung stellen, die die Benutzer direkt auf ihrem lokalen PC anlegen können. |  $\blacksquare$  $\blacksquare$  $\blacksquare$  $\|$ 

Programmkorrekturen werden im Format einer Datei ″.exe″ verteilt. |

- | Service-Pack-Seite von System i Access für Windows: [http://www.ibm.com/servers/eserver/iseries/](http://www.ibm.com/servers/eserver/iseries/access/casp.html) [access/casp.html](http://www.ibm.com/servers/eserver/iseries/access/casp.html) |
- IBM FTP-Site: <ftp://ftp.software.ibm.com>

|

<span id="page-70-0"></span>Navigieren Sie dort zu **as400/products/clientaccess/win32/v6r1m0/servicepack**. |

### **Zugehörige Konzepte** |

- "PTFs anfordern und [installieren"](#page-14-0) auf Seite 9 |
- Durch die Bereitstellung der neuesten PTFs und Service-Packs für das System können Sie unnötige |
- Serviceaufrufe vermeiden und eine stabilere Betriebsumgebung erstellen. |

# *Programmkorrektur für Verwaltungsinstallationsimage verwenden:* |

Durch das Anlegen einer Programmkorrektur aus der Download-Site können Sie ein Verwaltungsimage | aktualisieren. Die Benutzer erhalten dann die neuesten Aktualisierungen, wenn sie System i Access für Windows über das aktualisierte Verwaltungsimage installieren. Neuinstallationen, die über diese Position | vorgenommen werden, enthalten ebenfalls die neuesten Service-Fixes. | |

Gehen Sie folgendermaßen vor, um eine Programmkorrektur für ein Verwaltungsquellenimage zu verwenden: | |

**Anmerkung:** Für ein Quellenimage, das von der DVD kopiert wurde, kann eine Programmkorrektur nicht verwendet werden. Sie müssen ein Verwaltungsinstallationsimage erstellen. | |

- 1. Laden Sie die geeignete Datei ″Update.exe″ von der Seite System i Access for [Windows](http://www-03.ibm.com/servers/eserver/iseries/access/casp.html) Service Packs unter der Adresse ″http://www.ibm.com/servers/eserver/iseries/access/casp.html″ herunter. | |
- 2. Kopieren Sie die Datei ″Update.exe″ in das Stammverzeichnis des Verwaltungsimages. |
- 3. Führen Sie den folgenden Befehl aus: Update /v"/a cwbinstall.msi" |

Falls sich die Datei ″cwbinstall.msi″ in einer anderen Position als die Datei ″Update.exe″ befindet, müssen Sie den Pfad zur Datei ″cwbinstall.msi″ wie im folgenden Beispiel übergeben: Update /v"/a *pfad\_zu\_cwbinstall*\cwbinstall.msi" | | |

- Wenn der Pfad wie im folgenden Beispiel Leerzeichen enthält, verwenden Sie Anführungszeichen. |
- Bitte beachten Sie, dass den inneren Anführungszeichen ein umgekehrter Schrägstrich als Escapezei-|

chen vorangestellt werden muss: Update /v"/a \"C:\Admin Image\cwbinstall.msi\"" |

*Service-Packs unter Active Directory verteilen:* |

Wenn Sie in Ihrem Netzwerk Active Directory als Implementierungsmethode einsetzen, können Sie Ser-| vice-Packs an die Benutzer in Form eines Gruppenrichtlinienobjekts verteilen. |

Zum Upgrade der Clients benötigen Sie ein aktualisiertes Images, das die neuesten Service-Level-Fixes | enthält. |

Wenn Sie das vollständige Installationsimage von der DVD oder von der IBM FTP-Site als Quelle für die |

Erstimplementierung verwendet haben, müssen Sie das aktualisierte vollständige Image unter [ftp://](ftp://ftp.software.ibm.com/) |

[ftp.software.ibm.com/](ftp://ftp.software.ibm.com/) herunterladen und als Ersatz für das alte Image auf dem Server verwenden. |

Falls Sie ein Verwaltungsimage als Quelle für die Erstimplementierung verwendet haben, besteht das ein-| fachste Upgrade des Images darin, das Service-Pack als Programmkorrektur von der Site mit den [Service-](http://www.ibm.com/servers/eserver/iseries/access/casp.html)[Packs](http://www.ibm.com/servers/eserver/iseries/access/casp.html) herunterzuladen und das Verwaltungsimage damit zu korrigieren. Alternativ können Sie auch das aktualisierte vollständige Image herunterladen. | | |

### **Anmerkungen:** |

- 1. Verwenden Sie für das Client-Upgrade immer denselben Imagetyp. Wenn Sie die Erstimplementierung mit einem Verwaltungsimage vorgenommen haben, müssen Sie zur Verteilung von Service-Packs Verwaltungsimages verwenden. 2. Die Verteilung einzelner Programmkorrekturen mit Active Directory ist nicht möglich. | | | |
- |

#### <span id="page-71-0"></span>**So implementieren Sie das aktualisierte Image:** |

- 1. Ersetzen Sie das alte vollständige Image durch das aktualisierte Image, oder verwenden Sie die Programmkorrektur für das Verwaltungsimage. Anweisungen zur Korrektur des Verwaltungsimages finden Sie unter "Programmkorrektur für [Verwaltungsinstallationsimage](#page-70-0) verwenden" auf Seite 65. | | |
- 2. Öffnen Sie den **Editor für Gruppenrichtlinien**, um das Gruppenrichtlinienobjekt zu bearbeiten, in dem das Installationspaket enthalten ist. | |
	- a. Klicken Sie mit der rechten Maustaste auf den Container, in dem das Gruppenrichtlinienobjekt erstellt wurde.
	- b. Klicken Sie auf **Properties**.

| | | | | |

- c. Wählen Sie die Indexzunge **Group Policy** aus, und wählen Sie das Gruppenrichtlinienobjekt aus, in dem das Installationspaket enthalten ist.
	- d. Klicken Sie auf **Edit**, um den Editor für Gruppenrichtlinien zu öffnen.
- 3. Wählen Sie nacheinander die Optionen **Computer Configuration** → **Software Settings** → **Software Installation** aus. | |
- 4. Klicken Sie mit der rechten Maustaste auf das Paket für System i Access für Windows. |
- 5. Wählen Sie die Optionen **All Tasks** → **Redeploy** aus. |
- Das Upgrade der Anwendung erfolgt auf allen Zielcomputern beim nächsten Neustart.  $\mathbf{L}$

# *Service-Packs mit SMS verteilen:* |

Wenn Sie in Ihrem Netzwerk Microsoft Systems Management Server (SMS) als Implementierungsmethode | einsetzen, können Sie Service-Packs an die Benutzer durch die Verteilung eines neuen Programms verteilen.  $\blacksquare$  $\blacksquare$ 

Sie können Service-Packs auf zwei Wegen verteilen, nämlich durch die erneute Installation der Clients über ein aktualisiertes vollständiges Image oder durch die Verteilung einzelner Programmkorrekturen. | |

### *Clients über aktualisiertes vollständiges Image erneut installieren:* |

Zur Verteilung von Service-Packs können Sie Clients über ein aktualisiertes vollständiges Image erneut installieren. Zum Upgrade der Clients benötigen Sie ein aktualisiertes Image, das die neuesten Service-Level-Fixes enthält.  $\blacksquare$  $\blacksquare$ |

Wenn Sie das vollständige Installationsimage von der DVD oder von der IBM FTP-Site als Quelle für die | Erstimplementierung verwenden, müssen Sie das aktualisierte vollständige Image von der Website unter unter <ftp://ftp.software.ibm.com/> herunterladen.  $\blacksquare$  $\blacksquare$ 

Falls Sie ein Verwaltungsimage als Quelle für die Erstimplementierung verwendet haben, besteht das einfachste Upgrade des Images darin, die Programmkorrektur von der Site mit den [Service-Packs](http://www.ibm.com/servers/eserver/iseries/access/casp.html) herunterzuladen und das Verwaltungsimage damit zu korrigieren. Alternativ können Sie auch das aktualisierte vollständige Image herunterladen.  $\blacksquare$  $\blacksquare$  $\mathbf{I}$ |

Sie haben mehrere Möglichkeiten, das Paket zu aktualisieren: |

- **·** Ersetzen Sie die Originalquelle des Pakets durch das aktualisierte vollständige Image.
- v Verwenden Sie die Programmkorrektur für das ursprüngliche Verwaltungsimage, wenn Sie ein solches Image als Quelle verwenden. | |
- v Verwenden Sie eine andere Quelle für das Aktualisierungspaket. |

Meistens ist es am besten, die Originalquelle durch das aktualisierte Image zu ersetzen oder die | Programmkorrektur für das ursprüngliche Verwaltungsimage zu verwenden. Die Verwendung einer neuen Quelle hat jedoch den Vorteil, dass Clients, die beim Erhalt der Mitteilung über das neue Paket die Originalquelle benötigen, weiterhin diese Originalquelle verwenden können. Sobald die Mitteilung für das Service-Pack verteilt wurde, zeigen die Clients auf die neue Quelle.  $\mathbf{I}$  $\blacksquare$  $\blacksquare$ |
- **Anmerkung:** Verwenden Sie für das Client-Upgrade immer denselben Imagetyp. Wenn Sie die Erstimplementierung mit einem Verwaltungsimage vorgenommen haben, müssen Sie zur Verteilung von Service-Packs Verwaltungsimages verwenden. | | |
- So implementieren Sie das aktualisierte Image: |

| | | | | | | | | | | | | | | | | | | | | | | | | | | | | | | | |

- 1. Ersetzen Sie das alte vollständige Image durch das aktualisierte Image, oder verwenden Sie die Programmkorrektur für das Verwaltungsimage. Entsprechende Anweisungen finden Sie unter "Programmkorrektur für [Verwaltungsinstallationsimage](#page-70-0) verwenden" auf Seite 65.
- 2. Erstellen Sie das Aktualisierungspaket. Um das Service-Pack als aktualisiertes Image zu verteilen, müssen Sie ein SMS-Paket erstellen. Die folgenden Anweisungen beschreiben die Basiseinstellungen für die Erstellung des Pakets.
	- a. Öffnen Sie die Administratorkonsole von SMS.
	- b. Klicken Sie mit der rechten Maustaste auf den Ordner **Packages**, und wählen Sie die Optionen **New** → **Package** aus.
	- c. Geben Sie auf der Seite **General** einen Namen für das Paket an.
	- d. Wählen Sie auf der Seite **Data Source** die Option **This Package Contains Source Files** aus.
		- e. Klicken Sie auf **Set**. Daraufhin wird das Fenster ″Set Source directory″ geöffnet. Suchen Sie nach der Position des aktualisierten Quellenimages.
	- f. Erstellen Sie im neuen Paket ein Programm.
	- g. Klicken Sie mit der rechten Maustaste auf das Programm, und wählen Sie die Option **Properties** aus.
	- h. Konfigurieren Sie auf der Seite **General** die folgenden Eigenschaften:
		- v Geben Sie im Feld **Command line** den Wert setup.exe ein. Sie können alle beliebigen Befehlszeilenparameter für ″setup.exe″ eingeben, die gültig sind. Um beispielsweise eine nicht überwachte Installation auszuführen, geben Sie setup /s /v/qn ein.
		- v Wählen Sie in der Liste **After running** den Eintrag **No Action Required** aus. Das Installationsprogramm von System i Access für Windows plant im Allgemeinen einen Systemneusteart nach einem Upgrade, wenn die öffentliche Eigenschaft REBOOT nicht auf die Einstellung ″S″ gesetzt ist. Details finden Sie in der Liste der öffentlichen Eigenschaften.
	- i. Legen Sie auf der Seite **Environment** die folgenden Optionen fest:
		- v Wenn Ihre Benutzer in der Lage sein sollen, mit dem Installationsassistenten zu interagieren, wählen Sie in der Liste **Program can run** den Eintrag **Only When A User Is Logged On** aus.
		- v Vergewissern Sie sich, dass die Option **Run with administrative rights** ausgewählt ist. System i Access für Windows wird nicht installiert, wenn der Benutzer keine Verwaltungsberechtigungen besitzt und Sie diese Option nicht auswählen.
	- j. Wählen Sie auf der Seite **Advanced** die Einstellung **Run Once For The Computer** im Feld **When This Program Is Assigned To A Computer** aus.
	- k. Klicken Sie auf **OK**, um die Programmeinstellungen zu speichern.
- 3. Verteilen Sie das Paket an die Verteilungspunkte. |

#### **Zugehörige Verweise**

|

 $\overline{\phantom{a}}$ 

- "Öffentliche [Eigenschaften"](#page-50-0) auf Seite 45 |
- Mit öffentlichen Eigenschaften kann das Standardverhalten der Installation geändert werden, beispiels-|
- weise das Standardinstallationsverzeichnis, die Standardversion des PC5250-Emulators oder die Akti-|
- vierung bzw. Inaktivierung der Bedienerführungen für den Neustart. Öffentliche Eigenschaften kön-|
- nen über die Befehlszeile festgelegt bzw. mit einer Umsetzung oder in der Datei ″setup.ini″ definiert werden. | |
- *Programmkorrektur an Clients verteilen:* |

Statt das vollständige Image auf den Clients zu implementieren, können Sie einzelne Programm-|

korrekturen verteilen, damit diese auf Client-PCs lokal angelegt werden. Programmkorrekturen sind klei-| ner als das vollständige Image und benötigen daher eine geringere Bandbreite. |

So installieren Sie eine Programmkorrektur mit SMS:  $\mathbf{I}$ 

- 1. Rufen Sie die Programmkorrektur für das neueste Service-Pack auf der Download-Website ab. |
- 2. Erstellen Sie das Aktualisierungspaket. |

| | | | | | | | | | | |  $\perp$ | | | |

| | | | | | | |

- 3. Erstellen Sie ein Programm für das neue Paket. |
	- a. Öffnen Sie die Administratorkonsole von SMS.
	- b. Klicken Sie mit der rechten Maustaste auf den Ordner **Packages**, und wählen Sie die Optionen **New** → **Package** aus.
	- c. Geben Sie auf der Seite **General** einen Namen für das Paket an.
	- d. Wählen Sie auf der Seite **Data Source** die Option **This Package Contains Source Files** aus.
	- e. Klicken Sie auf **Set**. Daraufhin wird das Fenster ″Set Source directory″ geöffnet. Suchen Sie nach der Position des aktualisierten Quellenimages.
	- f. Erstellen Sie im neuen Paket ein Programm.
	- g. Klicken Sie mit der rechten Maustaste auf das Programm, und wählen Sie die Option **Properties** aus.
	- h. Konfigurieren Sie auf der Seite **General** die folgenden Eigenschaften:
		- v Geben Sie im Feld **Command line** den Wert Update.exe ein. Geben Sie für eine nicht überwachte Installation den Wert update /s /v/qn ein.
		- v Wählen Sie in der Liste **After running** den Eintrag **No Action Required** aus. Das Installationsprogramm von System i Access für Windows plant im Allgemeinen einen Systemneusteart nach einem Upgrade, wenn die öffentliche Eigenschaft REBOOT nicht auf die Einstellung ″S″ gesetzt ist. Details finden Sie in der Liste der öffentlichen Eigenschaften.
- i. Legen Sie auf der Seite **Environment** die folgenden Optionen fest: |
	- v Wenn Ihre Benutzer in der Lage sein sollen, mit dem Installationsassistenten zu interagieren, wählen Sie in der Liste **Program can run** den Eintrag **Only When A User Is Logged On** aus.
	- v Vergewissern Sie sich, dass die Option **Run with administrative rights** ausgewählt ist.

System i Access für Windows wird nicht installiert, wenn der Benutzer keine Verwaltungsberechtigungen besitzt und Sie diese Option nicht auswählen.

j. Wählen Sie auf der Seite **Advanced** die Einstellung **Run Once For The Computer** im Feld **When This Program Is Assigned To A Computer** aus.

- k. Klicken Sie auf **OK**, um die Programmeinstellungen zu speichern.
- 4. Verteilen Sie das Paket an die Verteilungspunkte.  $\mathbf{I}$ |

*Einzelne Programmkorrekturen für Benutzer zur Verfügung stellen:* |

Programmkorrekturen in Form von Service-Packs können für lokale Installationen angelegt werden. Sie | können eine Programmkorrektur für Benutzer zur Verfügung stellen, mit der sie ihre lokale Installation | aktualisieren können. |

Um eine Programmkorrektur für Benutzer verfügbar zu machen, kopieren Sie das Programm ″Update- | .exe″ in eine NetServer-Freigabe oder in ein Netzlaufwerk, das für die Benutzer zugänglich ist. |

Die Benutzer führen dann das Programm ″Update.exe″ aus, um die Programmkorrektur anzulegen. Beim | Starten von ″Update.exe″ wird ein Fortschrittsanzeiger ausgegeben. Windows Installer aktualisiert nur die installierten Features. | $\blacksquare$ 

### **Service-Packs auf dem PC installieren**

Indem Sie sicherstellen, dass jeweils das aktuellste PTF vorhanden ist, können Sie unnötige Kontakte mit dem Kundendienst auf Grund von Problemen vermeiden, für die möglicherweise bereits Fixes zur Verfügung stehen, und eine stabilere Betriebsumgebung für den System i Access für Windows-Client schaffen.

Alle Code-Fixes für System i Access für Windows werden in einem Service-Pack zusammengefasst. Das neueste Service-Pack enthält jeweils neben den neuen Fixes aus dem aktuellen Service-Pack alle Fixes aus den vorherigen Service-Packs. Das Service-Pack wird zumeist bereitgestellt, indem es als vorläufige Programmkorrektur (Program Temporary Fix - PTF) paketiert wird.

Sobald ein Service-Pack-PTF auf dem Server angelegt wird, wird das Originalinstallationsimage von System Access für Windows aktualisiert. Jeder Client, der die Installation über dieses aktualisierte Installationsimage vornimmt, erhält den aktuellen Service-Pack-Level zusammen mit dem neuen Release von System Access für Windows.

Wenn das Quellenverzeichnis der Installation mit dem System i angegeben ist, auf dem das PTF angelegt wird, findet die Funktion ″Versionsprüfung″ das PTF und aktualisiert den PC mit den Fixes. Falls für Plug-ins von System i Navigator im Quellenverzeichnis der Plug-ins Fixes angelegt wurden, werden auch die Plug-ins von System i Navigator aktualisiert.

#### **Wichtig:**

- v PTFs für Plug-ins von System i Navigator werden unabhängig vom Service-Pack für System i Access für Windows bereitgestellt.
- v Nur Benutzer mit Administratorberechtigung können Service-Pack-Aktualisierungen ausführen.

Wählen Sie eines der folgenden Themen aus, um weitere Informationen zur Berechtigung sowie ausführliche Anweisungen und zusätzliche Angaben zu PTFs und Service-Packs aufzurufen.

#### **Zugehörige Konzepte**

"PTFs anfordern und [installieren"](#page-14-0) auf Seite 9

Durch die Bereitstellung der neuesten PTFs und Service-Packs für das System können Sie unnötige Serviceaufrufe vermeiden und eine stabilere Betriebsumgebung erstellen.

#### **Service-Pack mit Funktion** ″**Service-Level überprüfen**″ **installieren:** |

Die Funktion ″Service-Level überprüfen″ sucht auf dem System nach verfügbaren Aktualisierungen und | installiert Service-Packs für System i Access für Windows automatisch auf dem lokalen PC. |

Ihr Administrator hat möglicherweise die regelmäßige Ausführung der Funktion ″Service-Level überprü-| fen″ geplant. Je nachdem, wie die Funktion ″Service-Level überprüfen″ konfiguriert ist, werden Sie unter | Umständen aufgefordert, die Aktualisierung von System i Access für Windows durch die Funktion ″Ser-| vice-Level überprüfen″ zuzulassen, oder die Service-Pack-Installation wird gestartet, ohne dass eine | Aktion erforderlich ist. |

So können Sie die Funktion ″Service-Level überprüfen″ manuell verwenden, um ein Service-Pack zu installieren: | |

- 1. Öffnen Sie das Menü ″Start″. |
- 2. Wählen Sie die Optionen **Programme** → **System i Access für Windows** → **Service** → **Service-Level überprüfen** aus. Daraufhin wird ein Fenster geöffnet, das Informationen zu verfügbaren Aktualisierungen enthält. | | |
- |
- | |

#### **Service-Pack über aktualisiertes vollständiges Installationsimage installieren:** |

Eine lokale Installation von System i Access für Windows kann aktualisiert werden, indem ein aktualisier-| l) tes vollständiges Installationsimage, das durch den Administrator vorbereitet wurde, erneut installiert wird. |

Bei dem vollständigen Installationsimage kann es sich um das aktualisierte vollständige Image unter | i5/OS handeln, das über NetServer freigegeben ist, um ein vollständiges Service-Pack-Image in einem |

Netzlaufwerk, das von der Download-Website heruntergeladen wurde, oder um ein Verwaltungsimage, | für das der Administrator eine Programmkorrektur verwendet hat. |

So können Sie System i Access für Windows durch eine erneute Installation mit einem vollständigen Installationsimage auf einen neueren Service-Level aktualisieren: | |

- 1. Suchen Sie nach der Position, in der sich das aktualisierte Quellenimage von System i Access für Windows befindet. | |
- 2. Geben Sie Setup.exe ein. Der Installationsassistent wird nun im Modus für untergeordnete Upgrades gestartet. Während des untergeordneten Upgrades wird lediglich ein Fortschrittsanzeiger ausgegeben. | |
- Falls Sie nur bestimmte Funktionen aktualisieren wollen, geben Sie Folgendes ein: |
- setup /v"REINSTALL=*feat1*,*feat2*,..REINSTALLMODE=vomus". Hierbei stehen die Platzhalter *feat1*, *feat2* usw. für die Namen der Features, die Sie aktualisieren wollen. | |

#### **Service-Pack durch Anlegen einer Programmkorrektur installieren:**  $\blacksquare$

Ihr Administrator kann festlegen, dass Clientinstallationen von System i Access für Windows durch einzelne Service-Pack-Programmkorrekturen aktualisiert werden sollen. |  $\mathbf{I}$ 

So legen Sie eine Service-Pack-Programmkorrektur für die Aktualisierung von System i Access für Windows an:  $\blacksquare$ |

- 1. Suchen Sie nach der Position, in der sich die Service-Pack-Programmkorrektur befindet. |
- 2. Doppelklicken Sie auf **Update.exe**. Hierdurch wird die Aktualisierung gestartet. Um **Update.exe** im nicht überwachten Modus zu starten, geben Sie an der Eingabeaufforderung den Befehl Update /s / $v$ /qn ein. | | |
- **Anmerkung:** Falls die Programmkorrektur im nicht überwachten Modus gestartet wurde, wird der PC automatisch erneut gestartet. Um ein erneutes Starten des PCs bei einer nicht überwachten Aktualisierung zu verhindern, geben Sie Update /s /v"/qn REB00T=R" ein. Dann müssen Sie den PC manuell erneut starten. | | | |
- 3. Klicken Sie auf ″Aktualisieren″, um die Installation der Programmkorrektur zu starten. Es wird ein Dialog ausgegeben, der Aufschluss über den Verarbeitungsfortschritt der Installation gibt. | |
- 4. Klicken Sie nach Abschluss der Aktualisierung auf ″Fertig stellen″, und starten Sie den PC erneut, wenn Sie hierzu aufgefordert werden.

### **Neue Funktionen in System i Navigator integrieren**

Mit Plug-ins können Sie neue Funktionen in System i Navigator integrieren. Sie können die Plug-ins installieren, deinstallieren, entfernen und aktualisieren.

Mittels Plug-ins, die sich in einem Quellenverzeichnis auf dem Hostsystem befinden, können Sie neue Funktionen oder Anwendungen in System i Navigator integrieren. Durch Plug-ins werden normalerweise die folgenden Objekte bzw. Komponenten hinzugefügt:

- v Ordner und Objekte in der Hierarchiestruktur
- Optionen in System i Navigator-Menüs

| |

v Eigenschaftenseiten im Eigenschaftenfenster für einen Ordner oder ein Objekt

Die Verteilung von Plug-ins an die Benutzer können Sie im Rahmen des Installationsprozesses vorneh-|

men. Falls sich ein Plug-in in der Installationsquelle befindet, werden Sie am Ende der Produkt-|

installation aufgefordert, es zu installieren. |

Ist das Plug-in in der Installationsquelle nicht vorhanden, können Sie es mit der System i Navigator-Task ″Plug-ins installieren″ oder durch eine Wartungsinstallation über die Quellenposition, in der die Plug-ins auf dem Server installiert sind (eines der folgenden Verzeichnisse), als separate, installierbare Komponente installieren.

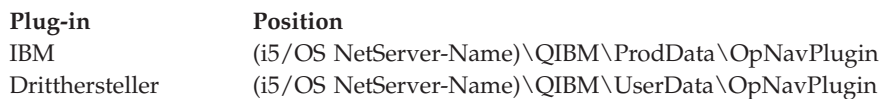

**Anmerkung:** System i Navigator zeigt alle Plug-ins an, die in der angegebenen Position für eine Installation zur Verfügung stehen. Manche optional installierbaren Komponenten von System i Access für Windows werden jedoch nicht angezeigt, wenn die Version, das Release und die Modifikationsstufe (VxRxMx) auf dem Client und dem Host nicht identisch sind.

Nach der Installation können Sie Plug-ins mit der Funktion ″Upgrade oder Service für Plug-ins vornehmen″ von System i Navigator verwalten.

Sie können Plug-ins auch unter Verwendung der Eigenschaft CWBINSTALLPLUGINS installieren. Weitere Informationen finden Sie unter Öffentliche [Eigenschaften.](#page-50-0)

Um Plug-ins im nicht überwachten Modus zu installieren oder zu entfernen, verwenden Sie die Eigenschaft CWBSILENTPLG. Weitere Informationen finden Sie unter Öffentliche [Eigenschaften.](#page-50-0)

#### **Upgrade oder Service für Plug-ins durchführen**

Um ein Plug-in zu aktualisieren, müssen Sie einfach nur die aktualisierten Dateien in das Installationsquellenverzeichnis des Plug-ins auf dem Host kopieren. Es gibt zwei Verfahren, mit denen Sie den Client-PC aktualisieren können, nachdem die Aktualisierungsdateien auf den Host kopiert wurden:

- v Bei einem Service für das gesamte Produkt prüft das Installationsprogramm, ob das Quellenverzeichnis Plug-ins enthält, für die ein Upgrade erforderlich ist. Wenn dies der Fall ist, führt das Installationsprogramm das Programm zur Installation von Plug-ins aus, um die Plug-ins zu aktualisieren.
- v Wenn Sie den Service lediglich für die Plug-ins vornehmen, verwenden Sie die Funktion ″Upgrade oder Service für Plug-ins vornehmen″ von System i Navigator. Mit dieser Option können Sie überprüfen, ob die Plug-in-Quelle Aktualisierungen enthält und den neuen Code für die installierten Plug-ins auf den PC herunterladen.

#### **Plug-ins entfernen** |

Um Plug-ins mit System i Navigator zu entfernen, wählen Sie das Kontrollkästchen ″Plug-ins auswählen″ |

in der Task ″Plug-ins installieren″ ab. Für das Entfernen von Plug-ins mit System i Navigator ist eine |

Verbindung zum Server erforderlich. |

Mit einer Befehlszeilenoption können Sie Plug-ins entfernen, ohne dass eine Verbindung zum Server | besteht. |

Wenn Sie einzelne Plug-ins entfernen wollen, verwenden Sie die Option cwbinplg |

/REMOVE=hersteller.name. Hierbei steht hersteller.name für den Namen des Plug-in-Ordners auf dem |

System (z. B. IBM.BRMSPlugin). |

Um alle auf der Workstation installierten Plug-ins ohne eine Verbindung zum Server und ohne ein Entfer-| nen des gesamten Produkts zu entfernen, verwenden Sie die Option cwbinplg /REMOVEPROD. |

**Anmerkung:** Falls Sie System i Access entfernen, werden auch alle Plug-ins entfernt. |

Weitere Informationen zu Plug-ins und ihrer Verwendung finden Sie unter Developing System i Navigator plug-ins.

#### **Einzelne Features installieren oder entfernen**

Mit der Komponente ″Software″ in der Systemsteuerung können Sie einzelne Features von System i | Access für Windows installieren oder entfernen. Dieser Vorgang wird auch als *Wartungsinstallation* | bezeichnet. |

So können Sie Features von System i Access für Windows hinzufügen oder entfernen: |

1. Klicken Sie auf **Start** → **Systemsteuerung** → **Software** → **IBM System i Access für Windows** → **Ändern**.

**Anmerkung:** Bei Windows Vista heißt die Komponente nicht **Software**, sondern **Programme und Features**.

- 2. Befolgen Sie die Anweisungen, die in der Anzeige ausgegeben werden, und wählen Sie **Ändern** aus.
- 3. Klicken Sie auf den Featurenamen, und wählen Sie die entsprechende der folgenden Optionen aus:
	- v Zur Installation eines Features wählen Sie **Dieses Feature wird auf eine lokale Festplatte installiert** oder **Dieses Feature und alle Subfeatures werden auf einer lokalen Festplatte installiert** aus.
	- v Zum Entfernen eines Features wählen Sie die Einstellung **Dieses Feature wird nicht verfügbar sein** aus.
- 4. Klicken Sie auf **Installieren**, um die installierten Features zu ändern, und arbeiten Sie den Installationsassistent bis zur Fertigstellung durch.

### **Andere Sprachenversionen installieren**

Eine Sekundärsprachenunterstützung ist gegenwärtig nicht verfügbar. Im Assistenten für die Clientinstal-| l lation können Sie jedoch jede beliebige landessprachliche Version auswählen, die als Primärsprache auf dem PC verfügbar ist. |

Bei einer Installation über das Lizenzprogramm ″System i Access für Windows″ können Sie mehrere | Sekundärsprachen unter i5/OS installieren und dann während der Installation die gewünschte Primär-|

sprache auswählen. Bei einer Installation über die IBM *System i Access for Windows*-DVD sind alle Spra-|

chen verfügbar, und Sie können die Sprache auswählen, die als Primärsprache verwendet werden soll. |

#### **Zugehörige Tasks**

"Einzelne Features installieren oder entfernen"

Mit der Komponente ″Software″ in der Systemsteuerung können Sie einzelne Features von System i Access für Windows installieren oder entfernen. Dieser Vorgang wird auch als *Wartungsinstallation* bezeichnet.

#### **Zugehörige Informationen**

i5/OS und zugehörige Software installieren, löschen und Upgrade durchführen

### **Verzeichnisinformationen auf LDAP veröffentlichen**

Durch die Veröffentlichung von Verzeichnisinformationen auf LDAP (Lightweight Directory Access Protocol) können Sie i5/OS-Informationen zu einem Verzeichnis in LDAP stellen. Diese Informationen können dann von Anwendungen verwendet werden.

So veröffentlichen Sie Verzeichnisinformationen mit System i Navigator auf LDAP:

- 1. Öffnen Sie System i Navigator.
- 2. Klicken Sie mit der rechten Maustaste auf den Systemnamen.
- 3. Wählen Sie die Option **Eigenschaften** aus.
- 4. Wählen Sie die Indexzunge **Directory Services** aus.

5. Wählen Sie die Benutzerinformationen aus, die auf dem LDAP-Directory-Server veröffentlicht werden sollen.

Details zum Veröffentlichen von Verzeichnisinformationen auf LDAP mit System i Navigator finden Sie im Abschnitt über die Veröffentlichung von Informationen auf dem Directory-Server.

Die Veröffentlichung von Verzeichnisinformationen auf LDAP kann auch über die zeichenorientierte Schnittstelle erfolgen. Details zum Veröffentlichen von Verzeichnisinformationen auf LDAP mit einer zeichenorientierten Schnittstelle finden Sie in der alphabetischen Liste der APIs.

Allgemeine Angaben zu LDAP und Veröffentlichung finden Sie unter [System](http://www.ibm.com/eserver/iseries/ldap) i LDAP (http://

www.ibm.com/eserver/iseries/ldap)  $\rightarrow$ .

|

| | | | | | | | |

 $\overline{1}$ 

| |

### **Upgrade von System i Access für Windows vornehmen**

Wenn V5R3M0 oder höher von System i Access für Windows auf Ihrem System bereits installiert ist, kön-| nen Sie hier nachlesen, wie ein Upgrade auf ein neueres Release durchgeführt wird. |

Vor einem Upgrade auf ein neueres Release sollten Sie Folgendes beachten:

- | Das neueste Service-Pack für V5R4M0 oder V5R3M0 muss installiert sein, wenn Sie das Upgrade über das Programm ″Versionsprüfung″ starten wollen.
- v Ein Upgrade wird nur dann unterstützt, wenn es bei V5R3M0 oder höher installiert wird. Die Installa-| tion bei einem älteren Release kann zu unvorhersehbaren Ergebnissen führen. |
- | Die Assistenten für Visual Basic und für EZ-Setup werden nicht mehr bereitgestellt. Falls diese Features installiert sind, werden sie während des Upgrades entfernt. |
- | Beim Standardupgrade werden dieselben Features installiert, die bereits installiert waren. Dies können Sie jedoch ändern und bei einem Upgrade von System i Access für Windows zusätzliche Features hinzufügen oder Features entfernen. | |
	- v Ab V5R3 ist die Funktionalität des installierbaren Features ″Anwendungsentwicklung″ von System i Navigator nun Bestandteil des installierbaren Features ″Netzwerk″ von System i Navigator.
- Bei einem Upgrade auf V6R1, der ausgehend von V5R3M0 erfolgt, oder bei einem Upgrade ausgehend von V5R4M0, bei dem nicht die technische Vorschau für Windows Installer verwendet wurde, die auf der Webseite für die System i Access-Produktfamilie verfügbar war, gelten die folgenden speziellen Hinweise. |
	- Es wird ein Dialog angezeigt, der gegenwärtig installierte Features auflistet, die im Rahmen des Upgrades deinstalliert werden. Einige dieser Features werden nicht mehr unterstützt, für einige Features haben Sie ausgewählt, dass diese nicht installiert werden sollen, und einige Features müssen deinstalliert werden, bevor sie im Rahmen eines neues Releases installiert werden.
	- Dieser Dialog ist eine leere Liste, wenn die einzigen Features, die während des Upgrades entfernt werden müssen, verdeckt und obsolet sind.
- Falls Sie bei einer vorherigen Installation den Produktordner umbenannt haben, erstellt diese Installation auf dem Desktop einen neuen Produktordner für System i Access für Windows und führt System i Access für Windows unter **Start** → **Programme** auf. Sie sollten den unbenannten Ordner und das unbenannte Programm manuell löschen. | | | |
- Sie können das Upgrade nur mit derselben Primärsprache vornehmen, die zuvor installiert war. Zur Änderung der Primärsprache müssen Sie das Produkt deinstallieren und erneut installieren und hierbei die neue Primärsprache angeben. | | |
	- Sekundärsprachen werden bei einem Upgrade entfernt.
- Der angegebene erforderliche Plattenspeicherplatz für die unterschiedlichen Features ist manchmal ungenau, wenn die vorherige Produktinstallation nicht mit der Technologie von Windows Installer ausgeführt wurde. | |

l Ein Upgrade nehmen Sie gemäß dem Installationsverfahren unter "System i Access für [Windows](#page-61-0) auf dem PC [installieren"](#page-61-0) auf Seite 56 vor. Das Thema "Spezielle Hinweise zur [Installation"](#page-24-0) auf Seite 19 enthält wichtige Informationen, die Sie vor einem Upgrade von System i Access für Windows kennen müssen. | |

Falls Sie vor einem Upgrade auf V6R1 .NET installiert haben und die Version des .NET Frameworks älter |

als 2.0 ist, wird der .NET Provider während des Upgrades entfernt. Um dies zu verhindern, installieren |

Sie vor dem Upgrade .NET Framework 2.0. Anweisungen zu Download und Installation des .NET Frame-|

| works finden Sie auf der Seite [www.msdn.com](http://www.msdn.com) **\*\*** 

#### **System i Access für Windows vom PC deinstallieren**

Ist System i Access für Windows bereits installiert, können Sie mit den Angaben in diesem Thema seine Deinstallation vom PC vornehmen.

So deinstallieren Sie System i Access für Windows:

- 1. Speichern Sie Daten, und schließen Sie alle aktiven Anwendungen.
- 2. Doppelklicken Sie auf dem Desktop auf **Arbeitsplatz**.
- 3. Wenn Sie nicht Windows Vista verwenden, öffnen Sie **Systemsteuerung** → **Software**.
- Bei Verwendung von Windows Vista öffnen Sie **Systemsteuerung** → **Programme und Features**.
- 4. Wählen Sie in der Liste der installierten Programme den Eintrag **IBM System i Access für Windows** aus, und klicken Sie auf **Entfernen**.

#### **Fehlerbehebung** |

| |

|

Falls während der Installation oder Deinstallation von System i Access für Windows ein Fehler auftritt, | kann es vorkommen, dass Sie das Produkt nicht mit der üblichen Installations- oder Deinstallationsme-| thode reparieren oder entfernen können. Microsoft stellt für solche Fälle ein Bereinigungstool bereit. |

Das Bereinigungstool ist auf der folgenden Seite beschrieben: |

| [Description](http://support.microsoft.com/kb/290301) of the Windows Installer CleanUp Utility  $\blacktriangleright$ .

Dieses Tool entfernt keine Dateien, die mit System i Access für Windows installiert wurden, sondern nur die Konfigurationsdaten des Windows Installer, die sich auf diese Programme beziehen. Nach der Ausführung des Bereinigungsdienstprogramms sollte der Benutzer System i Access für Windows erneut installieren.  $\blacksquare$  $\blacksquare$  $\blacksquare$  $\blacksquare$ 

**Anmerkung:** Hierbei sollte das Programm in derselben Position wie zuvor installiert werden, um zu verhindern, dass mehrere Kopien der Dateien von ofSystem i Access für Windows vorhanden sind. | | |

#### **Referenzinformationen** |

Hier finden Sie weitere Informationsquellen zu System i Access für Windows.

Die folgenden Websites und Onlinehilfetexte ergänzen das Thema ″System i Access für Windows″.

#### **Websites**

#### **IBM [Homepage](http://www.ibm.com) (http://www.ibm.com)**

Diese Site bietet Informationen zu IBM Produkten, Dienstleistungen, Unterstützung und Downloads.

## **IBM [Homepage](http://www.ibm.com/systems/i/) für das System i (http://www.ibm.com/systems/i/)** |

Hier erfahren Sie mehr über die System i-Plattform.

**[Homepage](http://www.ibm.com/systems/i/software/access/windows/) von System i Access für Windows (http://www.ibm.com/systems/i/software/access/** | **windows/)** |

Auf dieser Site finden Sie zusätzliche Informationen zu System i Access für Windows.

**IBM [Homepage](http://www.ibm.com/systems/i/software/access/) für System i Access (http://www.ibm.com/systems/i/software/access/)** | Diese Website bietet Onlineproduktinformationen zu System i Access.

### **[Homepage](http://www.ibm.com/eserver/iseries/oper_nav) von System i Navigator (http://www.ibm.com/eserver/iseries/oper\_nav)**

- System i Navigator ist eine leistungsstarke grafische Oberfläche für Windows-Clients. Das Thema
- System i [Navigator-Funktionen]( ../rzaj2/rzaj2functiontable.htm) nach Release im System i Information Center erläutert, welche
- System i Navigator-Funktionen bei den einzelnen Releases verfügbar sind.

### **[Homepage](http://www.ibm.com/software) der IBM Software (http://www.ibm.com/software)**

Diese Site können Sie als Ressource für IBM Software, Testangebote und Betaversionen, Softwareneuerungen, Informationen zum Softwarekauf und die Softwareunterstützung nutzen.

#### **[Support](http://www.ibm.com/systems/support/i/) for IBM System i (http://www.ibm.com/systems/support/i)** |

Hier finden Sie technische Unterstützung und Ressourcen für das System i und für i5/OS.

### **[Homepage](http://www.redbooks.ibm.com/) der IBM Redbooks (http://www.redbooks.ibm.com)**

Auf dieser Site können Sie zusätzliche Fähigkeiten, technisches Know-how und weitere Materialien erhalten.

**[Homepage](http://www.ibm.com/servers/eserver/iseries/netserver/) von IBM i5/OS NetServer (http://www.ibm.com/servers/eserver/iseries/netserver/)** Diese Site bietet Informationen zu i5/OS NetServer.

#### **Infodatei von System i Access für [Windows](http://www.ibm.com/systems/i/software/access/windows/v6r1.html) (http://www.ibm.com/systems/i/software/access/ windows/v6r1.html)**

Diese Datei enthält wichtige Informationen oder Angaben zu technischen Änderungen am Programm.

#### **[APARs](http://www.ibm.com/systems/i/software/access/windows/caiixe1.html) (http://www.ibm.com/systems/i/software/access/windows/caiixe1.html)**

Ein APAR ist ein elektronisches Dokument, mit dem Informationen verbreitet werden, die nicht in Veröffentlichungen, den Onlineinformationen, kritischen Fixinformationen oder anderen Quellen enthalten sind.

### **Onlinehilfe**

| | |

> Nach der Installation von System i Access für Windows steht Ihnen direkt auf dem PC eine wertvolle Informationsquelle zur Verfügung - das **Benutzerhandbuch**. In diesem Handbuch finden Sie Informationen dazu, wie Sie Fehler ermitteln und beheben können. Außerdem ist beschrieben, wie bestimmte Prozeduren ausgeführt werden. Anhand des Indexes im Handbuch können Sie nach einem bestimmten Thema suchen. Das Benutzerhandbuch führt Sie durch viele komplexe Situationen und hilft Ihnen bei der Lösung der meisten Probleme.

#### **Zugehörige Konzepte**

"System für System i Access für Windows [einrichten"](#page-9-0) auf Seite 4 Damit System i Access für Windows verwendet werden kann, müssen Sie sowohl auf dem System als auch auf dem PC Software installieren und konfigurieren.

## **System i Access für Windows: Verwendung**

IBM System i Access für Windows bietet eine Vielzahl von Funktionen, Anwendungen und Enablern für die Verbindung vom PC zum System i. Mit den Features von System i Access für Windows können Sie unter anderem

v die .NET-Technologien zum Lesen und Abrufen von Daten, zum Vornehmen von Änderungen und zum Ausführen von SQL-Befehlen für Datenobjekte auf der IBM System i Access für Windows-Plattform nutzen, indem Sie den neuen .NET-Provider für IBM DB2 für i5/OS verwenden,

- v SQL-Anweisungen, gespeicherte Prozeduren, Datenwarteschlangen, Programme und Befehle einsetzen, um eigene Client/Serveranwendungen zu erstellen, und außerdem mit den OLE DB-Providern für IBM DB2 für i5/OS den Zugriff auf Satzebene für logische und physische Datenbankdateien von DB2 für i5/OS ermöglichen,
- v mit der Funktion ″Eingehender ferner Befehl″ von verschiedenen Systemen aus Befehle an einen Personal Computer senden, auf dem System i Access für Windows installiert ist, und die Befehle auf dem Zielsystem ausführen,
- v System i-Druckausgabe mit dem Plug-in für den Windows AFP-Viewer verwalten, anzeigen und drucken,
- v mit dem Feature ″Datenübertragung″ Daten zwischen dem PC-Client und einer System i-Plattform übertragen,
- v mit dem Feature ″PC5250″ die Terminalemulation und Druckeremulation nutzen,
- v Ihre System i-Plattformen mit System i Navigator verwalten (System i Navigator enthält Management Central und vereinfacht so die Verwaltung von mehreren Systemen),
- v die System i-Plattform mit Operations Console konfigurieren und verwalten,
- v die ODBC-Schnittstelle (ODBC = Open Database Connectivity) zur Arbeit mit Ihrer Datenbank verwenden,
- v Anwendungsentwicklungsressourcen wie beispielsweise Anwendungsprogrammierschnittstellen (APIs) und zugehörige Programme mit Codebeispielen, Headerdateien, Bibliotheksdateien und die Dokumentation verwenden, die mit dem Programmierer-Toolkit zur Verfügung gestellt werden,
- v die Datei- und Druckerfreigabefunktionen der System i Unterstützung für die Windows-Netzwerkumgebung (i5/OS NetServer) nutzen.

Die vollständige Dokumentation zur Verwendung von System i Access für Windows enthält das Dokument *IBM System i Access für Windows Benutzerhandbuch*. Hierbei handelt es sich um ein Onlinehilfesystem, das mit dem Produkt bereitgestellt wird.

# **Kapitel 2. Haftungsausschluss für Programmcode**

IBM erteilt Ihnen eine nicht ausschließliche Copyrightlizenz für die Nutzung aller Programmcodebeispiele, aus denen Sie ähnliche Funktionen generieren können, die an Ihre spezifischen Anforderungen angepasst sind.

Vorbehaltlich einer gesetzlichen Gewährleistung, die nicht ausgeschlossen werden kann, geben IBM oder ihre Programmentwickler und Lieferanten keine ausdrückliche oder implizite Gewährleistung für die Marktfähigkeit, die Eignung für einen bestimmten Zweck oder die Freiheit von Rechten Dritter in Bezug auf das Programm oder die technische Unterstützung.

Auf keinen Fall sind IBM oder ihre Programmentwickler und Lieferanten in folgenden Fällen haftbar, auch wenn auf die Möglichkeit solcher Schäden hingewiesen wurde:

- 1. Verlust oder Beschädigung von Daten;
- 2. direkte, unmittelbare, mittelbare oder sonstige Folgeschäden; oder
- 3. entgangener Gewinn, entgangene Geschäftsabschlüsse, Umsätze, Schädigung des guten Namens oder Verlust erwarteter Einsparungen.

Einige Rechtsordnungen erlauben nicht den Ausschluss oder die Begrenzung von Folgeschäden, so dass einige oder alle der obigen Einschränkungen und Ausschlüsse möglicherweise nicht anwendbar sind.

# **Anhang. Bemerkungen**

Die vorliegenden Informationen wurden für Produkte und Services entwickelt, die auf dem deutschen Markt angeboten werden.

Möglicherweise bietet IBM die in dieser Dokumentation beschriebenen Produkte, Services oder Funktionen in anderen Ländern nicht an. Informationen über die gegenwärtig im jeweiligen Land verfügbaren Produkte und Services sind beim zuständigen IBM Ansprechpartner erhältlich.Hinweise auf IBM Lizenzprogramme oder andere IBM Produkte bedeuten nicht, dass nur Programme, Produkte oder Services von IBM verwendet werden können. An Stelle der IBM Produkte, Programme oder Services können auch andere, ihnen äquivalente Produkte, Programme oder Services verwendet werden, solange diese keine gewerblichen oder andere Schutzrechte von IBM verletzen. Die Verantwortung für den Betrieb von Fremdprodukten, Fremdprogrammen und Fremdservices liegt beim Kunden.

Für in diesem Handbuch beschriebene Erzeugnisse und Verfahren kann es IBM Patente oder Patentanmeldungen geben. Mit der Auslieferung dieses Handbuchs ist keine Lizenzierung dieser Patente verbunden. Lizenzanforderungen sind schriftlich an folgende Adresse zu richten (Anfragen an diese Adresse müssen auf Englisch formuliert werden):

IBM Director of Licensing IBM Europe, Middle East and Africa Tour Descartes 2, avenue Gambetta 92066 Paris La Defense France

Trotz sorgfältiger Bearbeitung können technische Ungenauigkeiten oder Druckfehler in dieser Veröffentlichung nicht ausgeschlossen werden. Die Angaben in diesem Handbuch werden in regelmäßigen Zeitabständen aktualisiert. Die Änderungen werden in Überarbeitungen oder in Technical News Letters (TNLs) bekannt gegeben. IBM kann ohne weitere Mitteilung jederzeit Verbesserungen und/oder Änderungen an den in dieser Veröffentlichung beschriebenen Produkten und/oder Programmen vornehmen.

Verweise in diesen Informationen auf Websites anderer Anbieter werden lediglich als Service für den Kunden bereitgestellt und stellen keinerlei Billigung des Inhalts dieser Websites dar. Das über diese Websites verfügbare Material ist nicht Bestandteil des Materials für dieses IBM Produkt. Die Verwendung dieser Websites geschieht auf eigene Verantwortung.

Werden an IBM Informationen eingesandt, können diese beliebig verwendet werden, ohne dass eine Verpflichtung gegenüber dem Einsender entsteht.

Lizenznehmer des Programms, die Informationen zu diesem Produkt wünschen mit der Zielsetzung: (i) den Austausch von Informationen zwischen unabhängig voneinander erstellten Programmen und anderen Programmen (einschließlich des vorliegenden Programms) sowie (ii) die gemeinsame Nutzung der ausgetauschten Informationen zu ermöglichen, wenden sich an folgende Adresse:

IBM Corporation Software Interoperability Coordinator, Department YBWA 3605 Highway 52 N Rochester, MN 55901 U.S.A.

Die Bereitstellung dieser Informationen kann unter Umständen von bestimmten Bedingungen - in einigen Fällen auch von der Zahlung einer Gebühr - abhängig sein.

Die Lieferung des im Dokument aufgeführten Lizenzprogramms sowie des zugehörigen Lizenzmaterials erfolgt auf der Basis der IBM Rahmenvereinbarung bzw. der Allgemeinen Geschäftsbedingungen von IBM, der IBM Internationalen Nutzungsbedingungen für Programmpakete, der IBM Lizenzvereinbarung für Maschinencode oder einer äquivalenten Vereinbarung.

Alle in diesem Dokument enthaltenen Leistungsdaten stammen aus einer kontrollierten Umgebung. Die Ergebnisse, die in anderen Betriebsumgebungen erzielt werden, können daher erheblich von den hier erzielten Ergebnissen abweichen. Einige Daten stammen möglicherweise von Systemen, deren Entwicklung noch nicht abgeschlossen ist. Eine Gewährleistung, dass diese Daten auch in allgemein verfügbaren Systemen erzielt werden, kann nicht gegeben werden. Darüber hinaus wurden einige Daten unter Umständen durch Extrapolation berechnet. Die tatsächlichen Ergebnisse können davon abweichen. Benutzer dieses Dokuments sollten die entsprechenden Daten in ihrer spezifischen Umgebung prüfen.

Alle Informationen zu Produkten anderer Anbieter stammen von den Anbietern der aufgeführten Produkte, deren veröffentlichten Ankündigungen oder anderen allgemein verfügbaren Quellen. IBM hat diese Produkte nicht getestet und kann daher keine Aussagen zu Leistung, Kompatibilität oder anderen Merkmalen machen. Fragen zu den Leistungsmerkmalen von Produkten anderer Anbieter sind an den jeweiligen Anbieter zu richten.

Die oben genannten Erklärungen bezüglich der Produktstrategien und Absichtserklärungen von IBM stellen die gegenwärtige Absicht von IBM dar, unterliegen Änderungen oder können zurückgenommen werden und repräsentieren nur die Ziele von IBM.

Alle von IBM angegebenen Preise sind empfohlene Richtpreise und können jederzeit ohne weitere Mitteilung geändert werden. Händlerpreise können u. U. von den hier genannten Preisen abweichen.

Diese Veröffentlichung dient nur zu Planungszwecken. Die in dieser Veröffentlichung enthaltenen Informationen können geändert werden, bevor die beschriebenen Produkte verfügbar sind.

Diese Veröffentlichung enthält Beispiele für Daten und Berichte des alltäglichen Geschäftsablaufes. Sie sollen nur die Funktionen des Lizenzprogramms illustrieren; sie können Namen von Personen, Firmen, Marken oder Produkten enthalten. Alle diese Namen sind frei erfunden; Ähnlichkeiten mit tatsächlichen Namen und Adressen sind rein zufällig.

#### COPYRIGHTLIZENZ:

Diese Veröffentlichung enthält Musteranwendungsprogramme, die in Quellensprache geschrieben sind. Sie dürfen diese Musterprogramme kostenlos kopieren, ändern und verteilen, wenn dies zu dem Zweck geschieht, Anwendungsprogramme zu entwickeln, zu verwenden, zu vermarkten oder zu verteilen, die mit der Anwendungsprogrammierschnittstelle konform sind, für die diese Musterprogramme geschrieben werden. Diese Beispiele wurden nicht unter allen denkbaren Bedingungen getestet. Daher kann IBM die Zuverlässigkeit, Wartungsfreundlichkeit oder Funktion dieser Programme weder zusagen noch gewährleisten.

Kopien oder Teile der Musterprogramme bzw. daraus abgeleiteter Code müssen folgenden Copyrightvermerk beinhalten:

© (Name Ihrer Firma) (Jahr). Teile des vorliegenden Codes wurden aus Musterprogrammen der IBM Corp. abgeleitet. © Copyright IBM Corp. \_Jahr/Jahre angeben\_. Alle Rechte vorbehalten.

### **Informationen zu Programmierschnittstellen**

In der vorliegenden Veröffentlichung werden vorgesehene Programmierschnittstellen dokumentiert, mit deren Hilfe Kunden Programme für den Zugriff auf die Services von System i Access schreiben können.

### **Marken**

Folgende Namen sind Marken der IBM Corporation in den USA und/oder anderen Ländern:

AFP D<sub>B2</sub> i5/OS IBM Lotus Lotus Notes **NetServer** Redbooks System i

Adobe, das Adobe-Logo, PostScript Document Format (PDF) und das PostScript-Logo sind Marken oder eingetragene Marken der Adobe Systems Incorporated in den USA und/oder anderen Ländern.

Intel, das Intel-Logo, Intel Inside, das Intel Inside-Logo, Intel Centrino, das Intel Centrino-Logo, Celeron, Intel Xeon, Intel SpeedStep, Itanium und Pentium sind Marken oder eingetragene Marken der Intel Corporation oder deren Tochtergesellschaften in den USA oder anderen Ländern.

Microsoft, Windows, Windows NT und das Windows-Logo sind Marken der Microsoft Corporation in den USA und/oder anderen Ländern.

Java und alle auf Java basierenden Marken und Logos sind Marken von Sun Microsystems, Inc. in den USA und/oder anderen Ländern.

Weitere Unternehmens-, Produkt- oder Servicenamen können Marken anderer Hersteller sein.

## **Bedingungen**

Die Berechtigungen zur Nutzung dieser Veröffentlichungen werden Ihnen auf der Basis der folgenden Bedingungen gewährt.

**Persönliche Nutzung:** Sie dürfen diese Veröffentlichungen für Ihre persönliche, nicht kommerzielle Nutzung unter der Voraussetzung vervielfältigen, dass alle Eigentumsvermerke erhalten bleiben. Sie dürfen diese Veröffentlichungen oder Teile der Veröffentlichungen ohne ausdrückliche Genehmigung von IBM weder weitergeben oder anzeigen noch abgeleitete Werke davon erstellen.

**Kommerzielle Nutzung:** Sie dürfen diese Veröffentlichungen nur innerhalb Ihres Unternehmens und unter der Voraussetzung, dass alle Eigentumsvermerke erhalten bleiben, vervielfältigen, weitergeben und anzeigen. Sie dürfen diese Veröffentlichungen oder Teile der Veröffentlichungen ohne ausdrückliche Genehmigung von IBM außerhalb Ihres Unternehmens weder vervielfältigen, weitergeben oder anzeigen noch abgeleitete Werke davon erstellen.

Abgesehen von den hier gewährten Berechtigungen erhalten Sie keine weiteren Berechtigungen, Lizenzen oder Rechte (veröffentlicht oder stillschweigend) in Bezug auf die Veröffentlichungen oder darin enthaltene Informationen, Daten, Software oder geistiges Eigentum.

IBM behält sich das Recht vor, die in diesem Dokument gewährten Berechtigungen nach eigenem Ermessen zurückzuziehen, wenn sich die Nutzung der Veröffentlichungen für IBM als nachteilig erweist oder wenn die obigen Nutzungsbestimmungen nicht genau befolgt werden.

Sie dürfen diese Informationen nur in Übereinstimmung mit allen anwendbaren Gesetzen und Verordnungen, einschließlich aller US-amerikanischen Exportgesetze und Verordnungen, herunterladen und exportieren.

IBM übernimmt keine Gewährleistung für den Inhalt dieser Veröffentlichungen. Diese Veröffentlichungen werden auf der Grundlage des gegenwärtigen Zustands (auf ″as-is″-Basis) und ohne eine ausdrückliche oder stillschweigende Gewährleistung für die Handelsüblichkeit, die Verwendungsfähigkeit oder die Freiheit der Rechte Dritter zur Verfügung gestellt.

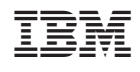